# **RICOH**

# **Image Scanner**

## **SP-1120N/SP-1125N/SP-1130N**

دليل المشغل

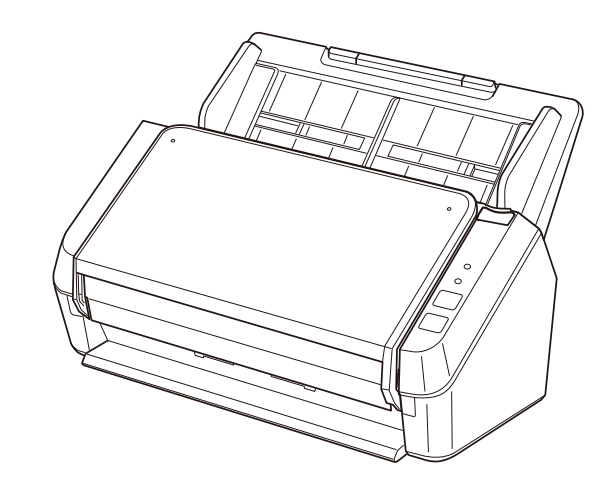

## المحتويات

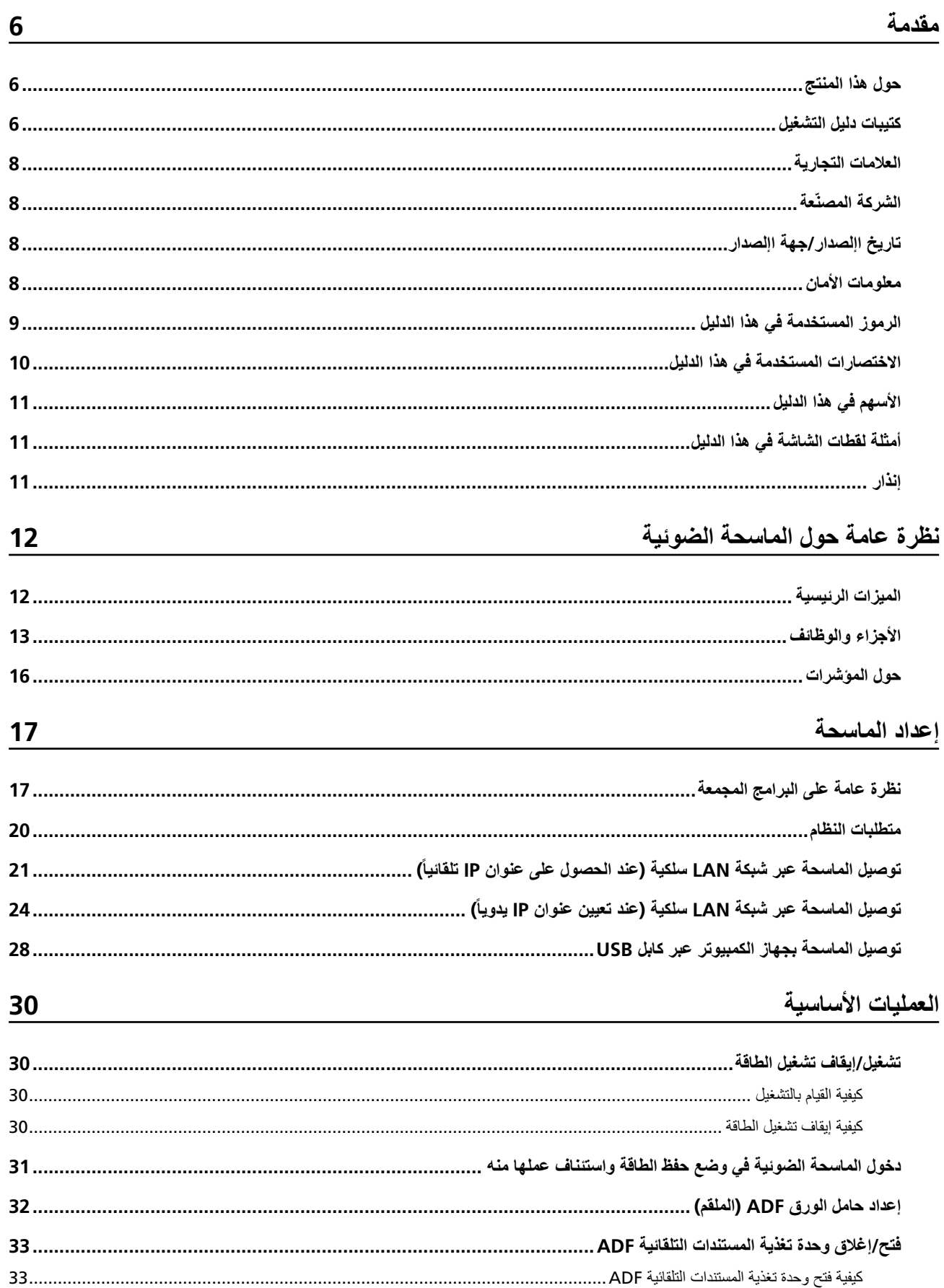

 $\underline{61}$ 

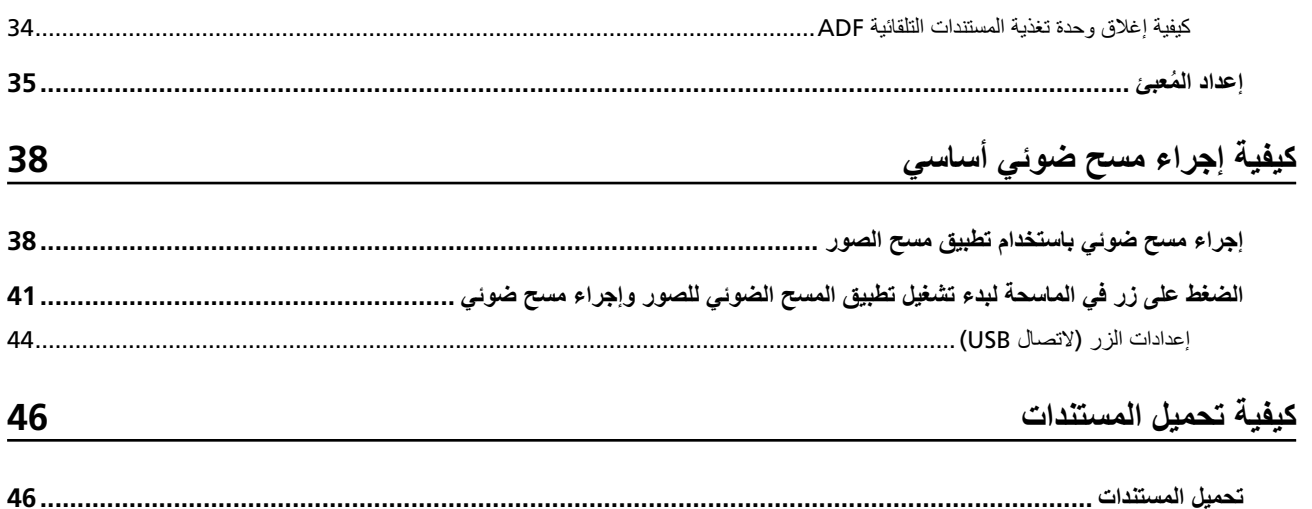

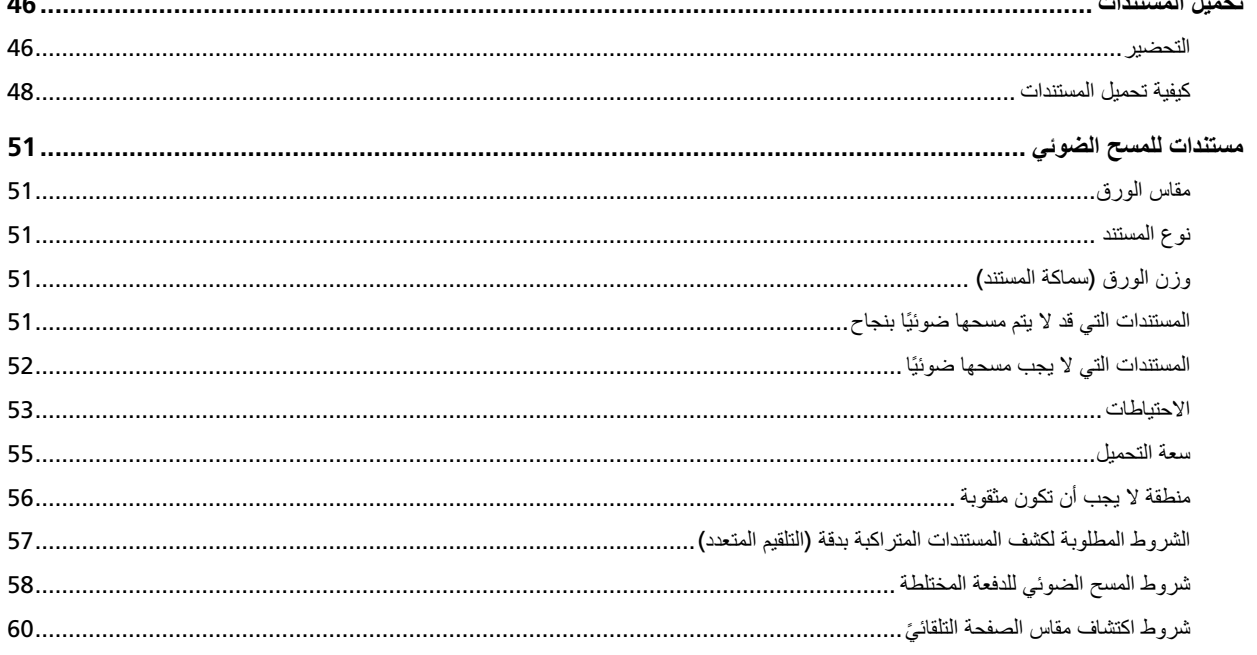

## طرق متنوّعة لإجراء المسح الضوئي

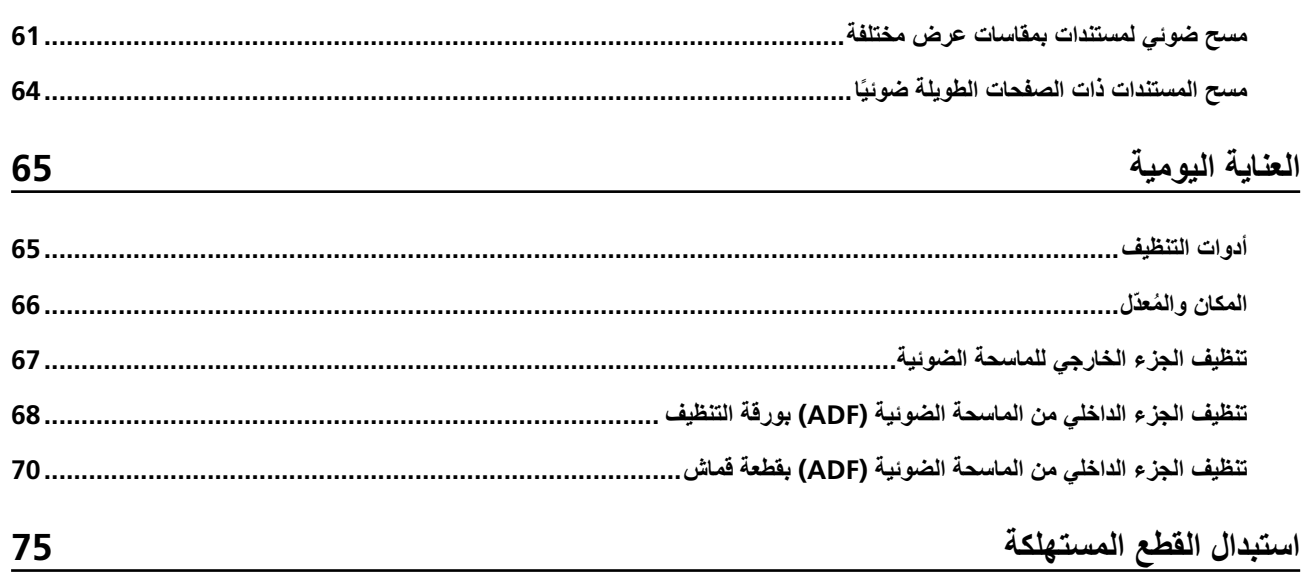

85

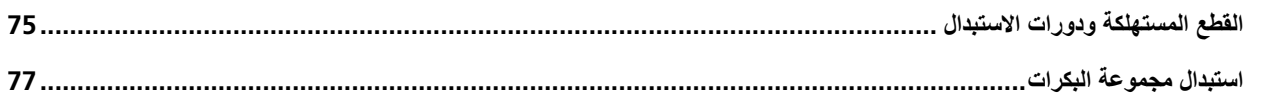

## استكشاف الأخطاء وإصلاحها

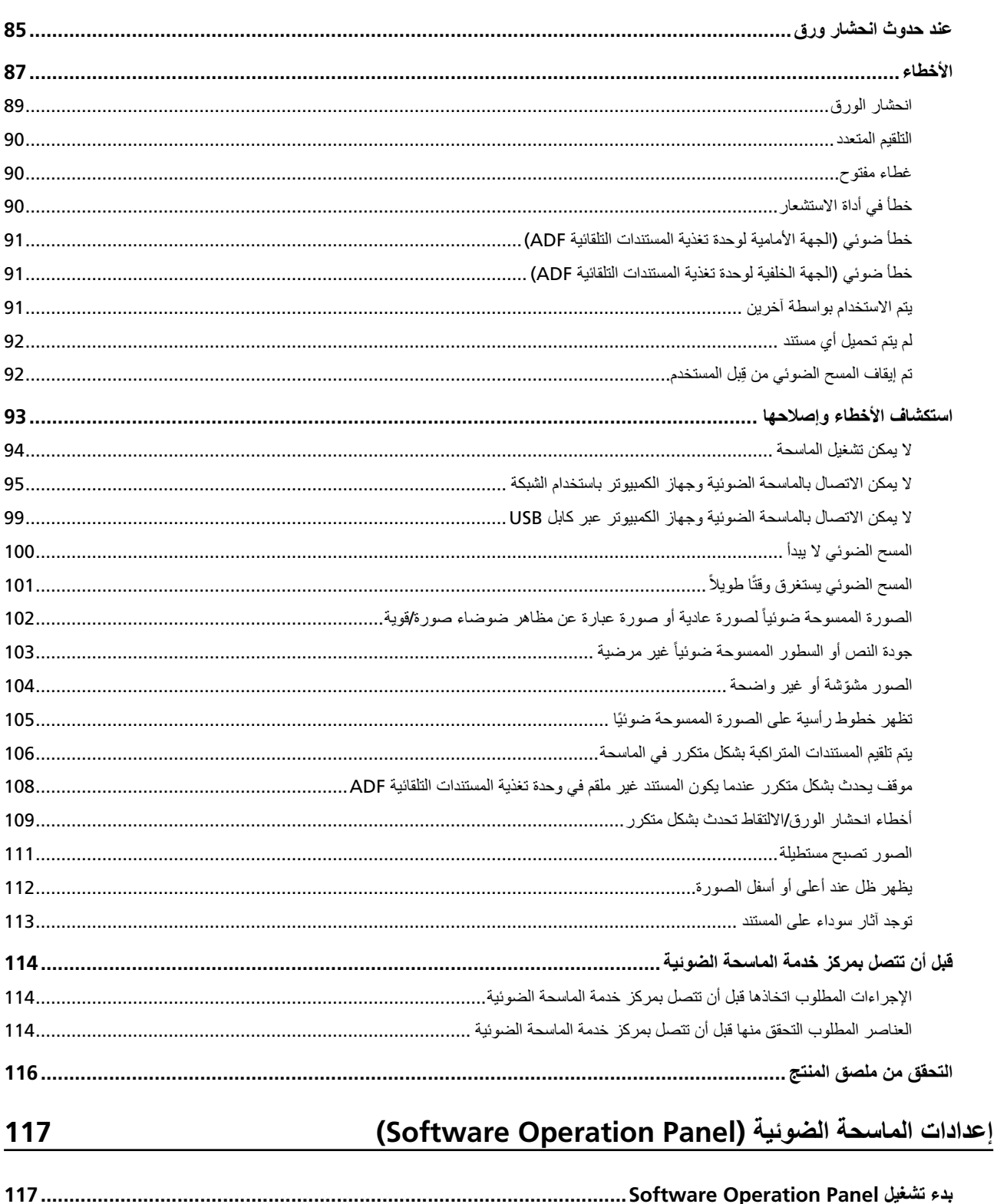

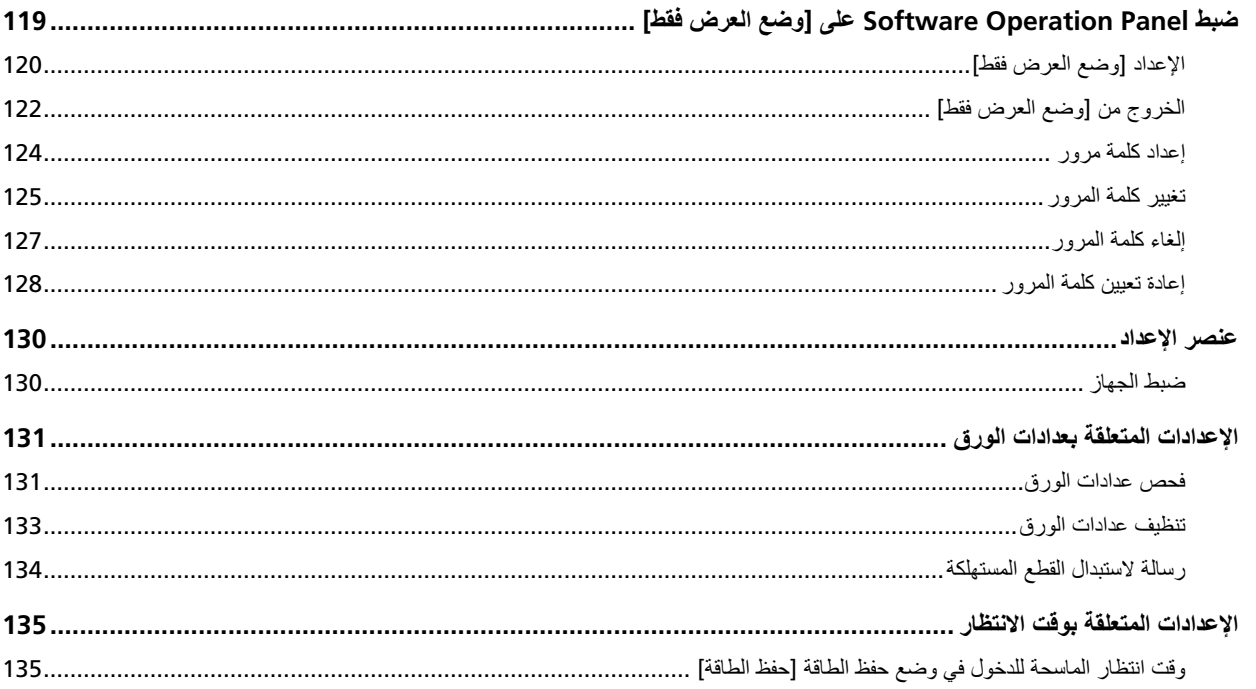

## الملحق

## 136

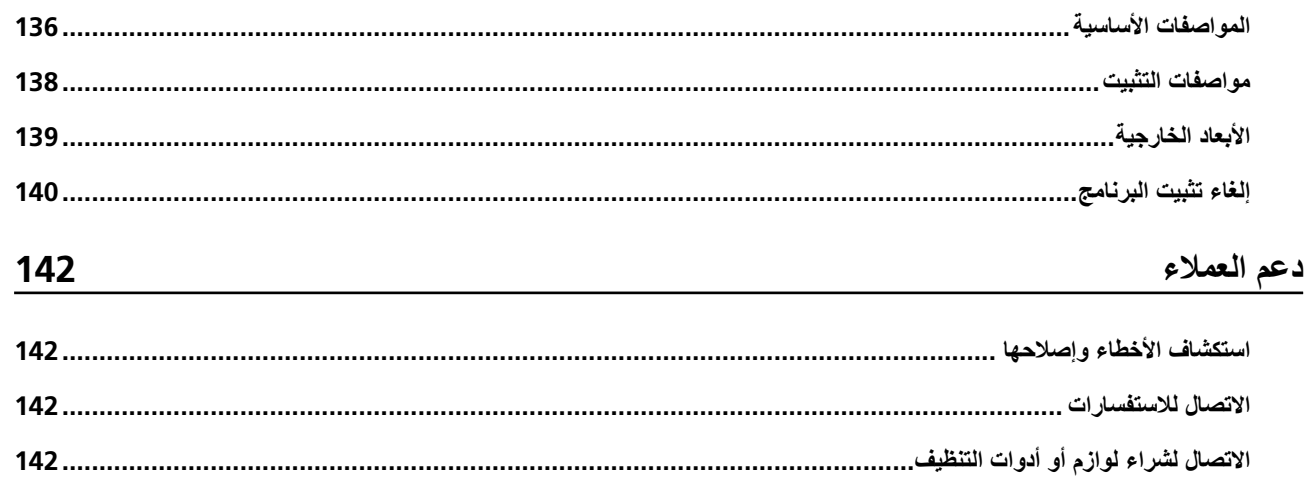

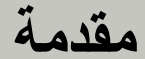

شكرًا لك لشر ائك هذا المنتج.

## حول هذا المنتج

"يشير هذا المنتج" إلى الطُرُز الثلاثة التالية من Color Image Scanner: SP-1120N، وSP-1130N، وSP-1125N.

<span id="page-5-0"></span>تم تجهيز كل ماسحة بوحدة تغذية المستندات التلقائية (ADF) التي تتيح المسح الضوئي على الوجهين (كلا الوجهين)، وتدعم واجهات شبكة LAN السلكية و .USB

يعرض الجدول التالي الاختلافات بين كل نموذج للماسحات.

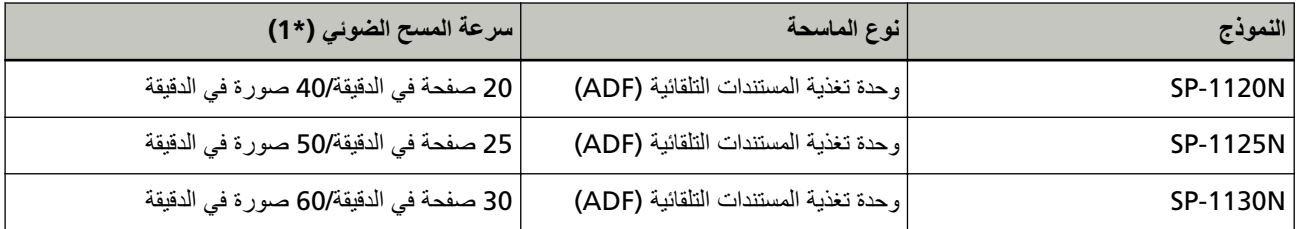

\*1:عند مسح مستندات بمقاس A4 ضوئياً في 300 نقطة لكل بوصة باستخدام ضغط JPEG. سرعة المسح الضوئي هي نفسها عند توصيل الماسحة عبر USB أو عبر شبكة LAN سلكية.

## **ϝϳϐηΗϟ ϝϳϟΩ اتΑϳΗϛ**

كتيبات دليل التشغيل التالية مرفقة مع هذا المنتج اقر أها عند الحاجة.

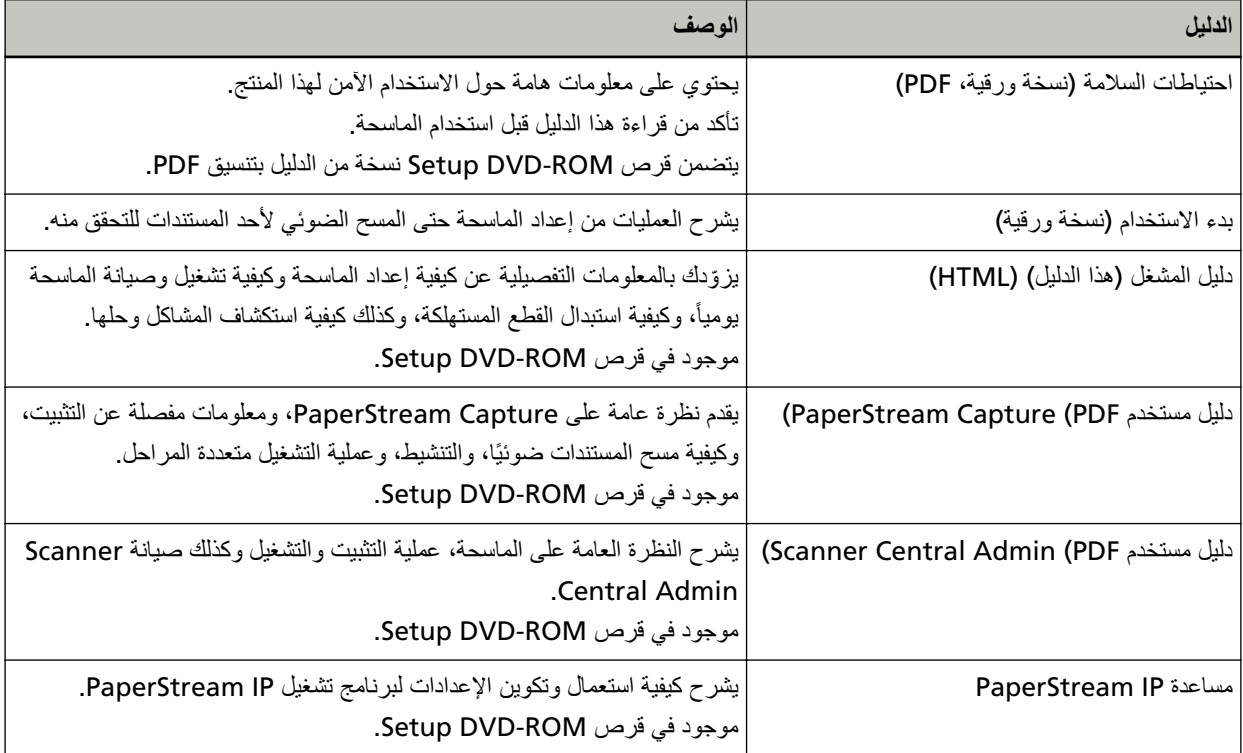

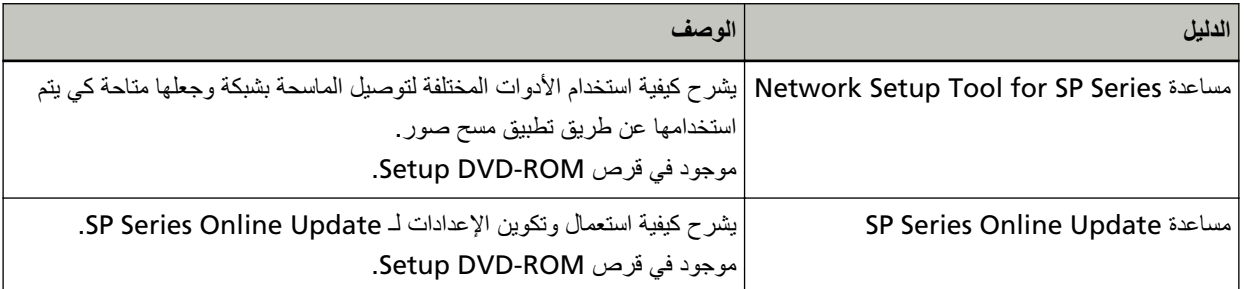

بناءً على البرنامج الذي تريد استخدامه، راجع دليل تشغيل البرنامج (بخلاف البرامج المذكورة أعلاه). لمعرفة التفاصيل حول البرنامج، راجع نظرة عامة على البرامج المجمعة (17 صفحة). <span id="page-7-0"></span>مقدمة

## العلامات التجارية

ISIS هي علامة تجارية لصالح Open Text. ntel وIntel Core هي علامتين تجاريتين لشركة Intel Corporation أو الشركات التابعة لها في الولايات المتحدة و/أو بلدان أخرى. Google LLC و Google Chrome هما علامتان تجاريتان أو علامتان تجاريتان مسجلتان لصالح Google LLC. ABBYY™ FineReader™ Engine © ABBYY. OCR by ABBYY ABBYY و FineReader ها علامتان تجاريتان لصالح ABBYY Software, Ltd. واللتان قد تكونا مسجلتان في بعض الدول. ABBYY™ FineReader™ PDF Sprint ABBYY 2014 © .ϝوΩϟ νعΑ ϲϓ ϥاΗلΟγϣ اϧوϛΗ Ωϗ ϥاΗلϟو ABBYY Software, Ltd . ϟاλϟ ϥاΗϳέاΟΗ ϥاΗϣلاϋ اϣϫ FineReader و ABBYY بجانب البرنامج المرخص من قبل مطوّر المنتج (PFU Limited)، يحتوي هذا المنتج على برمجيات مفتوحة المصدر مطوّرة من قبل جهات خارجية. للتفاصيل حول شروط ترخيص البرمجيات مفتوحة المصدر ، راجع ملف "شروط الترخيص وأحكامه للبرمجيات مفتوحة المصدر وبنود الالتزام الخاصة بها" (اسم الملف: OSS\_License\_rev\_\*.pdf) الموجود في مجلد موقع التنزيل. Microsoft وWindows Server وWindows Server هي علامات تجارية مسجلة لصالح مجموعة شركات Microsoft. ScanSnap و PaperStream هي علامات تجارية مسجلة أو علامات تجارية لصالح PFU Limited في اليابان. أسماء الشركات والمنتجات الأخرى هي علامات تجارية مسجلة أو علامات تجارية لصالح الشركات المالكة.

#### الشّر كة المصنّعة

PFU Limited YOKOHAMA i-MARK PLACE, 4-5 Minatomirai 4-chome, Nishi-ku, Yokohama-shi, Kanagawa 220-8567 Japan

## **تاريخ اللصدار /جهة اللصدار**

تاريخ الإصدار: فبراير 2023 صادر عن: PFU Limited © PFU Limited 2020-2023

#### معلو مات الأما*ن*

إن الدليل المرفق "احتياطات السلامة" يحتوى على معلومات هامة حول الاستخدام الصحيح والأمن لهذا المنتج. تأكد أنك قرأت وفهمت هذا الدليل قبل استخدام الماسحة. <span id="page-8-0"></span>مقدمة

## الرموز المستخدمة في هذا الدليل

العلامات التالية بتم استخدامها في هذا الدليل وذلك لتجنب أي فرصة لوقوع حادث أو ضرر عليك، أو على من حولك، أو ممتلكاتك علامات التحذير تتكون من علامات توضح الخطورة وبيان التحذير فیما بلبی شرح الرموز ومعانیها

$$
\boxed{\phantom{a}}^{\phantom{\dag}}\phantom{a}_{\phantom{\dag}}^{\phantom{\dag}}\phantom{\phantom{\dag}}
$$

هذه العلامة تحذر المستخدمين بأن هناك عملية – إن لم تراقب بدقة – قد تتسبب في إصابة بالغة أو الوفاة.

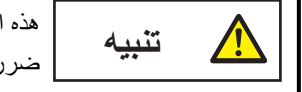

هذه العلامة تحذر المستخدمين بأن هناك عملية – إن لم تراقب بدقة – قد تتسبب في مخاطر السلامة للأفراد أو وقو ع ضرر بالمنتج

بالنسبة إلى الاصطلاح التوضيحي، تُستخدم الرموز التالية في هذا الدليل:

#### انتباه

هذا الرمز ينبه المستخدمين إلى المعلومات الهامة بشكل خاص تأكّد من قراءة هذه المعلومات

**تلميح** 

هذا الرمز ينبه المستخدمين إلى نصائح مفيدة بخصوص العمليات

## الاختصارات المستخدمة ف*ي* هذا الدليل

تُستخدم الاختصـار ات التالية في هذا الدليل

<span id="page-9-0"></span>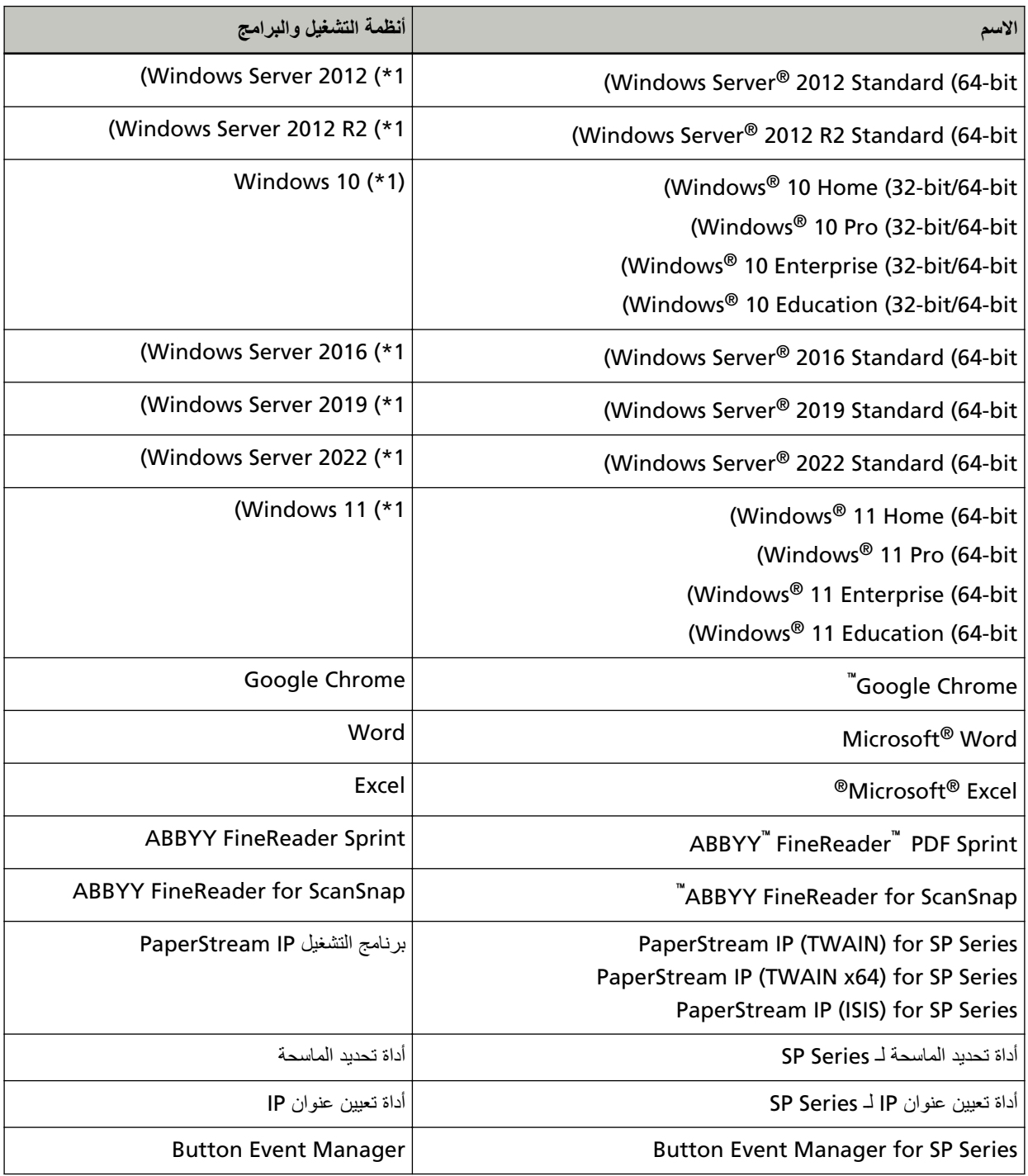

" Windows." عامϟ لρλϣϟ مΩΧΗγ مΗϳوˬ ϩلاϋأ ةΣοوϣϟ ϝϳϐηΗϟ ةϣυϧأΑ ةλاΧϟ لفةΗΧϣϟ تέΩλلإ ϥϳΑ ίϳϳϣΗ ΩΟوϳ لا**\* 1:**

## الأسهم في هذا الدليل

تستخدم رموز سهم لليسار (←) لفصل الأيقونات أو خيارات القائمة التي يجب تحديدها بشكل متتابع.

<mark>مثال:</mark>انقر فوق قائمة [ابدأ] ← [لوحة التحكم].

## أمثلة لفطات الشاشة في هذا الدليل

<span id="page-10-0"></span>نمت طباعة لقطات الشاشة التابعة لمنتج Microsoft بترخيص من Microsoft Corporation. قد تتغير أمثلة لقطات الشاشة في هذا الدليل دون سابق إنذار وذلك لصىالح تطوير المنتج. إذا كان ما يظهر على الشاشة الفعلية يختلف عن الأمثلة الموجودة في هذا الدليل، قم بتشغيل الماسحة الضوئية حسب ما يظهر فعلياً على الشاشة لديك مستعيناً بدليل المستخدم الخاص بتطبيق الماسحة الذي تستخدمه لقطات الشاشة المستخدمة في هذا الدليل خاصة بنظام تشغيل Windows 10. قد تختلف النوافذ والعمليات الفعلية حسب أنظمة التشغيل. لاحظ أيضاً أنه قد تختلف الشاشات والعمليات عن هذا الدليل بعد تحديث برنامج تطبيق الماسحة الضوئية. في هذه الحالة، راجع الدليل المرفق عند تحديث البرنامج.

#### ا**نذار**

- ه قد تتغير محتويات هذا الدليل دون سابق إنذار
- ـ إن PFU Limited لا نتحمل أي مسؤولية عن أي ضرر ناتج عن استخدام هذا المنتج، وكذلك أي شكاوي من أي طرف ثالث.
	- ه ممنوع نسخ محتويات هذا الدليل، بالكامل أو جزء منه، وكذلك تطبيقات الماسحة بموجب قانون حقوق الطبع والنشر .

## **نظرة عامة حول الماسحة الضوئية**

هذا القسم يشر ح الميز ات الر ئيسية لهذا المنتج، أسماء القطع و و ظائفها.

### الميز ات الر<sub>ئيسي</sub>ة

الماسحة محمّز ة بالميز ات التالية:

**€** المسح الضوئ*ي* عال*ي* السرعة

<span id="page-11-0"></span>يحقق سرعة مسح تبلغ 20 صفحة في الدقيقة/40 صورة في الدقيقة (25 ،(1\*) (1120N-SP صفحة في الدقيقة/50 صورة في الدقيقة (1\*) (SP-1125N)، أو 30 صفحة في الدقيقة/60 صورة في الدقيقة (1\*) (SP-1130N). وعلاوة على ذلك، يمكن تحميل ما يصل إلى 50 ورقة من المستندات (\*2) لإجراء مسح ضوئي مستمر ، مما يمكّنك من رقمنة حجم أكبر من المستندات.

**●** اتصال الشبكة

يمكن توصيل الماسحة الضوئية من خلال شبكة LAN سلكية. حتى باستخدام اتصال الشبكة، تكون سرعة المسح مساوية لسرعة اتصال USB. أثناء الاتصال بالشبكة، يمكنك تشفير الصور الممسوحة، حتى تمنع تسرب المعلومات بسبب تداخل الاتصالات. لمعرفة التفاصيل، راجع مساعدة Network Setup Tool for SP Series.

● تحسين فاعلية الع*مل* لما قبل المسح

يمكن للماسحة القيام بـ "مسح ضوئي لدفعة مختلطة" والتي تسمح لك بمسح مستندات بمقاسات ورق مختلفة في وقت واحد. وهذا يقوم بنبسيط عملية ترتيب المستندات قبل المسح الضوئي.

■ تقليل خسارة الع*مل بسبب حالات التلقيم المتعدد* 

تحتوى الماسحة على أدوات استشعار فوق صوتية للتلقيم المتعدد والتي تكشف بدقة أخطاء "التلقيم المتعدد" عندما يتم تلقيم ورقتين أو أكثر في الماسحة الضوئية في وقت واحد. يمكن الاعتماد على خاصية كشف تراكب المستندات هذه حتى عند مسح دفعة مستندات مختلطة بمقاسات مختلفة، لتفادي احتمالية خسارة العمل

● الإدارة المركزية لماسحات متعددة

باستخدام Scanner Central Admin Server، يمكن إدارة ماسحات متعددة معًا. على سبيل المثال، يمكن استخدام التطبيق لتحديث معلومات الإعداد وبرامج تشغيل الماسحة لجميع الماسحات في وقت واحد، ويمكن استخدامه للتحقّق من حالة التشغيل لكل ماسحة. لمعرفة التفاصيل، راجع دليل مستخدِم Scanner Central Admin.

**\*1:**عند مسح مستندات بمقاس A4 ضوئياً في 300 نقطة لكل بو صـة باستخدام ضغط JPEG.

**2:**عندما يكون وزن الورق 80 غ/م<sup>2</sup> (20 رطل).

## الأ**جزاء والوظائف**

هذا القسم يشرح أسماء أجزاء الماسحة

ه الجزء الأما*مي* 

<span id="page-12-0"></span>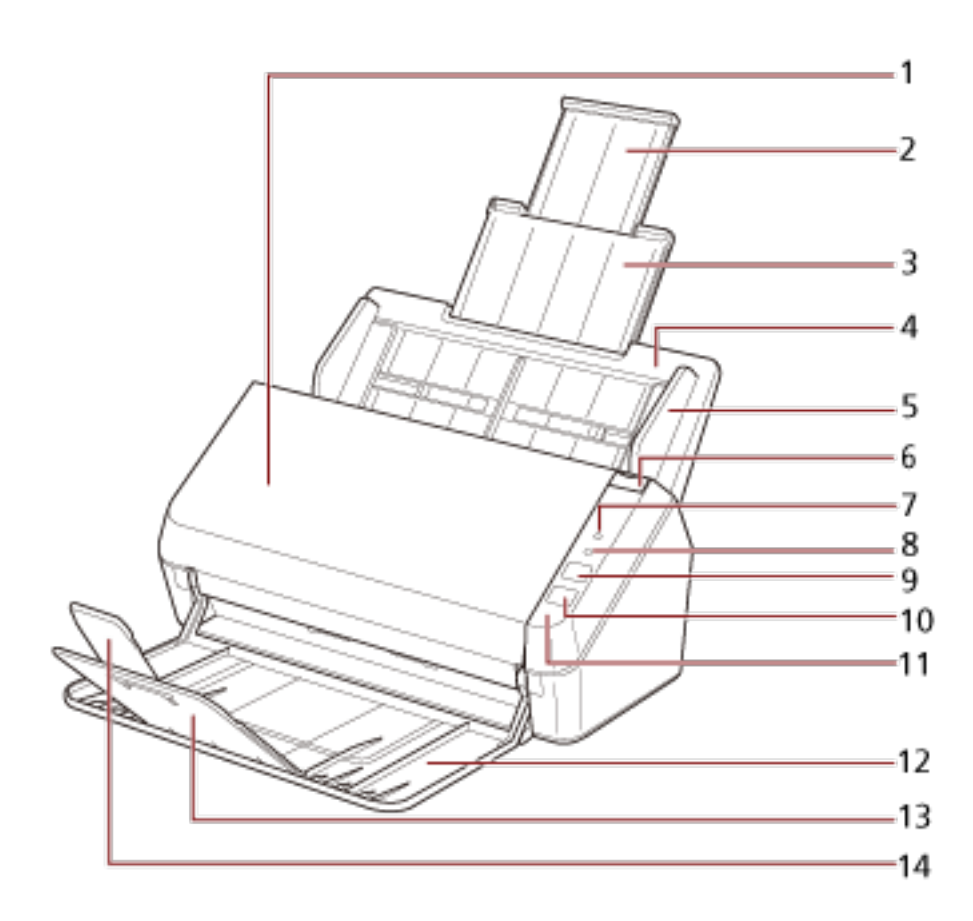

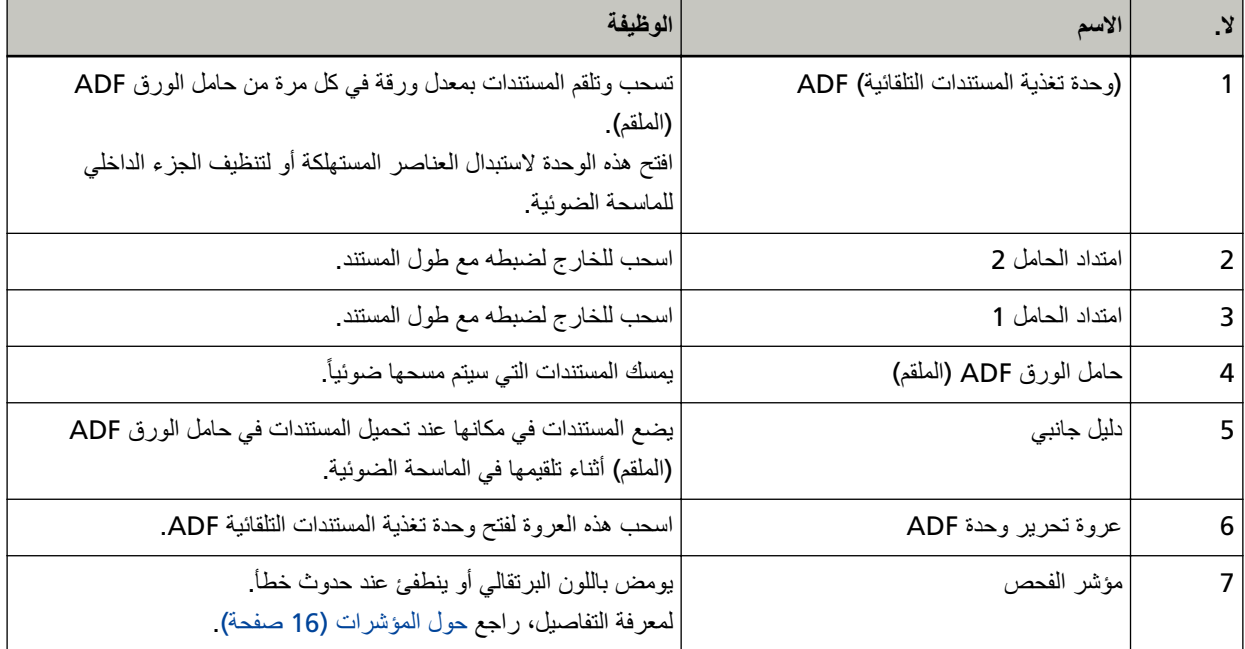

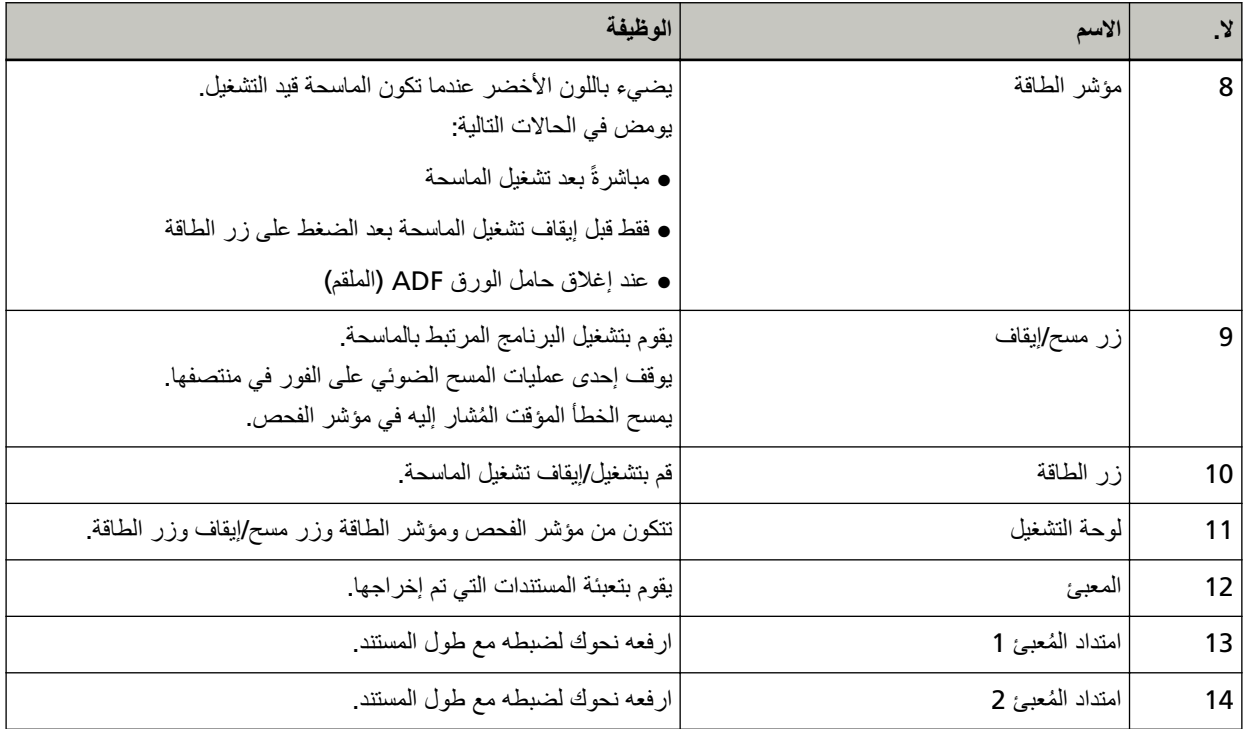

**ϲلفΧϟ ˯ίΟϟ** ●

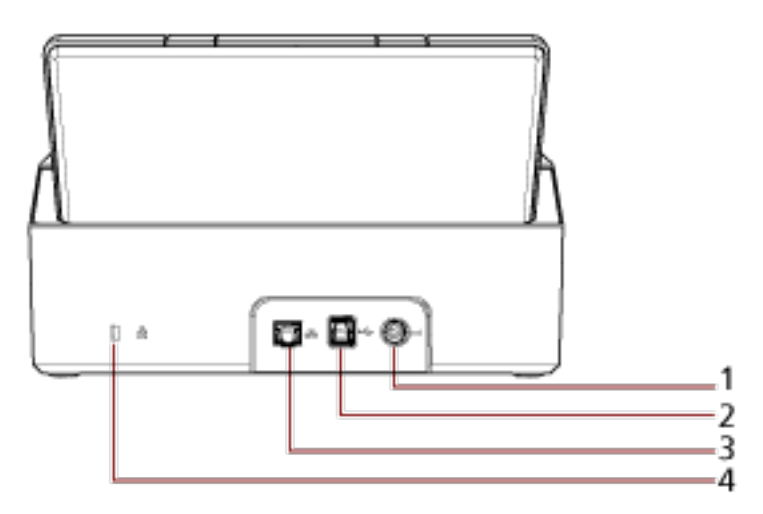

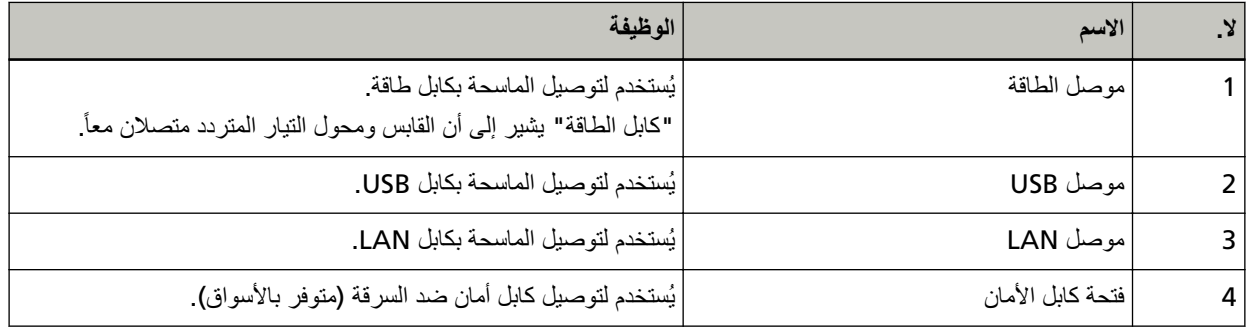

**●** الأجزاء القابلة للإزالة

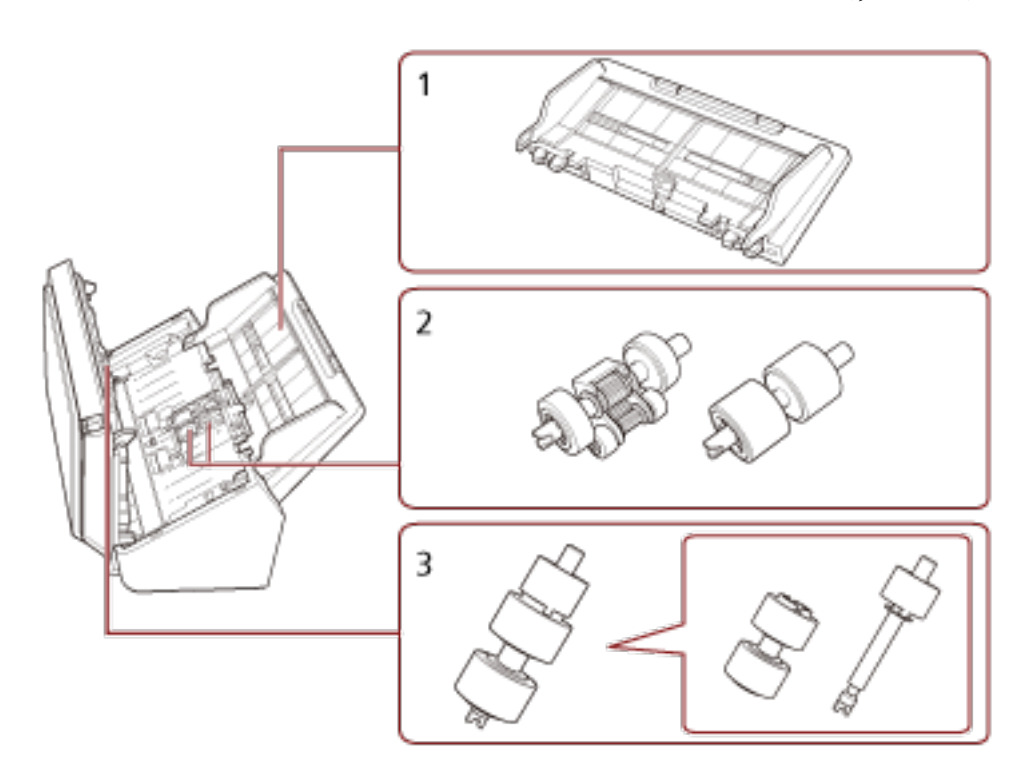

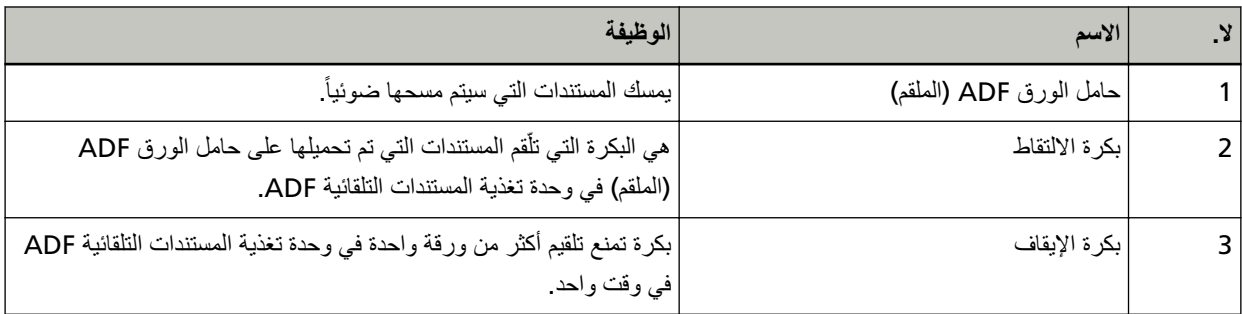

## حول المؤشرات

<span id="page-15-0"></span>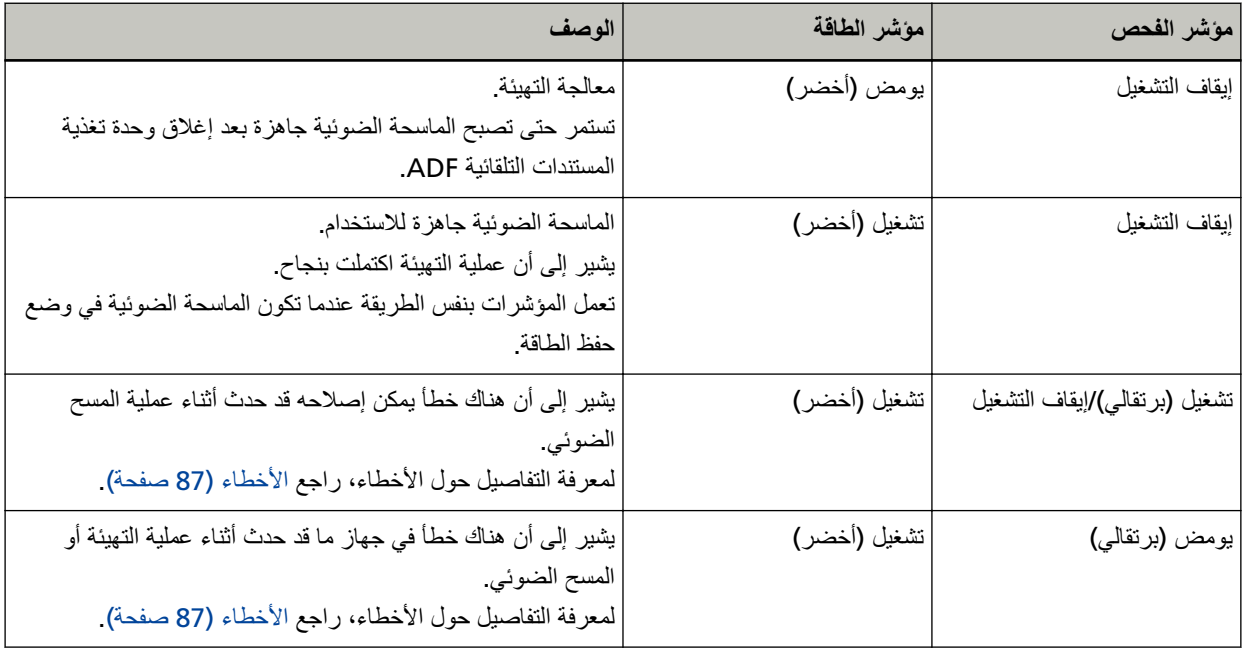

## اعداد الماسحة

<span id="page-16-0"></span>هذا القسم يوضح البرنامج المطلوب لجهاز الكمبيوتر الذي ترغب في توصيل الماسحة به ومتطلبات النظام وطريقة إعداد الماسحة. يعتمد اجر اء اعداد الماسجة على طريقة اتصال الماسجة تحقق من الصفحة المرجعية لكل طريقة لإعداد الماسحة.

- ه توصيل الماسحة عبر شبكة LAN سلكية (عند الحصول على عنوان [IP](#page-20-0) تلقائياً) (21 صفحة)
	- توصيل الماسحة عبر شبكة [LAN](#page-23-0) سلكية (عند تعيين عنوان P| يدوياً) (24 صفحة)
		- توصيل الماسحة بجهاز الكمبيوتر عبر كابل USB (28 صفحة)

عند استخدام Scanner Central Admin، راجع دليل مستخدِم Scanner Central Admin.

## نظرة عامة على البرامج المجمعة

هذا القسم يوضح البرنامج المطلوب لجهاز الكمبيوتر الذي ترغب في توصيل الماسحة به. هذا المنتج مجمع مع البر نامج التالي.

#### تلميح

يمكن تثبيت البرنامج من أسطوانة DVD-ROM الخاصة بالإعداد المرفقة أو تنزيله من موقع التنزيل ومن ثم تثبيته.

ه برنامج التشغيل PaperStream IP برنامج التشغيل PaperStream IP هو برنامج تشغيل ماسحة متوافق مع معيار WAIN/ISIS. وهو يدعم الماسحات المتصلة بإحدى الشبكات.

بوجد ثلاثة أنواع من بر امج التشغيل PaperStream IP.

- PaperStream IP (TWAIN) for SP Series متوافق مع معيار TWAIN- يتم استخدامه عند قيامك بتشغيل الماسحة مستخدماً تطبيقات TWAIN-متوافقة مع نظام 32-bit.
- PaperStream IP (TWAIN x64) for SP Series متوافق مع معيار TWAIN . يتم استخدامه عند قيامك بتشغيل الماسحة مستخدماً تطبيقات TWAIN-متوافقة مع نظام 64-bit. بغض النظر عن نظام التشغيل الخاص بك، إذا كان تطبيق المسح الضوئي للصور الذي تستخدمه عبارة عن تطبيق 32 بت، فاستخدم PaperStream IP (TWAIN) for SP Series.
	- PaperStream IP (ISIS) for SP Series متوافق مع معيار ISIS. يتم استخدامه عند قيامك بتشغيل الماسحة مستخدماً تطبيقات متوافقة مع ISIS. لمعرفة التفاصيل، راجع ملف مساعدة برنامج التشغيل PaperStream IP.
		- Network Setup Tool for SP Series ●

بنم تضمين النطبيقات التالية

يتم استخدام هذه التطبيقات لتوصيل الماسحة بإحدى الشبكات لجعل الماسحة متوفر ة

- أداة تحديد الماسحة

استخدم هذا التطبيق لتعيين جهاز كمبيوتر ليتمكّن من استخدام الماسحة المتصلة بإحدى الشبكات.

- أداة تعبين عنوان IP]

استخدم هذا التطبيق لتعيين عنوان IP الخاص بالماسحة واسم الماسحة الضوئية

#### Button Event Manager -

استخدم هذا التطبيق لتحديد تطبيق المسح الضوئي للصور ليتم تشغيله عند الضغط على الزر مسح/إيقاف لمعرفة التفاصيل، راجع مساعدة Network Setup Tool for SP Series.

- Software Operation Panel . يمكنك تكوين الإعدادات المتعلقة بمسح المستندات ضوئيًا وإدارة القطع المستهلكة تم تثبيتها معًا بواسطة برنامج التشغيل PaperStream IP. لمعرفة التفاصيل، راجع إعدادات الماسحة الضوئية (Software Operation Panel) (117 صفحة). Error Recovery Guide . استخدم هذا التطبيق لعر ض حالة الماسحة و حل للمشكلة في حال حدوث خطأ في الماسحة. تم تثبيتها معًا بو اسطة بر نامج التشغيل PaperStream IP. يمكن الاطِّلاع على الحلول للمشكلات في استكشاف الأخطاء وإصلاحها (85 صفحة). • Error Recovery Guide) (دليل) هذا دليل يصف حلول الأخطاء التي تم الإبلاغ عنها من قِبل Error Recovery Guide. PaperStream ClickScan . تطبيق مسح ضوئي للصور 32-بت يدعم PaperStream IP (TWAIN) for SP Series. يمكن إجراء المسح الضوئي عبر عمليات وإعدادات بسيطة. يبدأ تشغيل هذا البرنامج تلقائيًا عندما تسجل الدخول إلى جهاز الكمبيوتر الخاص بك ويوجد في منطقة الإشعارات الموجودة في أقصىي يمين شريط المهام لمعرفة التفاصيل، راجع مساعدة PaperStream ClickScan لمعرفة التفاصيل، راجع ملف مساعدة برنامج التشغيل PaperStream IP. PaperStream ClickScan Searchable PDF Option . تطبيق لإخراج الصور بتنسيق مثل PDF قابل للبحث أو Word (\*1) أو Excel (\*1). يمكن استخدامه مع PaperStream ClickScan. لمعرفة التفاصيل، راجع مساعدة PaperStream ClickScan لمعرفة التفاصيل، راجع ملف مساعدة برنامج التشغيل PaperStream IP. PaperStream Capture . تطبيق مسح ضوئي للصور 32 بت يدعم PaperStream IP (TWAIN) for SP Series/PaperStream IP (ISIS) for SP **Series** بمجرد تحديد إعدادات المسح الضوئي كملفات النعريف، يمكنك تخصيص الإعدادات حسب تفضيلاتك لمعرفة التفاصيل، راجع دليل مستخدِم PaperStream Capture. (PaperStream Capture Pro (EVALUATION . تطبيق مسح ضوئي للصور 32-بت يدعم PaperStream IP (TWAIN) for SP Series. إنه الإصدار التجريبي من PaperStream Capture Pro. لاستخدام الإصدار الكامل، قم بشراء الترخيص وتفعيله. بالإضافة إلى الخصائص الموجودة في PaperStream Capture، بتيح لك PaperStream Capture Pro أيضًا إجراء عمليات متعددة المستويات وإعدادات بيانات التعريف المتقدمة لمعرفة التفاصيل، راجع دليل مستخدِم PaperStream Capture. ABBYY FineReader for ScanSnap . هذا التطبيق بحول الصور إلى ملفات للتطبيقات مثل Word (\*1) أو Excel (\*1). يمكن استخدامه عندما تقوم بمسح مستندات باستخدام PaperStream Capture/PaperStream Capture Pro. قم بتنزيله من موقع التنزيل وثبّته. ABBYY FineReader Sprint ● هذا التطبيق يدعم PaperStream IP (TWAIN) for SP Series. برنامج تشغيل WIA غير مدعوم. يمكنك تحويل الصور التي قمت بمسحها ضوئياً إلى ملفات 1 \*) Word) أو Excel (\*1)). لمعرفة التفاصيل، راجع ملف مساعدة ABBYY FineReader Sprint.
	- **.** كتبيات دليل التشغيل

تم تثببت احتباطات السلامة، ودليل التشغيل

#### Scanner Central Admin Agent .

استخدم هذا التطبيق لتحديث البرنامج الثابت لعدة ماسحات من خلال عملية واحدة، ولإدارة عدة ماسحات ومراقبتها. يمكنك مراقبة حالة عمليات الماسحة والنحقق من معلومات الماسحة

ستختلف التطبيقات المطلوبة مع كل وضع تشغيل.

لمعرفة التفاصيل، راجع دليل مستخدِم Scanner Central Admin.

### SP Series Online Update . يبحث هذا التطبيق عن آخر التحديثات للبرنامج الذي تم تثبيته على جهاز الكمبيوتر ، ويبحث عن تحديثات البرامج الثابتة للماسحة المتصلة بجهاز الكمبيوتر، ويطبّقها

لمعرفة التفاصيل، راجع ملف مساعدة SP Series Online Update.

\*1:يجب تثبيت منتجاتMicrosoft® Office.

## متطلبات النظام

فيما يلي متطلبات النظام للكمبيوتر الذي سيتم تثبيت البرنامج عليه

<span id="page-19-0"></span>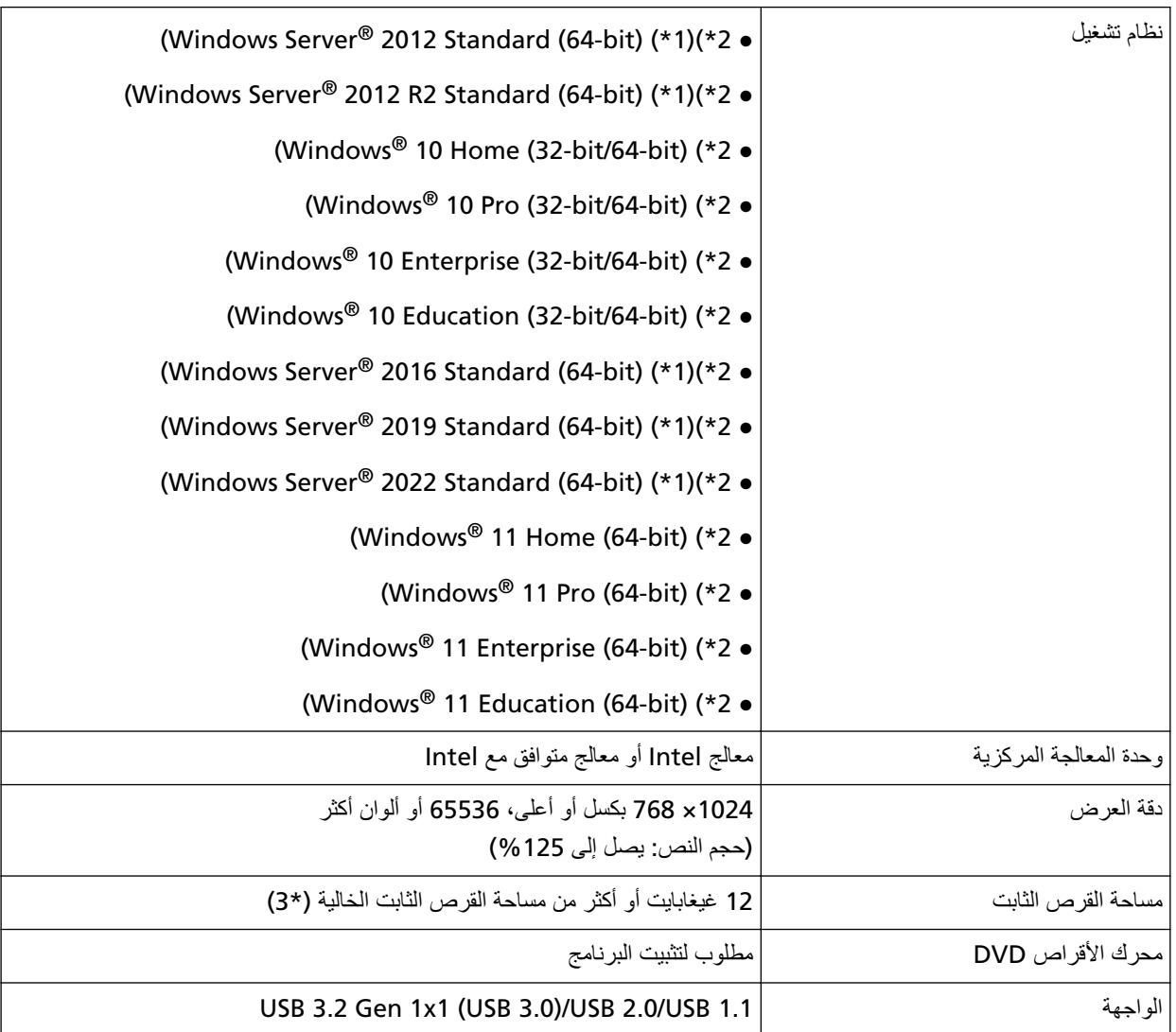

#### .ومϋΩϣ έϳϏ ABBYY FineReader Sprint **\*1:**

\*2:البرنامج المجمع يعمل كتطبيق سطح مكتب

\***3:**مساحة القرص المطلوبة للمسح الضوئي للمستندات تختلف وفقاً لمقاس ملف الصور الممسوحة.

## **(˱اϳلقاΗ IP ϥوϧϋ لىϋ ϝوλΣϟ Ωϧϋ) ةϳϛلγ LAN ةϛΑη έΑϋ ةΣγاϣϟ ϝϳλوΗ**

<span id="page-20-0"></span>هذا القسم يشرح إجراء الإعداد من أجلك لتوصيل الماسحة بجهاز شبكة LAN لملكية والحصول على عنوان IP تلقائياً للماسحة من خادم DHCP.

لمعرفة الإجراء الخاص بفك الماسحة، راجع بدء الاستخدام

#### انتباه

إذا تم تثبيت إصدار قديم من البرنامج، فقم بإلغاء تثبيته أولاً. لمعرفة الإجراء الخاص بإلغاء تثبيت البرنامج، راجع إلغاء تثبيت البرنامج (140 صفحة).

#### تلميح

```
يتم تعيين إعداد المصنع الافتراضي للحصول على عنوان IP للماسحة للحصول على عنوان IP تلقائياً.
```
- **.ϝؤوγϣϟ اϳίϣΑ ϊΗϣΗϳ مΩΧΗγϣϛ Windows ىϟ· ϝوΧΩϟ ϝΟγوˬ έΗوϳΑϣϛϟ ϝّϐηِ 1**
	- **DVD. ιέϗϷ كέΣϣ ϲϓ DVD-ROM ΩΩϋ· ϝاΧΩΈΑ مϗ 2** تظهر نافذة [الإعداد SP Series].

**تلميح** إذا لم تظهر نافذة [الإعداد SP Series]، انقر نقراً مزدوجاً على "Setup.exe" في Setup DVD-ROM من خلال [مستكشف الملفات] أو [الكمبيوتر].

**.[ΞϣاϧέΑϟ تϳΑΛΗ] έί وقϓ έقϧ 3**

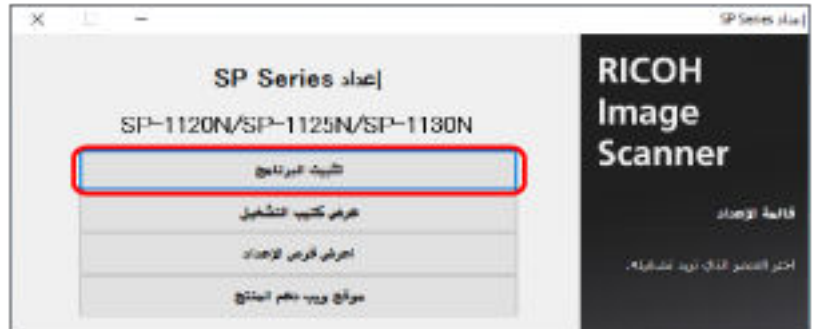

تظهر نافذة معلومات البرنامج

- **.[ϲϟاΗϟ] έί وقϓ έقϧو اتϣلوόϣϟ ϥϣ ϖقΣΗ 4**
	- **.[ةΣγاϣϟ ΞϣاϧέΑ] έί وقϓ έقϧ 5**
- **.ΓΫϓاϧϟ ϲϓ Γέϫاυϟ اتϣϳلόΗϟ ا˱όΑΗϣ ΞϣاϧέΑϟ تϳΑΛΗΑ مϗ 6** تظهر نافذة [كيفية توصيل الماسحة] عند اكتمال تثبيت البرنامج.

**.ϲϟاΗϟ وΣϧϟ لىϋ έΗوϳΑϣϛϟ ίهاΟΑ ةΣγاϣϟ ϝλوِ] ةϳϛلγϟ LAN ةϛΑη] ΩΩΣ 7**

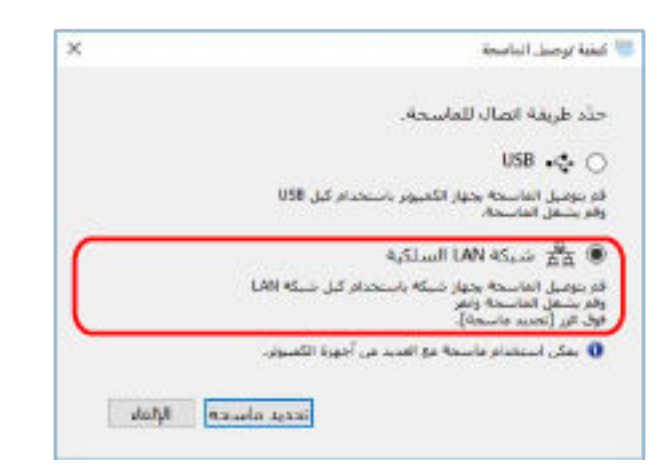

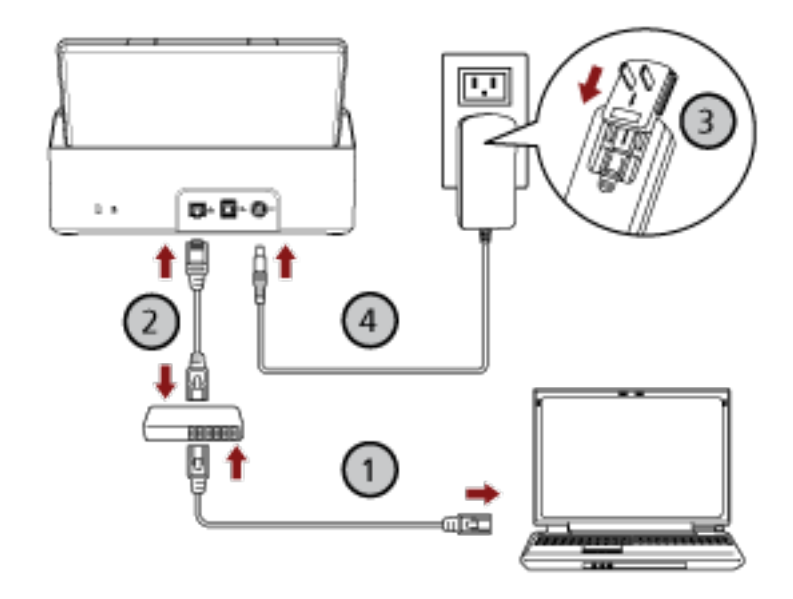

- **.( Wi-Fi ) و ةϳϛلγ LAN ةϛΑη έΑϋ ةϛΑη ίهاΟΑ έΗوϳΑϣϛϟ ίهاΟ ϝϳλوΗΑ مϗ a** لمعرفة التفاصيل حول كيفية توصيل جهاز الكمبيوتر بالشبكة، راجع دليل جهاز الكمبيوتر.
	- **.( ) ةϳϛلγ LAN ةϛΑη έΑϋ ةϛΑηϟ ίهاΟΑ ةϳوοϟ ةΣγاϣϟ ϝϳλوΗΑ مϗ b**
	- **.( ˬ ) ΩΩέΗϣϟ έاϳΗϟ ΫΧأϣو ةϳوοϟ ةΣγاϣϟاΑ ةϗاρϟ ϝΑاϛ ϝϳλوΗΑ مϗ c**
		- **.ةΣγاϣϟ ϝّϐηِ d** لمعرفة التفاصيل، راجع كيفية القيام بالتشغيل (30 صفحة)
			- **.[ةΣγاϣϟ ϝϳλوΗ ةϳفϳϛ] ΓΫϓاϧ ϲϓ [ةΣγاϣ ΩϳΩΣΗ] έί وقϓ έقϧ 8** تظهر نافذة [أداة تحديد الماسحة].
	- **.[ϖϓوϣ] έί وقϓ έقϧ مΛ ϥϣوˬ هاϣΩΧΗγ ΩϳέΗ ϲΗϟ ةΣγاϣϟ ΩΩΣ ˬاتΣγاϣϟ ةϣاϗ ϲϓ 9** في قائمة الماسحات، يتم عرض الرقم التسلسلي للماسحة كاسم الماسحة الضوئية الافتر اضي.

نتم طباعة الرقم التسلسلي على الملصق الموجود في الجزء الخلفي من الماسحة. لمعرفة التفاصيل، راجع التحقق من ملصق المنتج (116 صفحة). الحصول على تفاصيل حول أداة تحديد الماسحة، راجع مساعدة Network Setup Tool for SP Series.

- **SP Series.[ ΩΩϋلإ [ΓΫϓاϧ ϲϓ [ΝوέΧ] έίϟ وقϓ έقϧ 10**
- **.ϲوοϟ γϣلϟ هاϣΩΧΗγ Ωέϣϟ ُ ةΣγاϣϟ ΩΩΣوˬ έوλلϟ ϲوοϟ γϣϟ ϖϳΑρΗ ϝϳϐηΗ ΩΑ 11** يعتمد اسم الماسحة الضوئية على نوع برنامج تشغيل الماسحة وطريقة اتصالها حدد اسم الماسحة الضوئية التي يتم استخدامها لاتصال LAN السلكي. للتفاصيل، راجع ملف مساعدة برنامج تشغيل الماسحة الضوئية
	- **.ϲوοϟ γϣϟ ˯ΩΑϟ ΓίϫاΟ ةΣγاϣϟ ϥ ϥϣ ϖّقΣΗ 12** لمعرفة التفاصيل، راجع كيفية إجراء مسح ضوئي أساسي (38 صفحة).

#### تلميح

إذا لم يبدأ تشغيل أداة تحديد الماسحة، اتبع الإجراء أدناه لبدء تشغيلها

- Windows Server 2012 . انقر بزر الماوس الأيمن على شاشة البدء، وحدد [كل التطبيقات] في شريط التطبيقات ← [أداة تحديد الماسحة for SP Series] تحت [SP] Series.[
	- Windows Server 2012 R2 . انقر فوق [1] الموجود أسفل يسار شاشة البدء وحدد [أداة تحديد الماسحة for SP Series] تحت [SP Series]. لمعرض [إ]، حرك مؤشر الماوس
	- Windows 10/Windows Server 2016/Windows Server 2019/Windows Server 2022 انقر فوق قائمة [ابدأ] ← [SP Series] ← [أداة تحديد الماسحة for SP Series].
		- Windows 11 انقر فوق قائمة [ابدأ] ← [كل التطبيقات] ← [SP Series] ← [أداة تحديد الماسحة for SP Series].

## **(˱اϳوΩϳ IP ϥوϧϋ ϥϳϳόΗ Ωϧϋ) ةϳϛلγ LAN ةϛΑη έΑϋ ةΣγاϣϟ ϝϳλوΗ**

<span id="page-23-0"></span>هذا القسم يشرح إجراء الإعداد من أجلك لتوصيل الماسحة بجهاز كمبيوتر عبر شبكة LAN سلكية وتعيين عنوان IP للماسحة يدوياً.

لمعرفة الإجراء الخاص بفك الماسحة، راجع بدء الاستخدام

#### انتباه

اذا تم تثبيت إصدار قديم من البرنامج، فقم بالغاء تثبيته أولاً. لمعرفة الإجراء الخاص بإلغاء تثبيت البرنامج، راجع إلغاء تثبيت البرنامج (140 صفحة).

- **.ϝؤوγϣϟ اϳίϣΑ ϊΗϣΗϳ مΩΧΗγϣϛ Windows ىϟ· ϝوΧΩϟ ϝΟγوˬ έΗوϳΑϣϛϟ ϝّϐηِ 1**
	- **DVD. ιέϗϷ كέΣϣ ϲϓ DVD-ROM ΩΩϋ· ϝاΧΩΈΑ مϗ 2** تظهر نافذة [الإعداد SP Series].

#### **تلميح**

إذا لم تظهر نافذة [الإعداد SP Series]، انقر نقراً مزدوجاً على "Setup.exe" في Setup DVD-ROM من خلال [مستكشف الملفات] أو [الكمبيوتر].

**.[ΞϣاϧέΑϟ تϳΑΛΗ] έί وقϓ έقϧ 3**

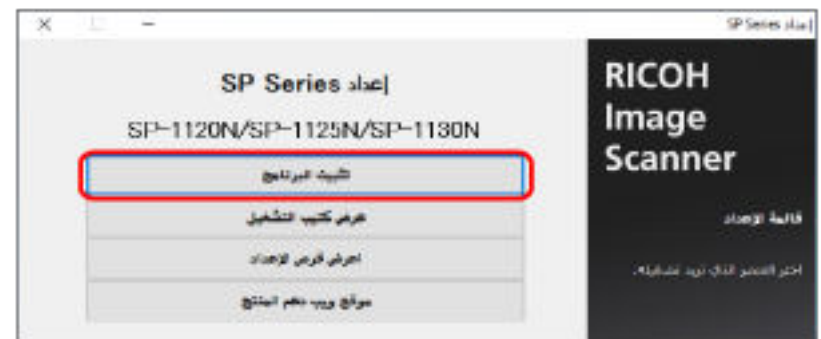

تظهر نافذة معلومات البرنامج

- **.[ϲϟاΗϟ] έί وقϓ έقϧو اتϣلوόϣϟ ϥϣ ϖقΣΗ 4**
	- **.[ةΣγاϣϟ ΞϣاϧέΑ] έί وقϓ έقϧ 5**
- **.ΓΫϓاϧϟ ϲϓ Γέϫاυϟ اتϣϳلόΗϟ ا˱όΑΗϣ ΞϣاϧέΑϟ تϳΑΛΗΑ مϗ 6** تظهر نافذة [كيفية توصيل الماسحة] عند اكتمال تثبيت البرنامج

**.ϲϟاΗϟ وΣϧϟ لىϋ έΗوϳΑϣϛϟ ίهاΟΑ ةΣγاϣϟ ϝλوِ] ةϳϛلγϟ LAN ةϛΑη] ΩΩΣ 7**

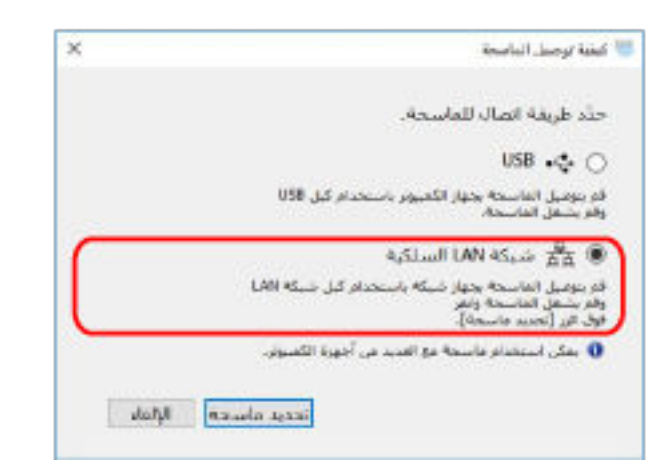

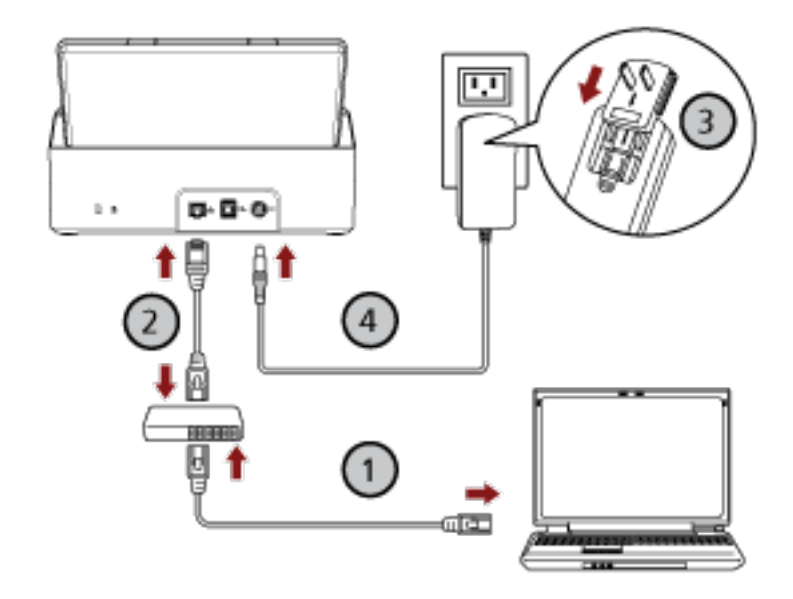

- **.( Wi-Fi ) و ةϳϛلγ LAN ةϛΑη έΑϋ ةϛΑη ίهاΟΑ έΗوϳΑϣϛϟ ίهاΟ ϝϳλوΗΑ مϗ a** لمعرفة التفاصيل حول كيفية توصيل جهاز الكمبيوتر بالشبكة، راجع دليل جهاز الكمبيوتر.
	- **.( ) ةϳϛلγ LAN ةϛΑη έΑϋ ةϛΑηϟ ίهاΟΑ ةϳوοϟ ةΣγاϣϟ ϝϳλوΗΑ مϗ b**
	- **.( ˬ ) ΩΩέΗϣϟ έاϳΗϟ ΫΧأϣو ةϳوοϟ ةΣγاϣϟاΑ ةϗاρϟ ϝΑاϛ ϝϳλوΗΑ مϗ c**
		- **.ةΣγاϣϟ ϝّϐηِ d** لمعرفة التفاصيل، راجع كيفية القيام بالتشغيل (30 صفحة)
			- **.[ةΣγاϣϟ ϝϳλوΗ ةϳفϳϛ] ΓΫϓاϧ ϲϓ [ةΣγاϣ ΩϳΩΣΗ] έί وقϓ έقϧ 8** تظهر نافذة [أداة تحديد الماسحة].
		- **IP.[ ϥوϧϋ ϥϳϳόΗ] έί وقϓ έقϧ 9** تظهر رسالة تطالبك بتوصيل الماسحة بجهاز الكمبيوتر عبر كابل USB.
- 10 قم بتوصيل الماسحة الضوئية بجهاز الكمبيوتر باستخدام كابل USB المُرفق، وانقر فوق زر [موافق] في نافذة الرسالة

تظهر نافذة [أداة تعيين عنوان IP].

### **تلميح**

لا تحتاج إلى فصل كابل شبكة LAN عن الماسحة الضوئية عند توصيل كابل USB.

**.[ϖϓوϣ] έί وقϓ έقϧ مΛ ϥϣوˬ ةϳوοϟ ةΣγاϣϟ مγو IP ϥوϧϋ ϥϳϳόΗΑ مϗ 11**

الحصول على تفاصيل حول أداة تعيين عنوان Pإ، راجع مساعدة Network Setup Tool for SP Series.

#### <mark>تلمیح</mark>

يتم عرض اسم الماسحة الضوئية و عنوان IP الذي تقوم بتعيينه في قائمة الماسحات في أداة تحديد الماسحة.

- **.ةΣγاϣϟ ϥϋ USB ϝΑاϛ ϝλϓ 12**
- 13 انقر فوق زر إبحث] في نافذة [أداة تحديد الماسحة] للبحث عن الماسحة التي تريد استخدامها. لا يتم عرض الماسحة في فائمة الماسحات مباشرةً بعد تعيين عنوان IP. ابحث عن الماسحة بالنقر فوق زر [بحث]. للحصول على تفاصيل حول أداة تحديد الماسحة، راجع مساعدة Network Setup Tool for SP Series.
	- **.[ϖϓوϣ] έί وقϓ έقϧ مΛ ϥϣوˬ هاϣΩΧΗγ ΩϳέΗ ϲΗϟ ةΣγاϣϟ ΩΩΣ ˬاتΣγاϣϟ ةϣاϗ ϲϓ 14**
		- **SP Series.[ ΩΩϋلإ [ΓΫϓاϧ ϲϓ [ΝوέΧ] έίϟ وقϓ έقϧ 15**
- **.ϲوοϟ γϣلϟ هاϣΩΧΗγ Ωέϣϟ ُ ةΣγاϣϟ ΩΩΣوˬ έوλلϟ ϲوοϟ γϣϟ ϖϳΑρΗ ϝϳϐηΗ ΩΑ 16** يعتمد اسم الماسحة الضوئية على نوع برنامج تشغيل الماسحة وطريقة اتصالها. حدد اسم الماسحة الضوئية التي يتم استخدامها لاتصال LAN السلكي. للتفاصيل، راجع ملف مساعدة برنامج تشغيل الماسحة الضوئية
	- **.ϲوοϟ γϣϟ ˯ΩΑϟ ΓίϫاΟ ةΣγاϣϟ ϥ ϥϣ ϖّقΣΗ 17** لمعرفة التفاصيل، راجع كيفية إجراء مسح ضوئي أساسي (38 صفحة).

## **تلميح**

- ه إذا لم يبدأ تشغيل أداة تحديد الماسحة، اتبع الإجراء أدناه لبدء تشغيلها
- Windows Server 2012 انقر بزر الماوس الأيمن على شاشة البدء، وحدد [كل التطبيقات] في شريط التطبيقات ← [أداة تحديد الماسحة for SP Series] تحت [SP] Series.[
	- Windows Server 2012 R2 انقر فوق [[] الموجود أسفل يسار شاشة البدء وحدد [أداة تحديد الماسحة for SP Series] تحت [SP Series]. لعرض [إ]، حرك مؤشر الماوس
	- Windows 10/Windows Server 2016/Windows Server 2019/Windows Server 2022 انقر فوق قائمة [ابدأ] ← [SP Series] ← [أداة تحديد الماسحة for SP Series].
		- Windows 11 -
		- انقر فوق قائمة [ابدأ] ← [كل التطبيقات] ← [SP Series] ← [أداة تحديد الماسحة for SP Series].
			- ه إذا لم يبدأ تشغيل أداة تعيين عنوان P|، اتبع الإجراء أدناه لبدء تشغيلها.

```
Windows Server 2012 -
انقر بزر الماوس الأيمن على شاشة البدء، وحدد [كل التطبيقات] في شريط التطبيقات ← [أداة تعيين عنوان IP for SP Series] تحت [SP]
                                                                                                          Series.
```
- Windows Server 2012 R2 -
- انقر فوق [لم] الموجود أسفل يسار شاشة البدء وحدد [أداة تعيين عنوان IP for SP Series] تحت [SP Series]. لعرض [إ]، حرك مؤشر الماوس
- Windows 10/Windows Server 2016/Windows Server 2019/Windows Server 2022 انقر فوق قائمة [ابدأ] ← [SP Series] ← [أداة تعيين عنوان IP لـ SP Series].
	- Windows 11 -
	- انقر فوق قائمة [ابدأ] ← [كل التطبيقات] ← [SP Series] ← [أداة تعيين عنوان IP for SP Series].

## **USB ϝΑاϛ έΑϋ έΗوϳΑϣϛϟ ίهاΟΑ ةΣγاϣϟ ϝϳλوΗ**

<span id="page-27-0"></span>هذا القسم يشر ح إجراء الإعداد لتوصيل الماسحة بجهاز الكمبيوتر باستخدام كبل USB.

لمعرفة الإجراء الخاص بفك الماسحة، راجع بدء الاستخدام.

#### ا**نتباه**

اذا تم تثبيت إصدار قديم من البرنامج، فقم بالغاء تثبيته أولاً. لمعرفة الإجراء الخاص بالغاء تثبيت البرنامج، راجع إلغاء تثبيت البرنامج (140 صفحة).

- **.ϝؤوγϣϟ اϳίϣΑ ϊΗϣΗϳ مΩΧΗγϣϛ Windows ىϟ· ϝوΧΩϟ ϝΟγوˬ έΗوϳΑϣϛϟ ϝّϐηِ 1**
	- **DVD. ιέϗϷ كέΣϣ ϲϓ DVD-ROM ΩΩϋ· ϝاΧΩΈΑ مϗ 2** تظهر نافذة [الإعداد SP Series].

### **تلميح**

إذا لم تظهر نافذة [الإعداد SP Series]، انقر نقراً مزدوجاً على "Setup.exe" في Setup DVD-ROM من خلال [مستكشف الملفات] أو [الكمبيوتر].

**.[ΞϣاϧέΑϟ تϳΑΛΗ] έί وقϓ έقϧ 3**

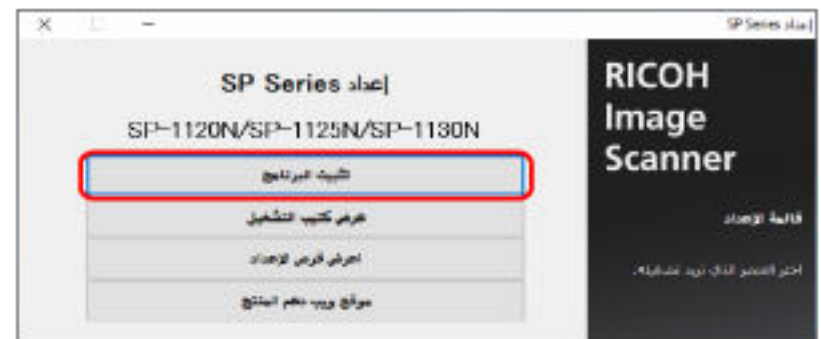

تظهر نافذة معلومات البرنامج

- **.[ϲϟاΗϟ] έί وقϓ έقϧو اتϣلوόϣϟ ϥϣ ϖقΣΗ 4**
	- **.[ةΣγاϣϟ ΞϣاϧέΑ] έί وقϓ έقϧ 5**
- **.ΓΫϓاϧϟ ϲϓ Γέϫاυϟ اتϣϳلόΗϟ ا˱όΑΗϣ ΞϣاϧέΑϟ تϳΑΛΗΑ مϗ 6** تظهر نافذة [كيفية توصيل الماسحة] عند اكتمال تثبيت البرنامج

**.ϲϟاΗϟ وΣϧϟ لىϋ έΗوϳΑϣϛϟ ίهاΟΑ ةϳوοϟ ةΣγاϣϟ ϝλوِ [ USB [ ΩΩΣ 7**

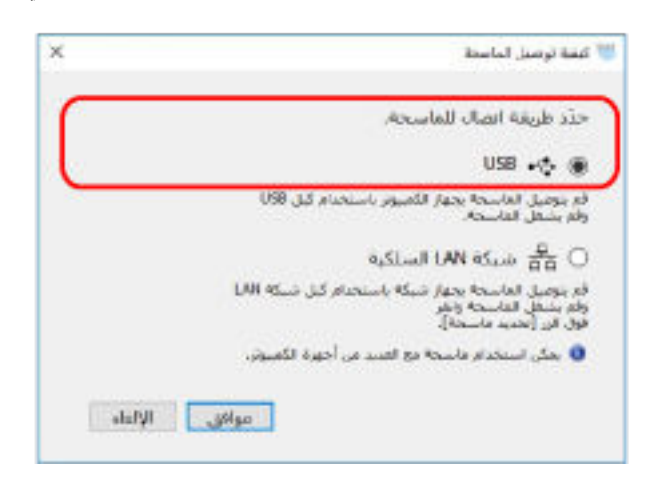

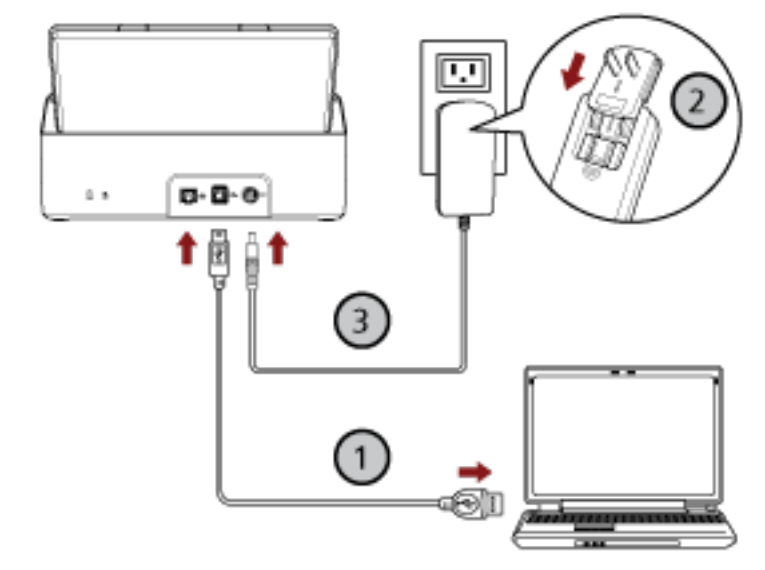

- **.( ) ϖϓέϣϟ ُ USB ϝΑاϛ مΩΧΗγاΑ έΗوϳΑϣϛϟ ίهاΟΑ ةϳوοϟ ةΣγاϣϟ ϝϳλوΗΑ مϗ a**
	- **.( ˬ ) ΩΩέΗϣϟ έاϳΗϟ ΫΧأϣو ةϳوοϟ ةΣγاϣϟاΑ ةϗاρϟ ϝΑاϛ ϝϳλوΗΑ مϗ b**
		- **.ةΣγاϣϟ ϝّϐηِ c** لمعرفة التفاصيل، راجع كيفية القيام بالتشغيل (30 صفحة)
			- **.[ةΣγاϣϟ ϝϳλوΗ ةϳفϳϛ] ΓΫϓاϧ ϲϓ [ϖϓوϣ] έί وقϓ έقϧ 8**
			- **SP Series.[ ΩΩϋلإ [ΓΫϓاϧ ϲϓ [ΝوέΧ] έίϟ وقϓ έقϧ 9**
- **.ϲوοϟ γϣلϟ هاϣΩΧΗγ Ωέϣϟ ُ ةΣγاϣϟ ΩΩΣوˬ έوλلϟ ϲوοϟ γϣϟ ϖϳΑρΗ ϝϳϐηΗ ΩΑ 10** يعتمد اسم الماسحة الضوئية على نوع برنامج تشغيل الماسحة وطريقة اتصالها. حدد اسم الماسحة الضوئية التي يتم استخدامها لاتصال USB. للتفاصيل، راجع ملف مساعدة برنامج تشغيل الماسحة الضوئية
	- **.ϲوοϟ γϣϟ ˯ΩΑϟ ΓίϫاΟ ةΣγاϣϟ ϥ ϥϣ ϖّقΣΗ 11** لمعرفة التفاصيل، راجع كيفية إجراء مسح ضوئي أساسي (38 صفحة)

## العمليات الأساسية

هذا الجزء يشرح كيفية تشغيل الماسحة

### تشغيل/إيقاف تشغيل الطاقة

<span id="page-29-0"></span>هذا الجزء بشرح كبفية نشغيل وإبقاف نشغيل الماسحة

### كيفية القيام بالتشغيل

1 اضغط على زر الطاقة الموجود على لوحة التشغيل.

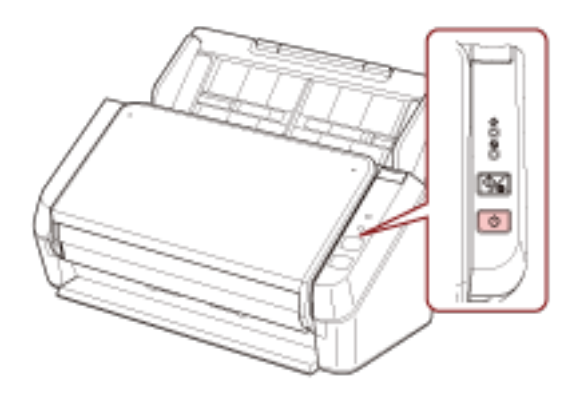

يتم تشغيل الماسحة، ويومض مؤشر الطاقة باللون الأخضر أثناء التهيئة. عندما يضيء مؤشر الطاقة باللون الأخضر ، تكون الماسحة جاهزة لإجراء المسح الضوئي. يُشار إلى ذلك كحالة "الاستعداد".

#### تلميح

عندما تكون الماسحة جاهزة للاستخدام، يتم إيقاف تشغيل مؤشر الفحص وتشغيل مؤشر الطاقة.

#### كبفية إيقاف تشغيل الطاقة

1 اضغط على زر الطاقة الموجود على لوحة التشغيل لأكثر من ثانيتين.

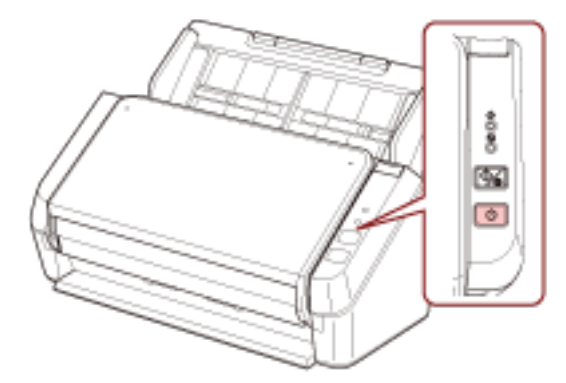

بعد أن يومض مؤشر الطاقة لفترة من الوقت، يتم إيقاف تشغيل الماسحة وينطفئ مؤشر الطاقة.

### دخول الماسحة الضوئية في وضع حفظ الطاقة واستئناف عملها منه

<span id="page-30-0"></span>تدخل الماسحة الضوئية في وضع حفظ الطاقة في حال تم تركها فيد التشغيل دون استخدام لفترة معينة من الوقت. وضع حفظ الطاقة يقلل من استهلاك الطاقة خاصة عندما لا يتم استخدام الماسحة لفترة زمنية معينة تدخل الماسحة الضوئية في وضع حفظ الطاقة تلقائياً، إذا تم تركها فيد التشغيل لمدة 10 دقائق (الإعداد الافتر اضبي للمصنع) أو مدة أطول من ذلك دون استخدام حتى بعد دخول الماسحة في وضع حفظ الطاقة، يظل مؤشر الطاقة قيد التشغيل. لمتابعة العمل على الماسحة وإخراجها من وضع حفظ الطاقة، قم بإجراء أحد الخيارات التالية: • حمّل مستنداً في حامل الورق (الملقم) ADF. ه اضغط على الزر مسح/إيقاف الموجود على لوحة التشغيل. ه قم بمسح مستند ضوئيًا من خلال تطبيق المسح الضوئي للصور إذا لم يتم تشغيل الماسحة لفترة زمنية معينة، يتم إيقاف تشغيلها تلقائياً لتقليل استهلاك الطاقة أثناء دخولها في وضع الاستعداد لتعطيل هذه الوظيفة، امسح خانة الاختيار [إيقاف الطاقة بعد مدة محددة من الزمن] في [ضبط الجهاز] من Software Operation Panel. لمعرفة التفاصيل، راجع وقت انتظار الماسحة للدخول في وضع حفظ الطاقة [حفظ الطاقة] (135 صفحة). الإعادة تشغيل الماسحة بعد أن توقفت عن العمل تلقائياً، اضغط على زر الطاقة الموجود على لوحة التشغيل. لمعرفة التفاصيل، راجع كيفية القيام

انتباه

بالتشغيل (30 صفحة)

- قد لا تدخل الماسحة في وضع حفظ الطاقة إذا كان هناك مستند متبقى في مسار الورق. لمعرفة التفاصيل حول كيفية إزالة أحد المستندات، راجع عند حدوث انحشار ورق (85 صفحة).
- ه بناءً على تطبيق المسح الضوئي للصور الذي يتم استخدامه، قد لا يتوقف تشغيل الماسحة حتى إذا تم تحديد خانة الاختيار [إيقاف الطاقة بعد مدة محددة من الزمن].
	- ه إذا توقفت الماسحة تلقائياً أثناء استخدامك لتطبيق مسح الصور ، فم بالخروج من التطبيق ثم أعِد تشغيل الماسحة الضوئية

#### <mark>نلمیح</mark>

يمكن تغيير وقت الانتظار للدخول في وضع حفظ الطاقة في Software Operation Panel. لمعر فة التفاصيل، ر اجع و قت انتظار الماسحة للدخول في و ضع حفظ الطاقة [حفظ الطاقة] (135 صفحة).

## إعداد حامل الورق ADF (الملقم)

<span id="page-31-0"></span>المستندات المحملة داخل حامل الورق (الملقم) ADF يتم تلقيمها في وحدة تغذية المستندات التلقائية ADF واحدة تلو الأخرى عند بدء المسح الضوئي استعمال امتدادات الحامل 1 و2 كما هو مُوضح في الإجراء التالي سيعمل على تلقيم المستندات بسلاسة.

1 اسحب امتداد الحامل 1.

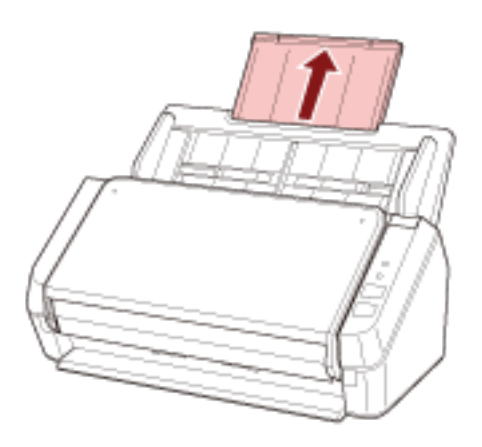

تلميح تأكد من أنك تمسك حامل الورق ADF (الملقم) أثناء سحب امتداد الحامل 1.

2 اسحب امتداد الحامل 2.

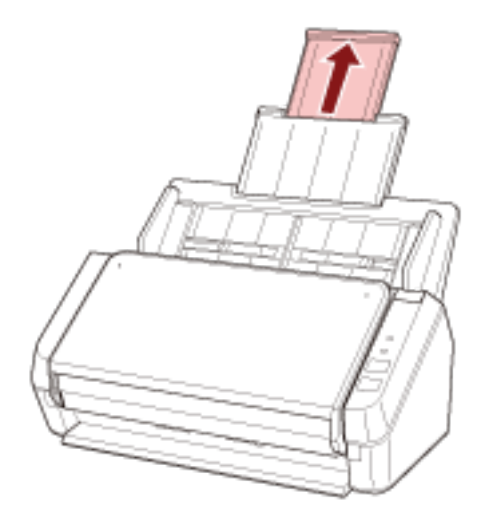

#### تلميح

تأكد من أنك تمسك حامل الورق ADF (الملقع) أثناء سحب امتداد الحامل 2.

## **ADF ةϳلقاΗϟ تΩϧΗγϣϟ ةϳΫϐΗ ΓΩΣو لاقϏ·/Ηϓ**

هذا الجزء يوضح كيفية فتح وإغلاق وحدة تغذية المستندات التلقائية ADF.

### **ADF ةϳلقاΗϟ تΩϧΗγϣϟ ةϳΫϐΗ ΓΩΣو Ηϓ ةϳفϳϛ**

- **.(لقمϣϟ ADF ) قέوϟ ϝϣاΣ ϥϣ تΩϧΗγϣ ي ةϟίΈΑ مϗ 1**
- <span id="page-32-0"></span> **ADF. ةϳلقاΗϟ تΩϧΗγϣϟ ةϳΫϐΗ ΓΩΣو Ηفϟ كϫاΟΗاΑ ADF έϳέΣΗ ρϳέη بΣγ 2**

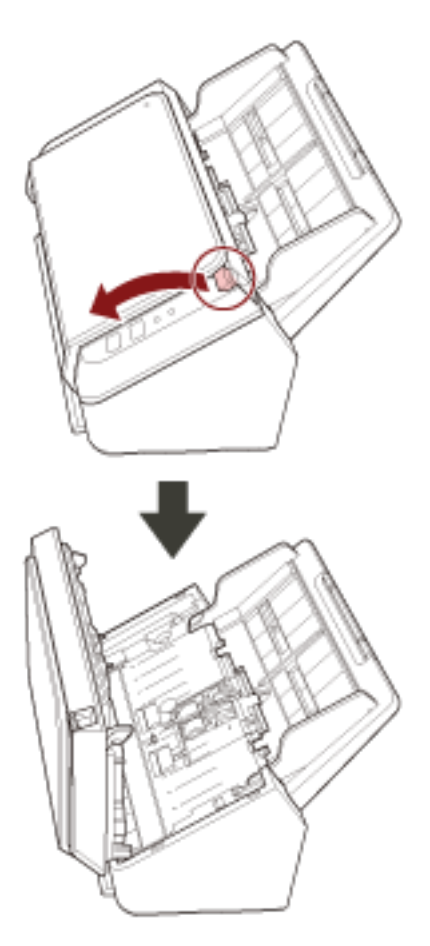

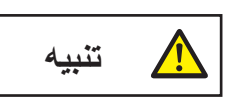

حينما تكون وحدة ADF مفتوحة، قد تنغلق عن طريق الخطأ. كن حذرا ألا تعلق أصابعك.

## **ADF ةϳلقاΗϟ تΩϧΗγϣϟ ةϳΫϐΗ ΓΩΣو لاقϏ· ةϳفϳϛ**

 **ADF. ةϳلقاΗϟ تΩϧΗγϣϟ ةϳΫϐΗ ΓΩΣو ϖلϏ 1**

<span id="page-33-0"></span>ادفع بمنتصف وحدة تغذية المستندات التلقائية ADF إلى الأمام حتى تقفل في مكانها.

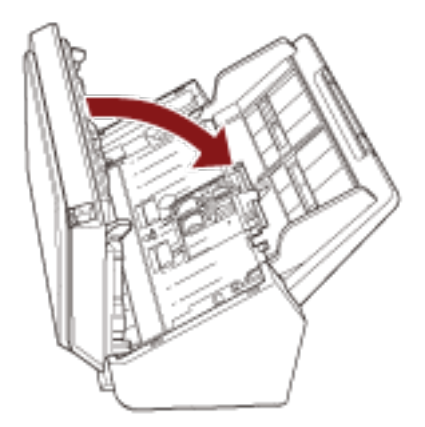

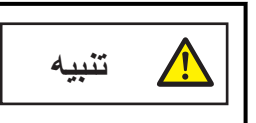

انتبه كي لا تغلق وحدة تغذية المستندات التلقائية ADF على أصابعك

#### ا**نتباه**

تأكد من عدم وجود أي جسم غريب عالق داخل وحدة تغذية المستندات التلقائية ADF عند إغلاق وحدة تغذية المستندات التلقائية ADF.

## إعداد المُعب*ئ*

<span id="page-34-0"></span>يتم إخراج المستندات المحملة داخل حامل الورق ADF (الملقم) إلى المُعبئ واحد تلو الأخر عند بدء المسح الضوئي. سيُبقي استخدام المُعبئ وامتداد المُعبئ كما هو موضح في الإجراء التالي المستندات مستقيمة ويلقمها بسلاسة

**.وكΣϧ ϪΣΗϓو ΊΑόϣϟ ُ ϥϣ لويόϟ بϧاΟϟ كγϣ 1**

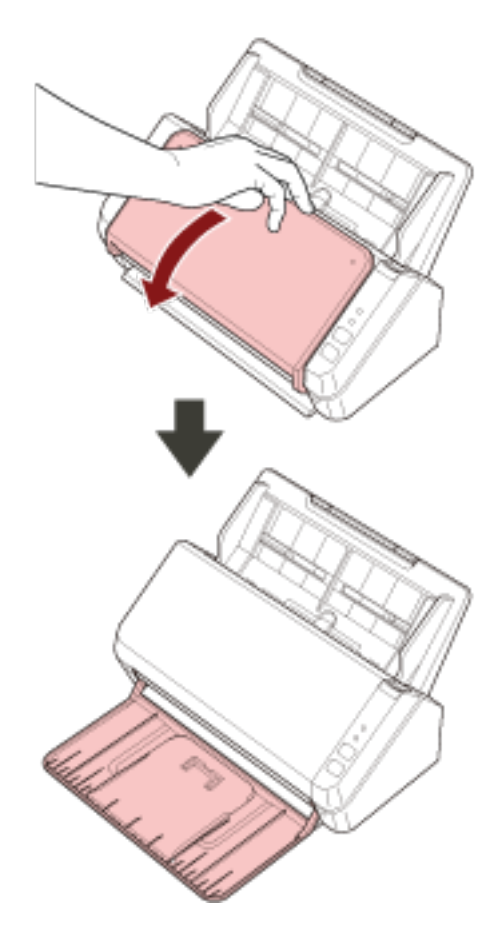

2 ارفع امتداد المُعبئ 1 نحوك.

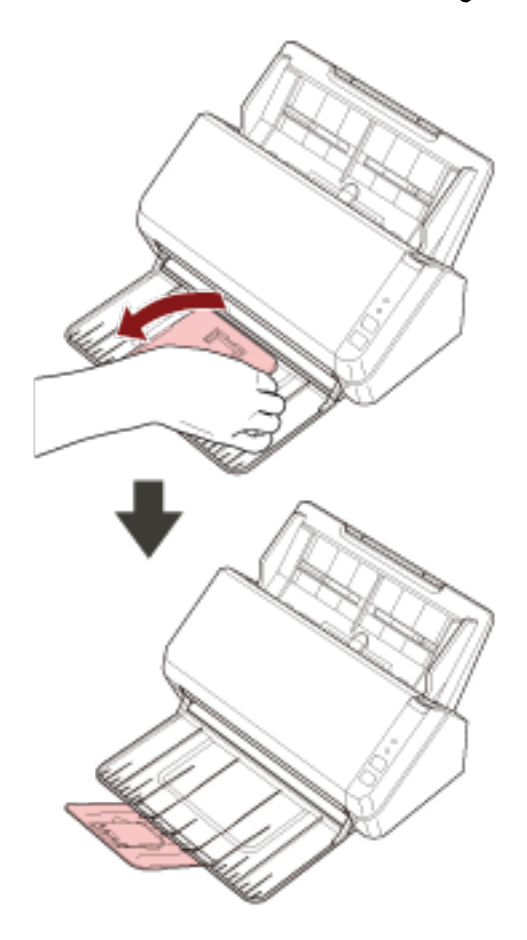
3 ارفع امتداد المُعبئ 2 نحوك.

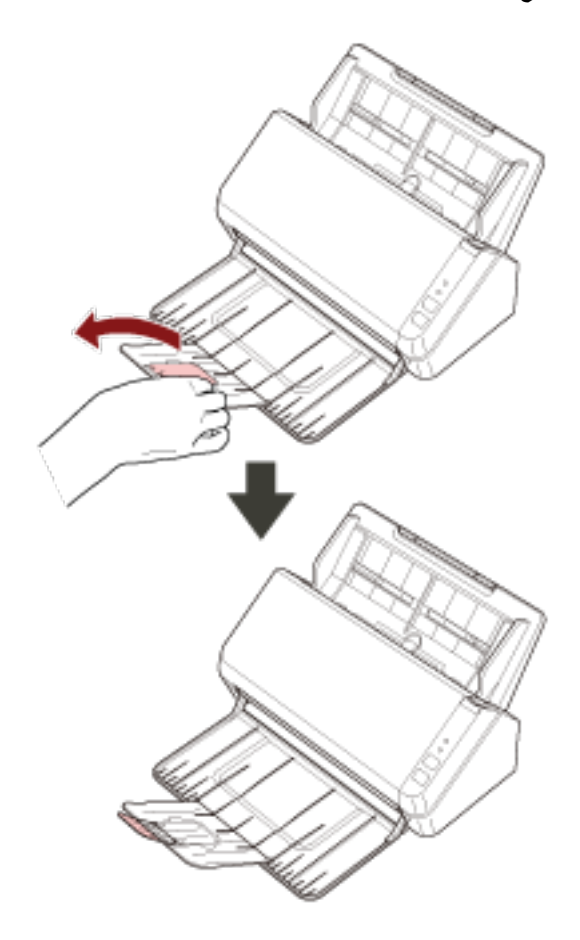

كيفية إجراء مسح ضوئي أساسي

هذا القسم يشرح كيفية إجراء مسح ضوئي أساسي.

## إ**جراء مسح ضوئي باستخدام تطبيق مسح الصور**

<span id="page-37-0"></span>هذا الجزء يشرح ماهية التدفق الأساسي لإجراء عملية مسح ضوئي باستخدام تطبيق مسح الصور على جهاز الكمبيوتر . في هذه الحالة، يجب تثبيت برنامج تشغيل الماسحة وتطبيق مسح الصور الذي يدعم برنامج تشغيل الماسحة على جهاز الكمبيوتر برنامج التشغيل وتطبيقات المسح التالية مرفقة مع الماسحة:

- ه برنامج تشغيل الماسحة
- برنامج التشغيل PaperStream IP
	- ه تطبيق مسح الصور
	- PaperStream ClickScan
		- PaperStream Capture -
- ABBYY FineReader Sprint -

### **تلميح**

- ه للتفاصيل حول برنامج تشغيل الماسحة وتطبيقات مسح الصور، راجع نظرة عامة على البرامج المجمعة (17 صفحة).
- ه تختلف إجراءات المسح الضوئي والعمليات وعناصر إعدادات المسح قليلاً بناءً على تطبيق مسح الصور وبرنامج مسح الصور ـ للتفاصيل، راجع ملف مساعدة تطبيق المسح الضوئي للصور وبرنامج تشغيل الماسحة.
- ـ بناءً على طريقة اتصال الماسحة الضوئية، استخدم كابل USB لتوصيلها بجهاز كمبيوتر أو استخدم كابل LAN فقط لتوصيلها بجهاز شبكة. لا تستخدم الكابلين في نفس الوقت.
	- **.ةΣγاϣϟ ϝّϐηِ 1** لمعرفة التفاصيل، راجع كيفية القيام بالتشغيل (30 صفحة)
		- **(ADF. لقمϣϟ) قέوϟ ϝϣاΣ ϲϓ ˱ΩϧΗγϣ ϝϣΣّ 2**

حمّل المستند ووجهه لأسفل في حامل الورق ADF (الملقم).

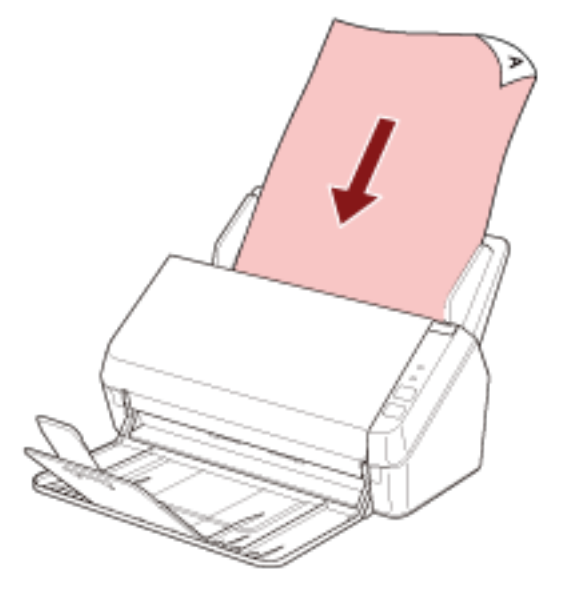

لمعرفة التفاصيل، راجع كيفية تحميل المستندات (48 صفحة).

- **.έوλلϟ ϲوοϟ γϣϟ ϖϳΑρΗ ϝϳϐηΗ ˯ΩΑΑ مϗ 3**
- **.ϲوοϟ γϣلϟ ϪϣΩΧΗγ مΗϳϟ ةΣγاϣϟ ϝϳϐηΗ ΞϣاϧέΑ ΩϳΩΣΗΑ مϗ 4** قد لا يحتاج الأمر إلى تحديد برنامج تشغيل مع بعض تطبيقات المسح الضوئي للصور
- **.ϲوοϟ γϣلϟ هاϣΩΧΗγ مΗϳϟ ةϳوοϟ ةΣγاϣϟ ΩϳΩΣΗΑ مϗ 5** يعتمد اسم الماسحة الضوئية على نوع برنامج تشغيل الماسحة وطريقة اتصالها. للتفاصيل، راجع ملف مساعدة برنامج تشغيل الماسحة الضوئية قد لا يحتاج الأمر إلى تحديد ماسحة مع بعض تطبيقات المسح الضوئي للصور لاستخدام الماسحة المتصلة بالشبكة، تحتاج إلى تحديد الماسحة في أداة تحديد الماسحة مسبقاً. يمكن بدء تشغيل أداة تحديد الماسحة في الإجراء التالي.
- Windows Server 2012 انقر بزر الماوس الأيمن على شاشة البدء، وحدد [كل التطبيقات] في شريط التطبيقات ← [أداة تحديد الماسحة for SP Series] تحت [SP] Series.[
	- Windows Server 2012 R2 . انقر فوق [ل] الموجود أسفل بسار شاشة البدء وحدد [أداة تحديد الماسحة for SP Series] تحت [SP Series]. لعرض [إ]، حرك مؤشر الماوس
	- Windows 10/Windows Server 2016/Windows Server 2019/Windows Server 2022 انقر فوق قائمة [ابدأ] ← [SP Series] ← [أداة تحديد الماسحة for SP Series].
		- Windows 11 انقر فوق قائمة [ابدأ] ← [كل التطبيقات] ← [SP Series] ← [أداة تحديد الماسحة for SP Series].
			- **.ةΣγاϣϟ ϝϳϐηΗ ΞϣاϧέΑϟ ΩΩϋلإ ΓΫϓاϧ ϲϓ ϲوοϟ γϣϟ تΩΩϋ· ρΑοΑ مϗ 6** قد لا تظهر نافذة الإعداد لبرنامج تشغيل الماسحة مع بعض تطبيقات المسح الضوئي الصور
				- **.έوλلϟ ϲوοϟ γϣϟ ϖϳΑρΗ ϝلاΧ ϥϣ اϳوο ΩϧΗγϣϟ γϣΑ مϗ 7**

انتياه

لا تقم بإجراء عملية لفصل الاتصال بين الماسحة وجهاز الكمبيوتر كما يلي:

- قصل كابل USB
- ه فصل كابل LAN
	- فصل الشبكة
	- تسجيل الخروج

# الضغط على زر فى الماسحة لبدء تشغيل تطبيق المسح الضوئي للصور وإجراء مسح ضوئي

هذا الجزء يشرح ماهية التدفق الأساسي لبدء تشغيل تطبيق المسح الضوئي للصور وإجراء مسح ضوئي بالضغط على الزر مسح/إيقاف على الماسحة الضو ئية.

في هذه الحالة، تحتاج إلى تكوين إعدادات الزر مسبقاً من أجل إجر اء مسح ضوئي.

### **تلميح**

- بناءً على طريقة اتصال الماسحة الضوئية، استخدم كابل USB لتوصيلها بجهاز كمبيوتر أو استخدم كابل LAN فقط لتوصيلها بجهاز شبكة. لا تستخدم الكابلين في نفس الوقت.
- إذا كان PaperStream ClickScan موجودًا في شريط المهام، فسيؤدي الضغط على زر scan/stop إلى بدء تشغيل PaperStream ClickScan.
	- **.έوλلϟ ϲوοϟ γϣϟ ϖϳΑρΗ ϲϓ γϣϟ تΩΩϋ· ϥϳوϛΗΑ مϗ 1** لمعرفة التفاصيل حول الإجراء، راجع إجراء مسح ضوئي باستخدام تطبيق مسح الصور (38 صفحة).

#### **.έίϟ تΩΩϋ· ϥϳوϛΗΑ مϗ 2**

قم بتكوين الإعدادات على جهاز الكمبيوتر للزر مسح/إيقاف على الماسحة الضوئية. حدّد تطبيق مسح الصور للزر حتى يمكن استخدام التطبيق لمسح المستندات ضوئيًا. يتنوع إجراء إعداد الزر حسب طريقة اتصال الماسحة الضوئية

 **USB ϝΑاϛ έΑϋ ϝاλΗ ˯اηϧ· Ωϧϋ**

اعرض نافذة إعداد [الأجهزة والطابعات] لنظام التشغيل Windows، واضبط الأزرار في [خصائص المسح] للماسحة الضوئية. لمعرفة التفاصيل، راجع إعدادات الزر (لاتصال USB) (44 صفحة).

#### **ةϳϛلγ LAN ةϛΑη έΑϋ ϝاλΗ ˯اηϧ· Ωϧϋ**

استخدم Button Event Manager لتعيين الزر. للحصول على تفاصيل حول Button Event Manager ، راجع مساعدة Network Setup Tool for SP Series. يمكنك عرض تفاصيل إجراء إعداد الزر بالرجوع إلى مساعدة Button Event Manager في الإجراء التالي.

- **Button Event Manager. ϝϳϐηΗ ΩΑ a**
- بالنسبة إلى Windows Server 2012 انقر بزر الماوس الأيمن على شاشة البدء، وحدد [ كل التطبيقات] في شريط التطبيقات ← Button Event Manager for] ] SP Series.[ تΣΗ SP Series [
	- بالنسبة إلى Windows Server 2012 R2 حدد [J] الموجود أسفل يسار شاشة البدء ← [Button Event Manager for SP Series] :حدث [[5] [SP Series]. لعرض [إ]، حرك مؤشر الماوس.
		- Windows 10/Windows Server 2016/Windows Server 2019/Windows Server 2022 → ← [Button Event Manager for SP Series.[ ]SP Series] ← [أΩΑ] ةϣاϗ ΩΩΣ
			- Windows 11  $\overline{\phantom{a}}$   $\bullet$ حدد قائمة [ابدأ] ← [كل التطبيقات] ← [SP Series] ← [Button Event Manager for SP Series] .

عند بدء تشغيل Button Event Manager، تظهر صلى أعمالها عنه الإعلامات الموجودة في أقصى يسار شر يط المهام.

- 
- انقر فوق [المساعدة] على القائمة التي تظهر
- 3 حمّل مستنداً في حامل الورق (الملقم) ADF. حمّل المستند ووجهه لأسفل في حامل الورق ADF (الملقم).

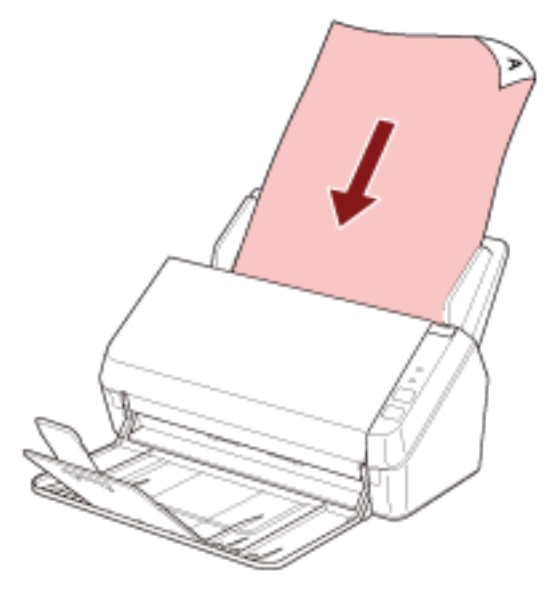

- لمعرفة التفاصيل، راجع كيفية تحميل المستندات (48 صفحة).
	- 4 اضغط على الزر مسح/إيقاف.

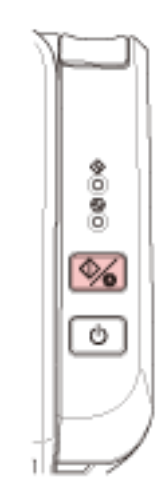

يتم بدء تشغيل تطبيق المسح الضوئي للصور المحدد للزر الموجود على الماسحة.

5 \_ فم بمسح المستند ضوئياً من خلال تطبيق المسح الضوئي للصور حسب الحاجة.

#### انتباه

لا تقم بإجراء عملية لفصل الاتصال بين الماسحة وجهاز الكمبيوتر كما يلي:

- فصل كابل USB
- فصل كابل LAN
	- فصل الشبكة

● تسجيل الخروج

## **USB( ϝاλΗلا (έίϟ تΩΩϋ·**

```
حدّد تطبيق المسح الضوئي للصور ليتم تشغيله عند الضغط على الزر مسح/إيقاف
      يكون الإجراء عند توصيل الماسحة عبر كابل USB كما يلي.
```
- **USB. ϝΑاϛ έΑϋ έΗوϳΑϣϛϟ ίهاΟΑ لةλΗϣ ةΣγاϣϟ ϥ ϥϣ ΩϛأΗو ّ ةϳوοϟ ةΣγاϣϟ ϝϳϐηΗΑ مϗ 1** لمعرفة التفاصيل حول كيفية تشغيل الماسحة الضوئية، راجع كيفية القيام بالتشغيل (30 صفحة).
	- **.[مϛΣΗϟ ةΣوϟ] ΓΫϓاϧ νέόΑ مϗ 2**
- <span id="page-43-0"></span>Windows Server 2012 . انقر بزر الماوس الأيمن على شاشة البدء، وحدد [كل التطبيقات] في شريط التطبيقات ← [لوحة التحكم] ضمن [نظام Windows].
	- Windows Server 2012 R2 . انقر فوق [ ا] الموجود أسفل بسار شاشة البدء ← [لوحة التحكم] ضمن [نظام IWindows]. لعرض [إ]، حرك مؤشر الماوس.
	- Windows 10/Windows Server 2016/Windows Server 2019/Windows Server 2022 انقر فوق قائمة [ابدأ] ← [نظام Windows]. ﴾ [لوحة التحكم].
		- Windows 11 انقر فوق قائمة [ابدأ] ـــ> [كل التطبيقات] ــــ> [أدوات Windows]. وانقر نقرًا مزدوجًا فوق [لوحة التحكم].
			- **.[اتόΑاρϟو ΓίهΟϷ νέϋ] وقϓ έقϧ 3**

```
تظهر النافذة [الأجهزة والطابعات].
```
- **.ةοوέόϣϟ ةϣقاϟ ϥϣ [γϣϟ ιاλΧ] ΩΩΣوˬ ةϳوοϟ ةΣγاϣϟ ةϧقوϳ لىϋ ϥϣϳϷ αاوϣϟ έίΑ έقϧ 4** تظهر نافذة خصائص الماسحة.
	- **.[ت˯έΟلإ ΩΣ ΩΩΣ] ˰ϟ ΩΩΣϣ ] Scan Button [ ϥ ϥϣ ϖّقΣΗو] ΙΩΣϷ] بϳوΑΗ ةϣلاϋ وقϓ έقϧ 5**

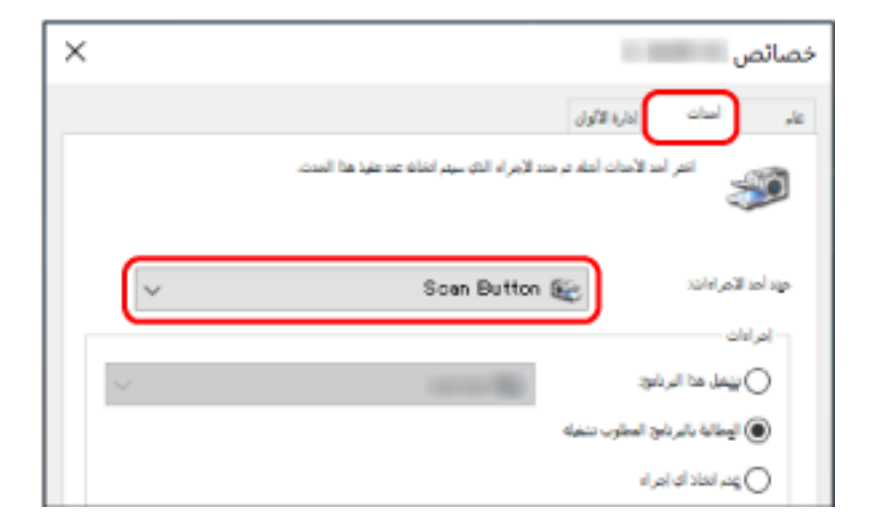

**.έίϟ لىϋ ρϐοϟ Ωϧϋ ϪلϳϐηΗ مΗϳϟ έوλϟ γϣ ϖϳΑρΗ ΩΩΣّ 6**

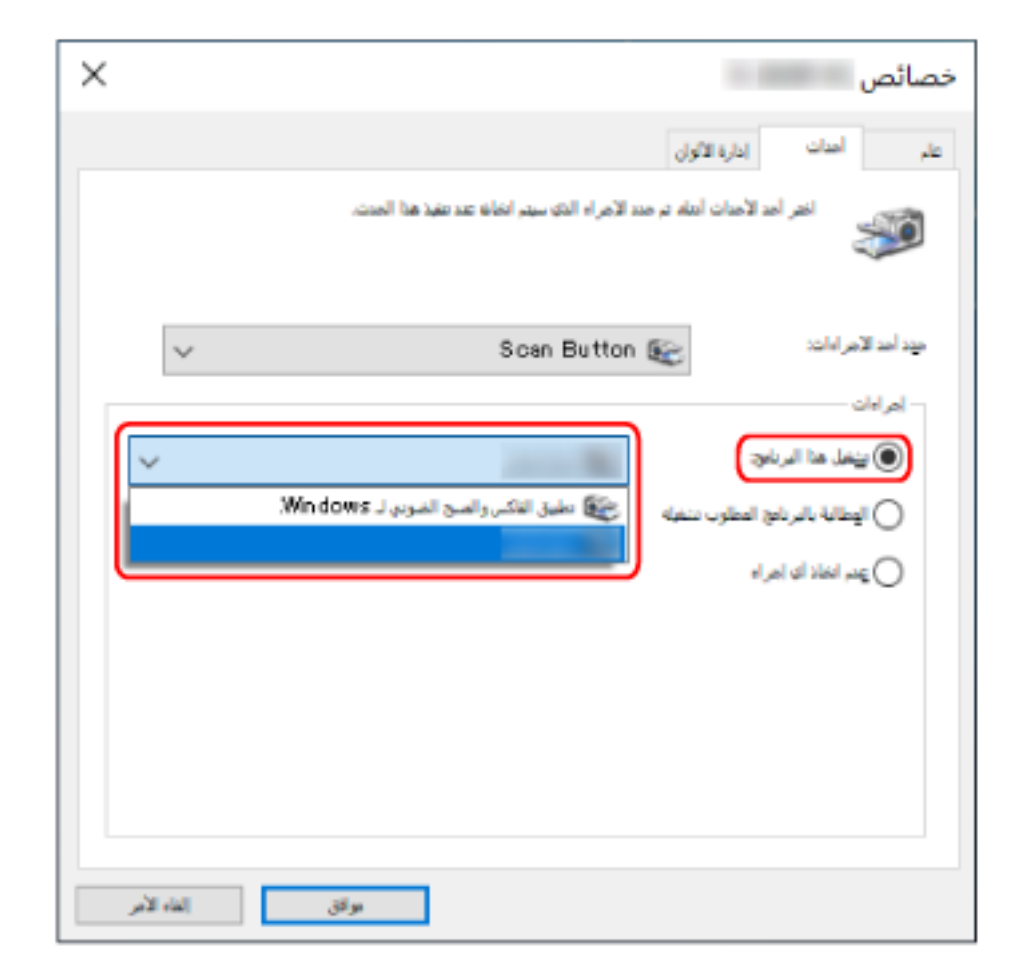

انقر فوق [تشغيل هذا البرنامج] ضمن [إجراءات]، وحدَّد تطبيق مسح الصور من قائمة البرامج.

7 انقر فوق زر [موافق].

# كيفية تحميل المستندات

هذا القسم يشر ح كيفية تحميل المستندات على الماسحة.

#### تحميل المستندات

هذا القسم يشرح كيفية تحميل مستندات الورق العادي.

#### التحضير

<span id="page-45-0"></span>عندما تقو م بتحميل عدة مستندات في حامل الو ر ق ADF (الملقم)، قم باجر اء التحضير ات التالية.

#### تلميح

للتفاصيل حول مقاس الورق والجودة المطلوبة للعمليات العادية، راجع مستندات للمسح الضوئي (51 صفحة).

#### 1 نحقّق من المستندات

- a تأكد مما إذا كانت المستندات التي سيتم تحميلها بنفس مقاس العرض أم لا. تختلف طرق تحميل المستندات وفقًا لما إذا كانت المستندات بنفس مقاس العرض أم لا. إذا كانت المستندات بمقاسات عرض مختلفة، راجع شروط المسح الضوئي للدفعة المختلطة (58 صفحة) أو مسح ضوئي لمستندات بمقاسات عرض مختلفة (61 صفحة)
	- b تأكد من عدد الورق.

يمكن تحميل عدد يصل إلى 50 ورقة (بوزن ورق 80 جم/م<sup>2</sup> وبسماكة أقل من 5 مم لرزمة المستندات). لمعرفة التفاصيل، راجع سعة التحميل (55 صفحة)

#### 2 \_ فم بتهوية المستندات

a أمسك رزمة من المستندات، والتي يجب أن تكون بسماكة 5 مم أو أقل.

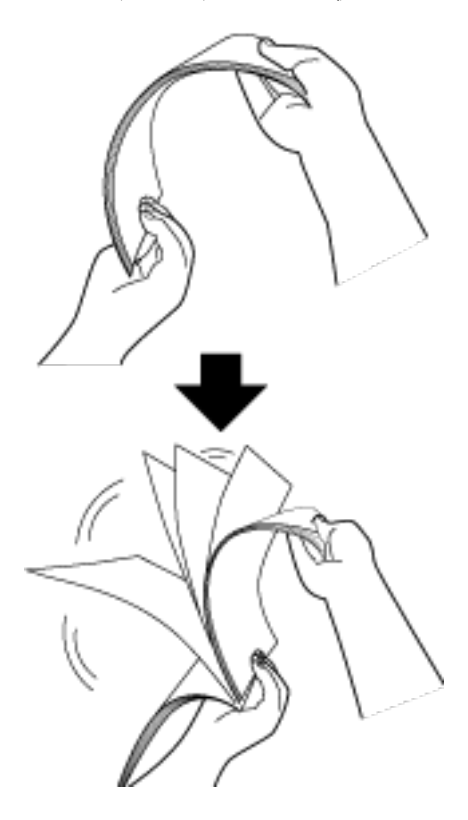

- - - e قم بمحاذاة الجزء العلوي من المستندات.

## **تΩϧΗγϣϟ ϝϳϣΣΗ ةϳفϳϛ**

- <span id="page-47-0"></span>**.ΩϧΗγϣϟ ϝوρ بγΣ ϝϣاΣϟ تΩΩΗϣ بΣγ 1** لمعرفة التفاصيل، راجع إعداد حامل الورق [ADF](#page-31-0) (الملقم) (32 صفحة)
	- **.ΩϧΗγϣϟ ϝوρ بγΣ ΊΑόϣϟ ُ ΩΩΗϣو ΊΑόϣϟ ُ ϊϓέ 2** لمعرفة التفاصيل، راجع إعداد المُعبئ (35 صفحة)
	- **.(لقمϣϟ ADF ) قέوϟ ϝϣاΣ ϲϓ ΩϧΗγϣϟ ϝϣΣّ 3** حمّل المستند ووجهه لأسفل في حامل الورق ADF (الملقم).

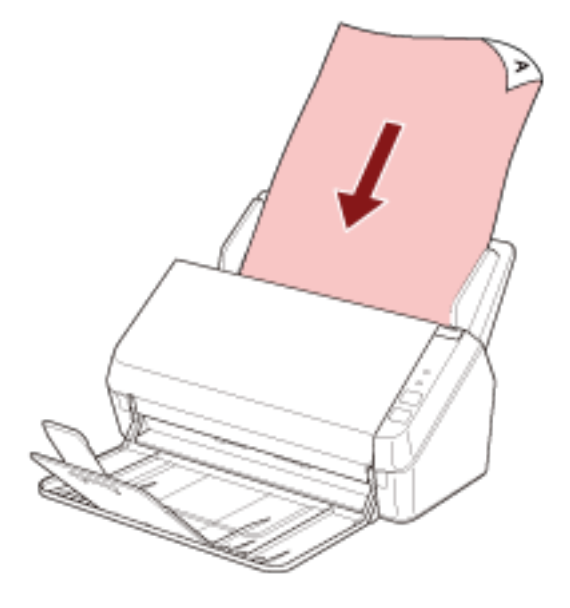

#### انتباه

- قم بإزالة كافة مشابك ودبّاسات الورق.
- ه فَلِّل عدد المستندات عندما لا يتم تلقيم المستندات في الماسحة أو يتم تلقيم المستندات المتر اكبة.
	- **.تΩϧΗγϣϟ νέϋ لىϋ ةϳΑϧاΟϟ ةϟΩϷ ρΑοΑ مϗ 4** حرّك الأدلة الجانبية بحيث لا توجد مسافة بين الأدلة الجانبية والمستندات.

عندما يكون هناك مسافة بين الأدلة الجانبية والمستندات، قد يتم تلقيم المستندات بصورة منحرفة.

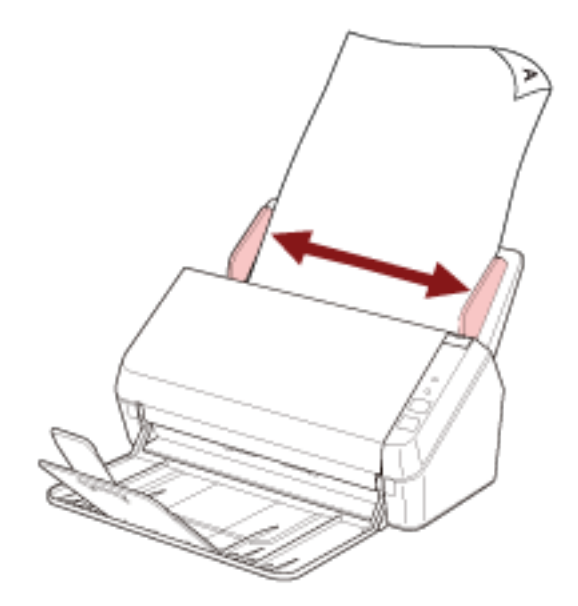

#### ا**نتباه**

عندما تقوم بإجراء مسح ضوئي لمستندات صفحات طويلة، تأكد من القيام بما يلي:

● عند تحميل مستند

اسند المستند الذي تم تحميله بيدك حتى لا يسقط خارج حامل الورق ADF (الملقم).

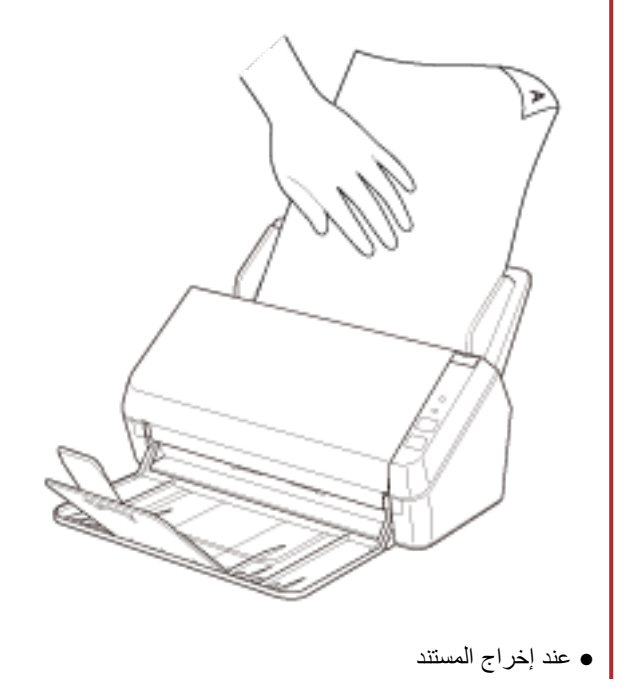

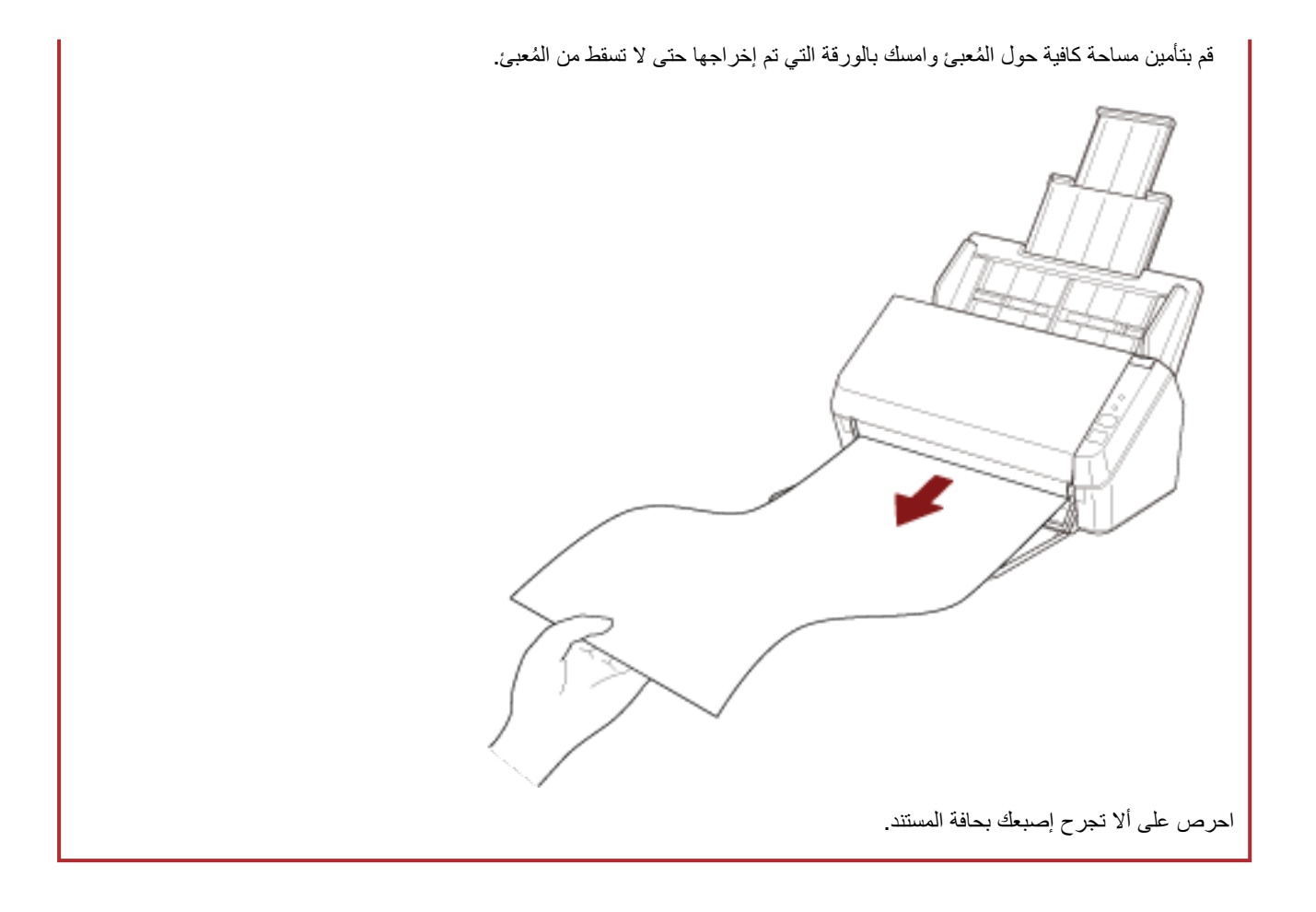

## مستندات للمسح الضوئ*ي*

## **قέوϟ αقاϣ**

يمكن المسح الضوئي لمقاسات الورق التالية:

<span id="page-50-0"></span>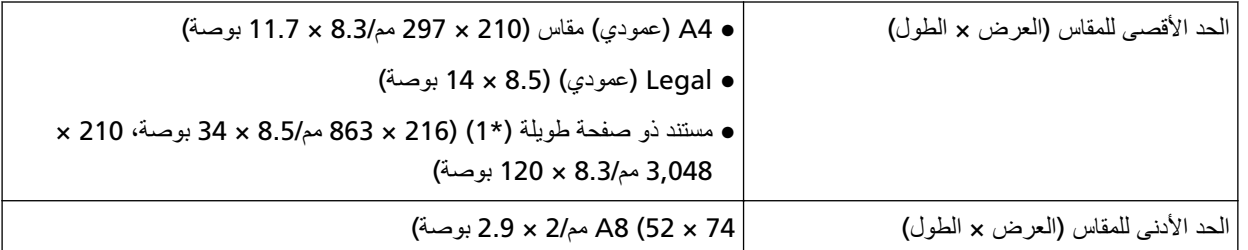

.ϲوοϟ γϣϟ ˯έΟلإ ةϳϓاϛ ΓέϛΫϟ ϥوϛΗ لا Ωϗ ˬةϳوοϟ ةΣγاϣϟ ϝϳϐηΗ ΞϣاϧέΑ ϥϣ ϲوοϟ γϣϟ ΩΩϋ· أو έوλϟ γϣ ϖϳΑρΗ بγΣ **\*1:** أمسح المستندات التي يزيد طولها عن 355.6 مم (14 بوصة) ولكن ضمن 863 مم (34 بوصة)، عيّن الدقة على 300 نقطة لكل البوصة أو أقل.

لمسح المستندات التي يزيد طولها عن 863 مم (34 بوصة)، عيّن الدقة على 200 نقطة لكل البوصة أو أقل.

#### نوع المستند

ينصح باستخدام أنواع المستندات (أنواع الورق) التالية:

- ورق خالٍ من الخشب
- ورق يحتوي على خشب
- ورق PPC (معاد تصنيعه)
	- البطاقات البلاستيكية

عند إجراء مسح ضوئي للمستند بنوع آخر لم يذكر أعلاه، قم بإجراء اختبار على نفس نوع المستند (الورق) أولأ للتحقق مما إذا كان يمكن مسحه ضوئيًا أم لا.

## **(ΩϧΗγϣϟ ةϛاϣγ) قέوϟ ϥίو**

يمكن مسح سماكة المستندات (وزن الورق) التالية ضوئيًا:

- 50 إلى 209 جم/م<sup>2</sup>
- ه بالنسبة للمقاس A8 أو أصغر، من 127 إلى 209 جبر/م<sup>2</sup>
- 0.76 مم أو أقل للبطاقات البلاستيكية (البطاقات ذات النقش مسموح بها (متوافقة مع النوع ISO7810 ID-1))

## المستندات التي قد لا يتم مسحها ضوئيًا بنجاح

الأنواع التالية من المستندات قد لا يتم مسحها ضوئيًا بنجاح:

- ورق استشفاف
- مستندات ذات أشكال غير مربعة أو مستطيلة
	- ورقة رقيقة جدًا

### المستندات التي لا يجب مسحها ضوئيًا

الأنواع التالية من المستندات يجب مسحها ضوئيًا:

- قصاصات الورق أو المستندات المدبّسة
	- مستندات لم يجف الحبر عليها بعد
	- المستندات الأصغر من المقاس A8
- مستندات أخرى غير الورق/البطاقات البلاستيكية (مثل القماش، وورق الرقائق المعدنية (فويل) وورق OHP)
	- مستندات مهمة مثل الشهادات والإيصالات النقدية التي يجب ألا تتلف
	- ه مستندات ذات سماكة غير متساوية (مثل: المغلفات أو المستندات التي تحتوي على مرفقات)
		- مستندات مجعدة أو منحنية الحواف
			- مستندات مطوية أو مقطوعة
				- ورق مصقول
				- ورق كربون
				- ورق خالٍ من الكربون
					- ورق حساس للضوء
						- مستندات مثقوبة
		- الصور الفوتوغرافية (ورق التصوير الفوتوغرافي)

#### انتباه

بما أن الورق الخالي من الكربون يحتوي على عناصر كيميائية قد تلحق الضرر ببكرة الإيقاف والبكرات لتلقيم المستندات (مثل بكرة الالتقاط)، فقد تفشل الماسحة.

#### الاحت**ى**اطات

**.ا˱ϳوο هاΣγϣ مΗϳγ ϲΗϟ تΩϧΗγϣϟ لىϋ اتυΣلاϣ** ●

بناءً على المستندات التي سيتم مسحها ضوئيًا، ضع في اعتبارك ما يلي.

- ه عند المسح الضوئي لورق يحتوي على خشب، قد ينتهي العمر الافتراضي لبكرة الإيقاف وبكرة الالتقاط بشكل أسرع مقارنة بالمسح بورق خالٍ من الخشب.
	- . قد تتعرض بكرة الإيقاف وبكرة الالتقاط للتلف عندما تتلامس صورة/ملاحظة ملصقة في أحد المستندات مع هذه الأجزاء أثناء المسح الضوئي
		- ه قد يتلف سطح المستند عند المسح الضوئي لورق مصقول مثل الصور الفوتوغرافية.
		- ه عند المسح الضوئي لمستندات نصف شفافة، قم بتعيين درجة أعلى من [السطوع] في بر نامج تشغيل الماسحة لتفادي تجاوز الهوامش
		- ـ عند مسح المستندات المكتوبة بقلم رصـاص، قد تكون هناك آثار سوداء متروكة على المستند، مما قد يتسبب في حدوث أخطاء في التلقيم. نظّف البكر ات بشكل متكرر
			- لمعرفة التفاصيل حول التنظيف، راجع العناية اليومية (65 صفحة).
	- ه إذا لم يتم تلقيم المستندات أو يتم تلقيم المستندات بشكل متر اكب أو منحشر بصورة متكررة، راجع استكشاف الأخطاء وإصلاحها (93 صفحة).
		- . يجب أن تكون كافة المستندات موضوعة بشكل مسطح على الحافة الأمامية. تأكد أن الالتفافات على حافة توجيه المستندات باقية خلال المدى التالي.

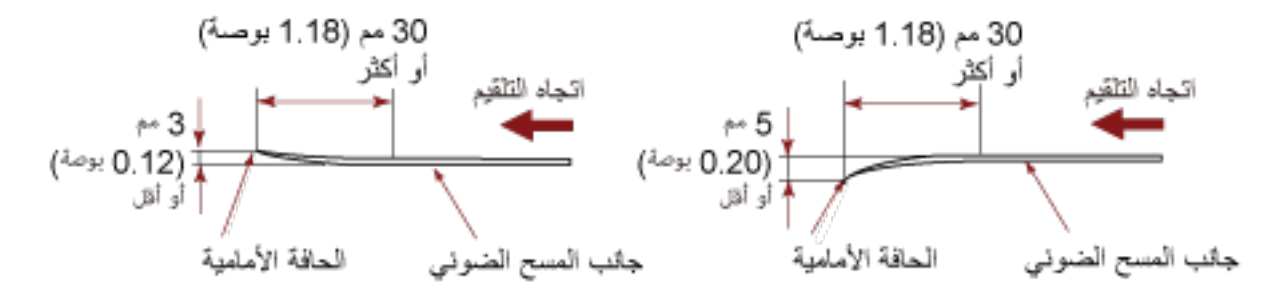

● ملاحظات على البطاقات البلاستيكية

عند قيامك بمسح بطاقات بلاستيكية، ضع في الاعتبار النقاط التالية.

- تأكد من استخدامك لبطاقة تشمل المو اصفات التالية، وتحقق مما إذا كان يمكن تلقيم البطاقة قبل مسحها ضوئياً.
	- الذو ع: متو افقة مع الذو ع ISO7810 ID-1
	- المقاس: 85.6 × 53.98 مم (3.37 × 2.13 بوصة)
	- السماكة: 0.76 مم (0.03 بوصة) أو أقل (البطاقات ذات النقش مسموح بها)
	- المادة : PVC (بولي فينيل كلورايد) أو PVCA (بولي فينيل خلات الكلورايد)

● حمّل البطاقات البلاستيكية واحدة في كل مرة في حامل الورق ADF (الملقم).

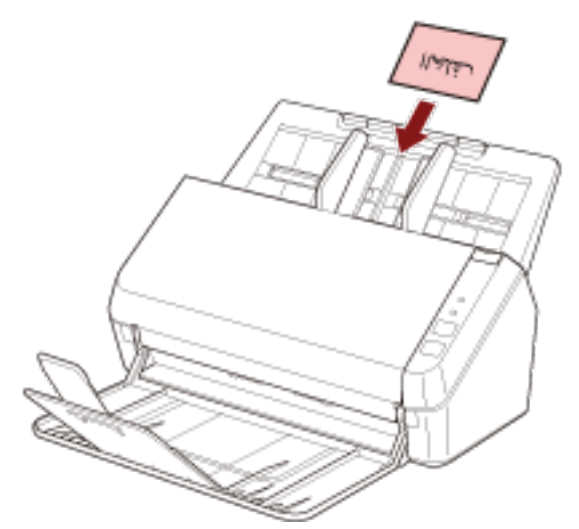

- يُوصىي بوضع البطاقة موجهة لأسفل في حامل الورق ADF (الملقم).
	- قد لا يتم تلقيم البطاقات الصلبة بشكل صحيح.
- إذا كان سطح البطاقة متسخاً بآثار دهنية (مثل بصمات الأصابع)، قم بإجراء المسح الضوئي للبطاقة بعد مسح الوَسَخ من عليها
- سيتم دائماً الكشف خطأً عن المسح الضوئي للمستندات السميكة مثل البطاقات البلاستيكية كمستندات متر اكبة. في هذه الحالة، عطل هذا الإعداد في تطبيق المسح الضوئي للصور أو برنامج تشغيل الماسحة الضوئية حتى لا يتم الكشف عن المستندات المتراكبة (حالات التلقيم المتعدد)، ثم جرب المسح مرة أخرى.

# سعة التحميل

عدد الورق الذي يمكن تحميله في حامل الورق (الملقم) ADF محدد بمقاس ووزن الورق. انظر الرسم البياني أدناه

<span id="page-54-0"></span>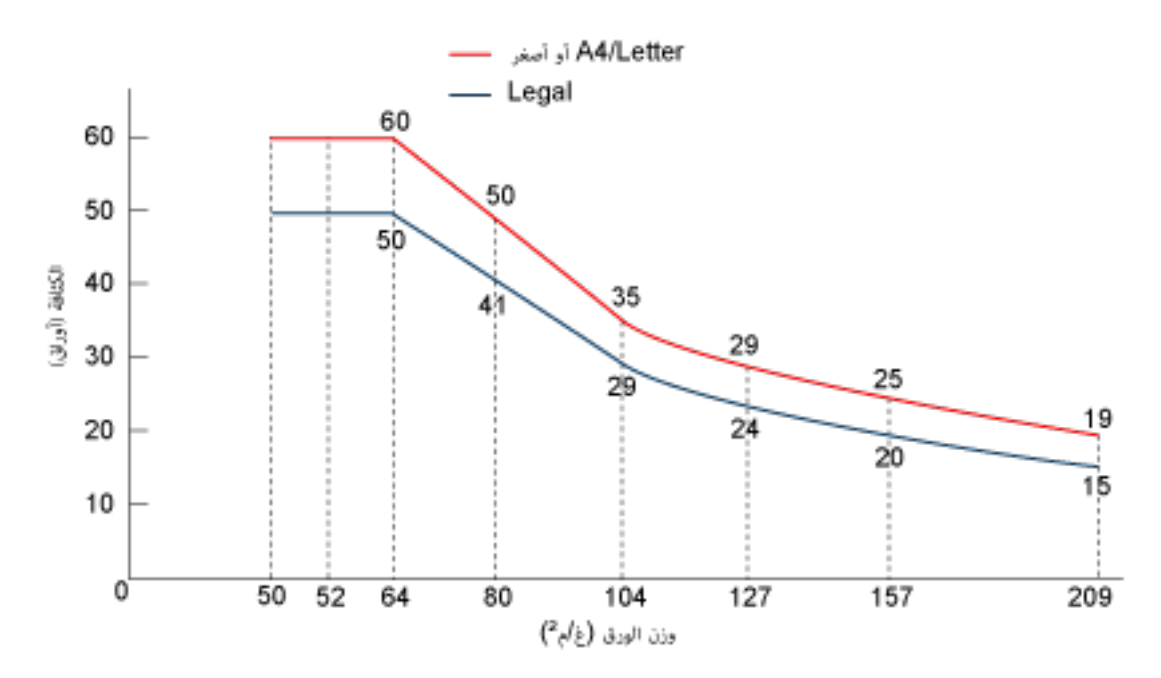

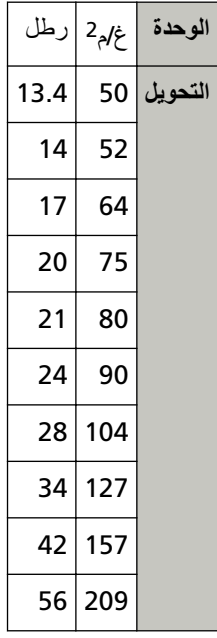

منطقة لا يجب أن تكون مثقوبة

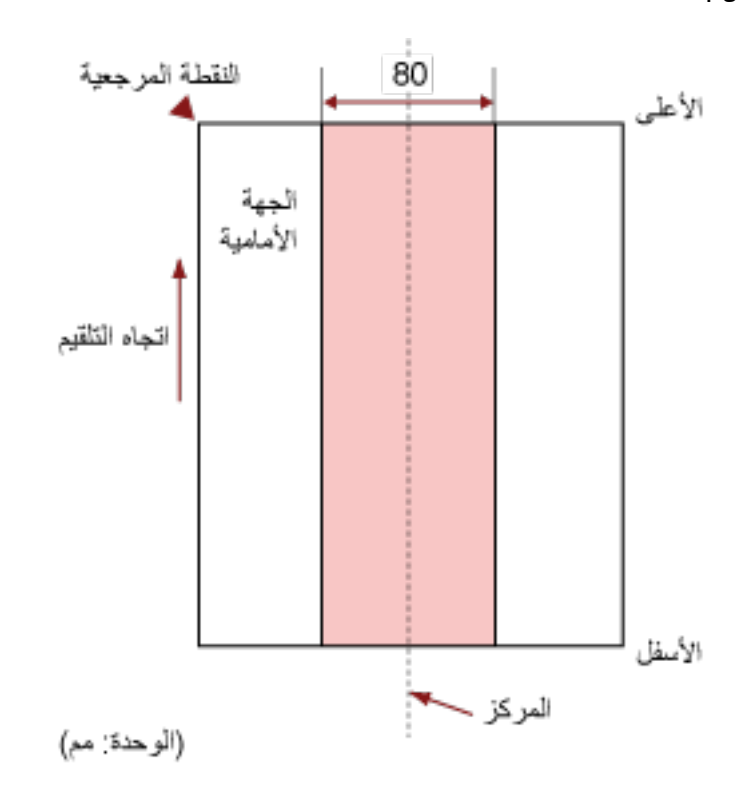

<span id="page-55-0"></span>قد يحدث خطأ عندما يكون هناك ثلاثة ثقوب في المنطقة الملونة بالوردي الفاتح في الشكل 1. شكل 1

#### ا**نتباه**

يتم تطبيق الشرط الموضح أعلاه عندما يتم إعداد المستند في منتصف عرض بكرة الالتقاط

#### **تلميح**

إذا كانت هناك أية ثقوب في عمود المنتصف العريض 80 مم (3.15 بوصة)، يمكنك نقل المستند إلى اليسار أو اليمين لتفادي حدوث خطأ

## **(ΩΩόΗϣϟ مϳلقΗϟ) ةϗΩΑ ةΑϛέΗϣϟ تΩϧΗγϣϟ ϑηϛϟ ةΑلوρϣϟ ρوέηϟ**

التلقيم المتعدد هو خطأ يحدث عند تراكب أكثر من ورقة وتلقيمها في وقت واحد. بالنسبة للمستندات التي يتم تحميلها، الشروط التالية مطلوبة لكشف المستندات المتراكبة بدقة.

- وزن الورق: 50 إلى 209 جم/م<sup>2</sup> (0.06 إلى 0.26 مم)
- ه لا تقم بعمل ثقوب في إطار 80 مم (3.15 بوصة) على منتصف المستند. راجع الشكل 1 في منطقة لا يجب أن تكون مثقوبة (56 صفحة).
- ه لا تقم بإرفاق مستندات أخرى بها مادة لاصقة أو مواد لاصقة أخرى في حدود 80 مم (3.15 بوصة) على منتصف المستند. راجع الشكل 1 في منطقة لا يجب أن تكون مثقوبة (56 صفحة).

#### انتشاه

- ه يتم تطبيق الشرط الموضح أعلاه عندما يتم إعداد المستند في منتصف عرض بكرة الالتقاط.
- ه سيتم دائماً الكشف خطأً عن المسح الضوئي للمستندات السميكة مثل البطاقات البلاستيكية كمستندات متر اكبة<sub>.</sub> في هذه الحالة، عطل هذا الإعداد في تطبيق المسح الضوئي للصور أو برنامج تشغيل الماسحة الضوئية حتى لا يتم الكشف عن المستندات المنز اكبة، ومن ثم جرّب المسح مرة أخرى.

تلميح

قد تنخفض دقة كشف المستندات المتر اكبة بناءً على نوع المستند. لا يمكن كشف التراكب لأعلى 30 مم (1.18 بوصة) من مستند ما في اتجاه التلقيم.

## شروط المسح الضوئي للدفعة المختلطة

<span id="page-57-0"></span>تسرى الشروط التالية عندما يتم مسح دفعة مختلطة من المستندات ذات مقاسات ورق مختلفة. تأكد من اختبار بعض الأوراق أولأ للتأكد أن الدفعة المختلطة من المستندات قابلة للتلقيم. لمعرفة التفاصيل حول المسح الضوئي، راجع مسح ضوئي لمستندات بمقاسات عرض مختلفة (61 صفحة).

#### ا**نتب**اه

لا يمكنك مسح دفعة مختلطة من المستندات بمعاملات مختلفة بالنسبة لوزن/احتكاك الورق.

#### ا**تجاه الورق**

قم بمحاذاة اتجاه الورق مع اتجاه التلقيم.

#### **وضع المستند**

حمّل جميع المستندات بحيث تغطي عرض بكرة الالتقاط (تقريباً بعرض 40 مم (1.57 بوصة)). بالنسبة إلى الإرشاد التوجيهي للمسح الضوئي لدفعة مختلطة، راجع مجموعة مقاسات الورق القياسية في دفعة مختلطة (59 صفحة) في مقاس الورق (59 صفحة)

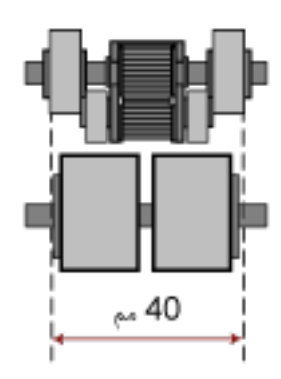

#### تلميح

عندما يغطي أصغر مستند عرض بكرة الالتقاط حتى عندما يتم تحميله باتجاه جانب واحد كما هو موضح في الصورة أدناه، قم بتحميل المستندات بحيث تكون محانية على جانب واحد. حتى يمكنها منع المستندات من الانحر اف عند تلقيمها.

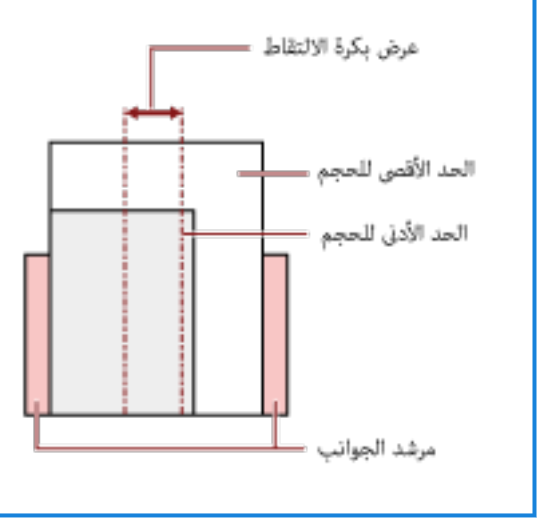

#### مقاس الورق

<span id="page-58-0"></span>عند إجراء مسح ضوئي لدفعة مختلطة بمقاسات مختلفة، قد يتسبب عدم تلقيم المستندات بشكل مستقيم في مشكلات مثل انحشار بالورق أو فقدان جزء من الصورة. يُنصح بالتحقِّق من الصور الممسوحة ضوئيًا إذا تم تلقيم المستندات بشكل منحرف.

#### انتباه

عند قيامك بمسح ضوئي لدفعة مختلطة بمقاسات مختلفة، تكون المستندات أكثر عرضة لانحراف زواياها لأن الأدلة الجانبية لا تناسب كل ورقة بشكل صحيح

#### مجموعة مقاسات الورق القياسية في دفعة مختلطة

راجع الجدول الموضح أدناه إرشاد للمدى المتاح للمسح الضوئي لدفعة مختلطة

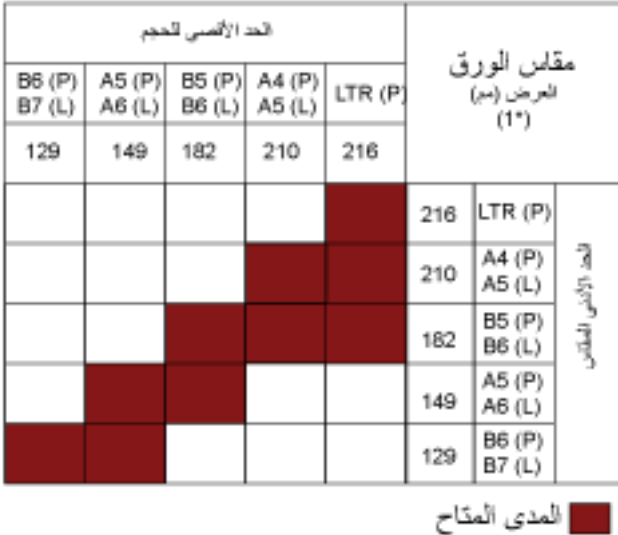

#### LTR:مقاس Letter

\*1: يوضح الشكل التالي كيفية ضبط أعرض المستندات الموجودة في الدفعة وأصغر ها بين الأدلة الجانبية.

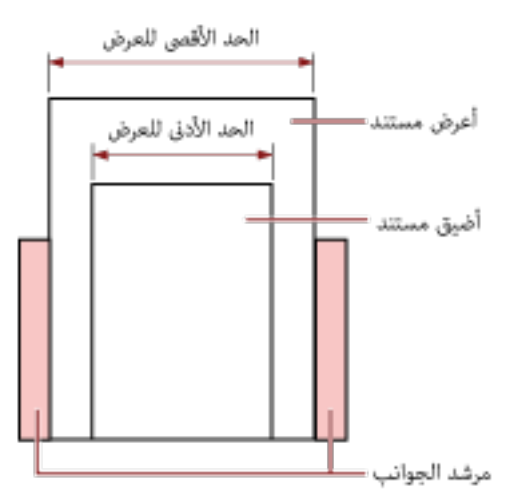

انتباه

لا يمكن مسح مقاس A6 (portrait) وA7 (landscape) أو أقل بمقاسات ورق أخرى.

#### مستندات لا يمكن مسحها ضوئيا في دفعة مختلطة

الأنواع التالية من المستندات لا يمكن خلطها في نفس الدفعة:

- ورق خفيف
- ورق استشفاف

#### شروط اكتشاف مقاس الصفحة التلقائ*ي*َ **˱**

[اكتشاف مقاس الصفحة التلقائي] لا يعمل مع نوع المستندات التالي:

- مستندات ليست مستطيلية الشكل [اكتشاف مقاس الصفحة التلقائي] قد لا يعمل مع أنواع المستندات التالية:
	- ورق رفيع (50 جم/م<sup>2</sup> أو أقل)
	- مستندات بيضاء بحواف لامعة
	- ه مستندات بحواف داكنة (رمادية)

# طرق متنوّعة لإجراء المسح الضوئ*ي*

<span id="page-60-0"></span>هذا القسم يشرح كيفية ضبط إعدادات الماسحة والمسح الضوئي لأنواع مختلفة من المستندات مع تطبيق المسح الضوئي للصور للمعلومات حول الطرق الأخرى لإجراء المسح وهي غير موضحة هنا، راجع الدليل أو ملف مساعدة تطبيق مسح الصور، وملف مساعدة برنامج تشغيل الماسحة.

مسح ضوئي لمستندات بمقاسات عرض مختلفة

#### انتباه

عند قيامك بمسح ضوئي لدفعة مختلطة بمقاسات عرض مختلفة، قد تنحرف زوايا بعض المستندات الضيقة أو قد لا يتم تلقيمها في وحدة تغذية المستندات التلقائية ADF.

في هذه الحالة، قم بترتيب المستندات حسب مقاسات العرض، ثم قم بمسحهم ضوئيا بدفعات مختلفة.

## **تلميح**

للحصول على تفاصيل حول منطلبات إجراء مسح ضوئي لدفعة مختلطة من مستندات، راجع شروط المسح الضوئي للدفعة المختلطة (58 صفحة).

**.تΩϧΗγϣϟ ϥϣ لويόϟ ˯ίΟϟ ΓΫاΣϣΑ مϗ 1**

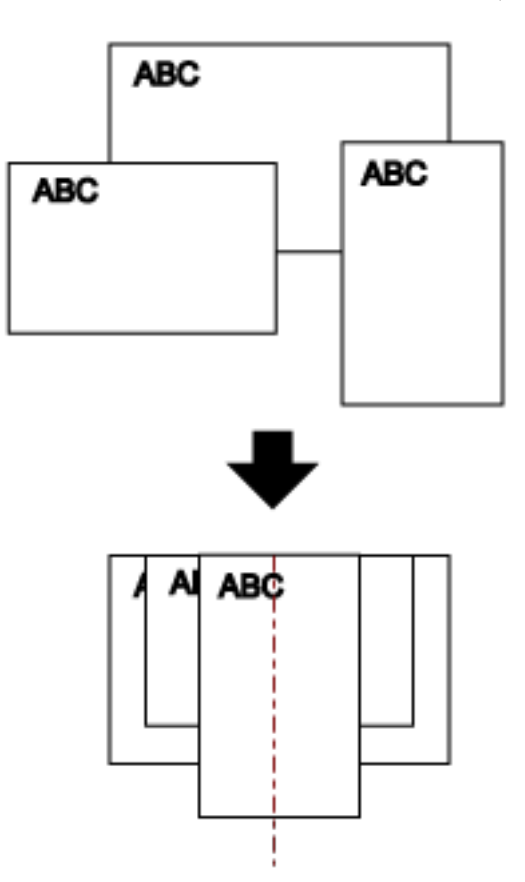

2 ضع المستندات عند منتصف حامل الورق (الملقم) ADF، ثم قم بضبط الأدلة الجانبية على أعرض مستند في الدفعة.

#### انتباه

حمّل جميع المستندات أعلى منتصف بكرة الالتقاط. إذا تم تحميل المستندات خارج عرض بكرة الالتقاط، قد يتم تلقيمها بشكل منحرف أو قد لا يتم تلقيمها في وحدة تغذية المستندات التلقائية ADF.

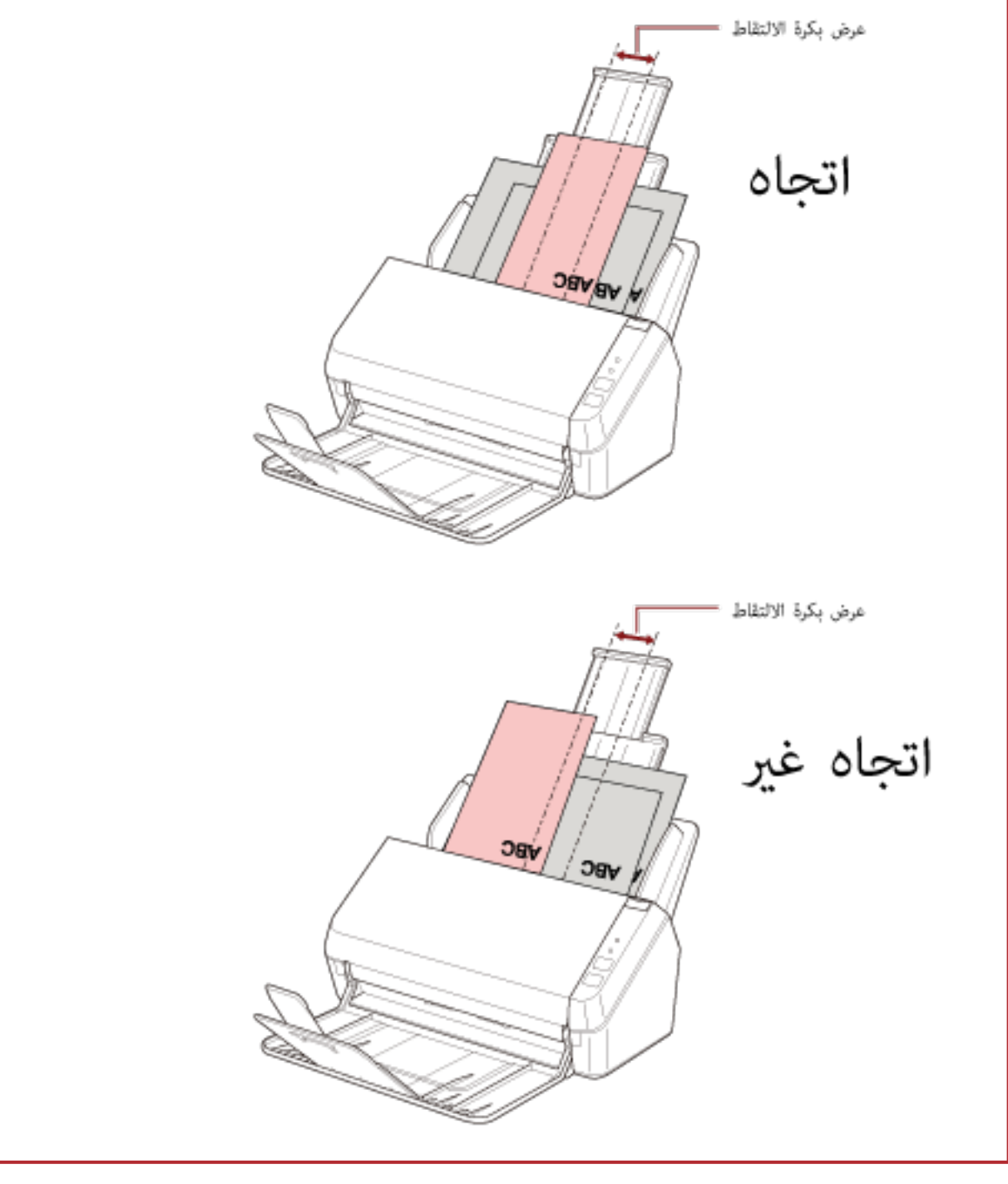

- 3 اضبط المُعبئ ليناسب أطول مستند. لمعرفة التفاصيل، راجع إعداد المُعبىُ (35 صفحة)
- 4 في برنامج تشغيل الماسحة الضوئية، فم بضبط إعدادات المسح الضوئي لكشف مفاس الورق تلفائياً. للتفاصيل، راجع ملف مساعدة برنامج تشغيل الماسحة الضوئية

5 \_ فم بمسح مستندات ضوئيًا من خلال تطبيق المسح الضوئي للصور ـ للتفاصيل، راجع دليل تطبيق المسح الضوئي للصور لديك.

## مسح المستندات ذات الصفحات الطويلة ضوئيًا

يمكن مسح المستندات بطول يصل إلى 3,048 مم (120 بوصة) عن طريق المسح الضوئي للصفحات الطويلة. قد تختلف مقاسات المستندات القابلة للمسح الضوئي، وذلك حسب إعداد الدقة أو تطبيق المسح الضوئي للصور ـ للتفاصيل، راجع دليل برنامج تشغيل الماسحة وتطبيق المسح الضوئي للصور

- **.ϖϳέρϟ ϝوρ لىϋ ϝϣاΣϟ تΩΩΗϣ بΣγ 1** لمعرفة التفاصيل، راجع إعداد حامل الورق [ADF](#page-31-0) (الملقم) (32 صفحة)
	- **.وكΣϧ ΊΑόϣϟ ُ ΩΩΗϣو ΊΑόϣϟ ُ ϊϓέ 2** لمعرفة التفاصيل، راجع إعداد المُعبئ (35 صفحة)
	- **.(لقمϣϟ ADF ) قέوϟ ϝϣاΣ ϲϓ ΩϧΗγϣϟ ϝϣΣّ 3** لمعرفة التفاصيل، راجع كيفية تحميل المستندات (48 صفحة)

#### انتباه

يجب تحميل المستندات ذات الصفحات الطويلة بمعدل ورقة واحدة في كل مرة في حامل الورق (الملقم) ADF.

- **.لةϳوρϟ اتΣفλϟ قέو αقاϣ γϣϟ ϲوοϟ γϣϟ تΩΩϋ· ρΑο ˬةΣγاϣϟ ϝϳϐηΗ ΞϣاϧέΑ ϲϓ 4** للتفاصيل، راجع ملف مساعدة برنامج تشغيل الماسحة الضوئية قد لا تظهر نافذة الإعداد لبرنامج تشغيل الماسحة مع بعض تطبيقات المسح الضوئي الصور
	- **.έوλلϟ ϲوοϟ γϣϟ ϖϳΑρΗ ϝلاΧ ϥϣ اϳوο ΩϧΗγϣϟ γϣΑ مϗ 5** للتفاصيل، راجع دليل تطبيق المسح الضوئي للصور لديك

#### انتباه

عند إجراء المسح الضوئي لمستند ذي صفحة طويلة، اسند المستند بيدك حتى لا يسقط خار ج المُعبئ أو لكي لا يتم تلقيمه مجدّدًا لمعرفة التفاصيل، راجع كيفية تحميل المستندات (48 صفحة).

# العناية اليومية

هذا القسم يشرح كيفية تنظيف الماسحة.

<span id="page-64-0"></span>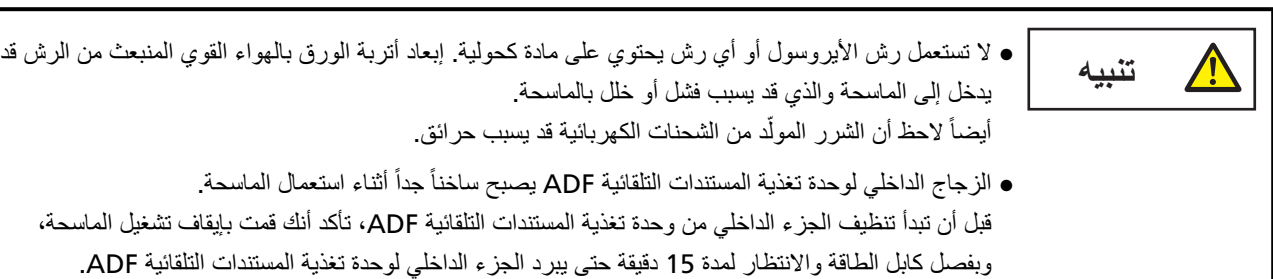

## أدوات التنظيف

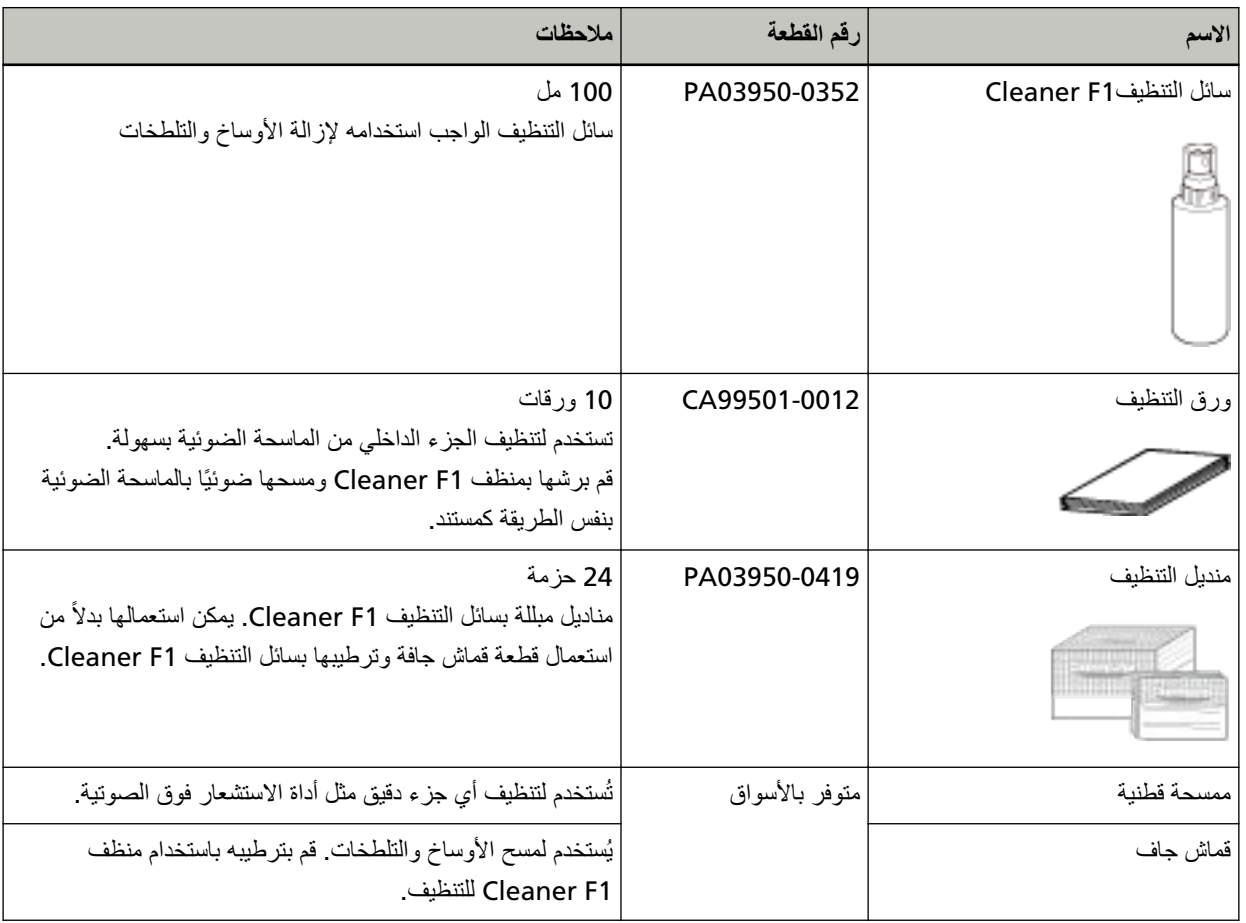

#### ا**نتباه**

لاستعمال أدوات التنظيف بأمان وبطريقة صحيحة، اقرأ الاحتياطات المكتوبة على كل منتج بعناية.

لمزيد من المعلومات حول أدوات التنظيف، اتصل بالموز ع/الوكيل الذي اشتريت منه هذا المنتج ٍ راجع معلومات الاتصال في قائمة جهات الاتصال إذا كانت مرفقة بهذا المنتج، أو راجع معلومات الاتصال في قسم "الاتصال للاستفسارات" إذا كانت واردة في "احتياطات السلامة" المرفقة بهذا الممنتج، ومن ثم اطرح استفسارًا.

## المكان والمُعدّل

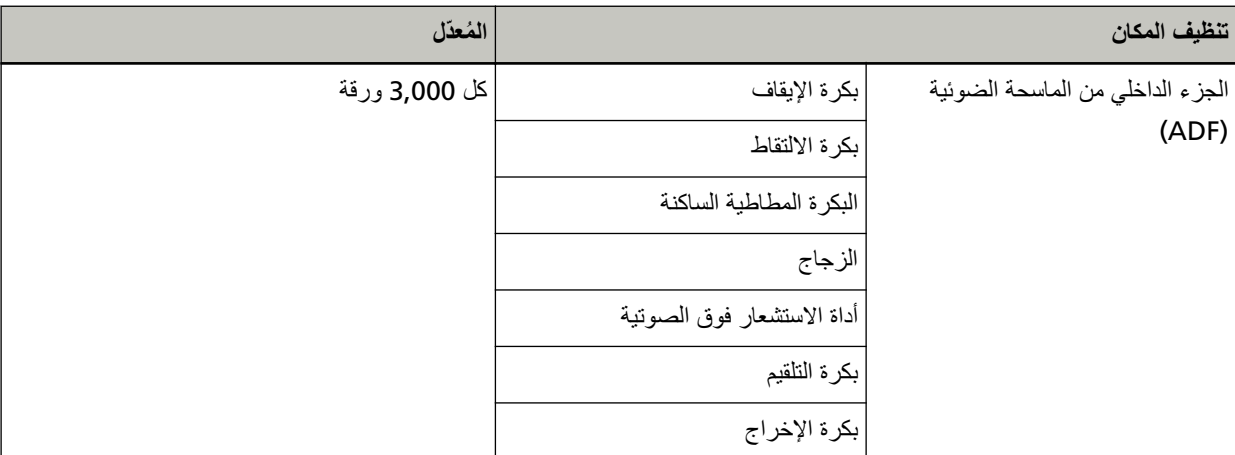

#### انتباه

قد تختلف دورات الصيانة حسب حالة المستندات. أيضاً، يجب القيام بالتنظيف بصفة متكررة عندما يتم مسح ضوئي لأنواع المستندات التالية:

- مستندات ذات سطح أملس مثل الورق المصقول أو المطلي
- مستندات بنصوص/رسومات مطبوعة والتي تغطي معظم سطح المستند
	- مستندات تحتوي على كمية كبيرة من كاربونات الكالسيوم
		- مستندات مكتوبة بقلم رصاص
		- مستندات لا يندمج بها الحبر بما فيه الكفاية

# قنظيف الجزء الخارجي للماسحة الضوئية

يجب تنظيف الماسحة الضوئية بما في ذلك حامل الورق ADF (الملقم) والمعبئ سواء بقطعة قماش جافة، أو قطعة قماش مبللة بسائل التنظيف eaner F1)سائل تنظيف خفيف، أو بمنديل من مناديل التنظيف.

#### ا**نتباه**

- ه لتجنب التشوّه أو تغير اللون، لا تستعمل أبدأ مرقق الطلاء نِئَر أو أي مذيبات عضوية أخرى.
	- ه كن حذراً أن لا يدخل أي سائل أو ماء داخل الماسحة أثناء التنظيف.
- ه قد تستغرق وقتاً طويلاً لتجف في حالة استعمال كمية مفرطة من سائل المنظف F1/سائل تنظيف خفيف. استخدم كمية صغيرة فقط. امسح سائل التنظيف كلياً ولا تترك أي بقايا منه على القطع التي تم تنظيفها

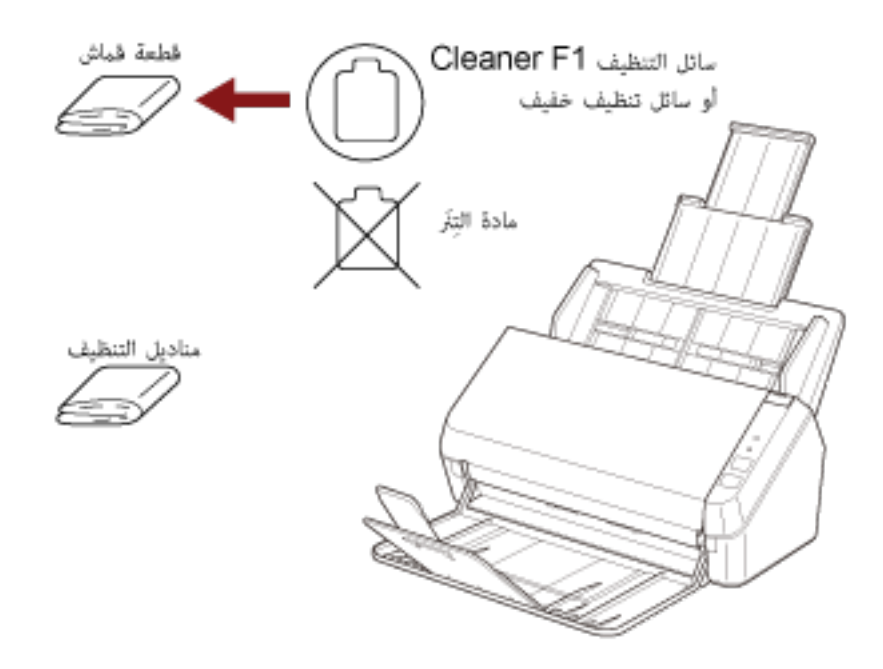

## **ϑϳυϧΗϟ ةϗέوΑ ) ADF ( ةϳوοϟ ةΣγاϣϟ ϥϣ ϲلΧΩϟ ˯ίΟϟ ϑϳυϧΗ**

يمكن تنظيف الجزء الداخلي من وحدة تغذية المستندات التلقائية ADF بورقة من ورق التنظيف رطبة بسائل التنظيف Cleaner F1. بينما تستمر الماسحة في تلقيم المستندات، سيتراكم الغبار داخل وحدة تغذية المستندات التلقائية ADF والذي قد يسبب أخطاء المسح الضوئي. يجب القيام بالتنظيف بعد المسح الضوئي حوالي 3,000 ورقة تقريباً. لاحظ أن الإرشادات تختلف حسب نوع المستندات التي تقوم بمسحها ضوئياً. على سبيل المثال، القيام بتنظيف الماسحة بصفة متكررة قد يكون ضرورياً وذلك عند قيامك بالمسح الضوئي لمستندات لم يتشبّع بها الحبر بصورة كافية

#### انتياه

- ه لا تستعمل الماء أو سائل تنظيف خفيف لتنظيف وحدة تغذية المستندات التلقائية ADF.
- ـ قد تستغر ق وقتاً طويلاً لتجف في حالة استعمال كمية مفر طة من سائل التنظيف Cleaner F1. استخدم كمية صغير ة فقط
	- **.ةΣγاϣϟ ϝّϐηِ 1** لمعرفة التفاصيل، راجع كيفية القيام بالتشغيل (30 صفحة)
	- **.ϑϳυϧΗϟ ةϗέو لىϋ Cleaner F1 ϑϳυϧΗϟ ϝاγ εέΑ مϗ 2**
	- **.ϑϳυϧΗϟ ةϗέو ϝوρ بγΣ ϝϣاΣϟ تΩΩΗϣ بΣγ 3** لمعرفة التفاصيل، راجع إعداد حامل الورق [ADF](#page-31-0) (الملقم) (32 صفحة)
		- **.ϑϳυϧΗϟ ةϗέو ϝوρ بγΣ ΊΑόϣϟ ُ ΩΩΗϣو ΊΑόϣϟ ُ ϊϓέ 4** لمعرفة التفاصيل، راجع إعداد المُعبئ (35 صفحة)
			- **.(لقمϣϟ ADF ) قέوϟ ϝϣاΣ ϲϓ ϑϳυϧΗϟ ةϗέو ϝϣΣّ 5**

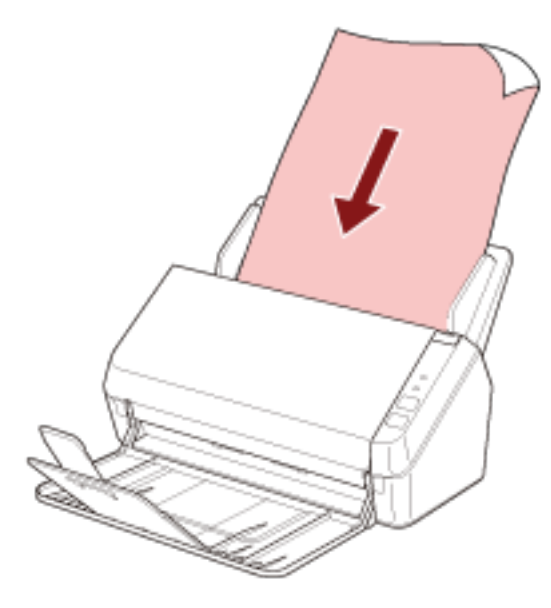

**.ϑϳυϧΗϟ ةϗέو νέϋ لىϋ ةϳΑϧاΟϟ ةϟΩϷ ρΑοΑ مϗ 6** حرّك الأدلة الجانبية بحيث لا توجد مسافة بين الأدلة الجانبية وورقة التنظيف.

خلاف ذلك، قد يتم تلقيم ورقة التنظيف منحرفة الزوايا

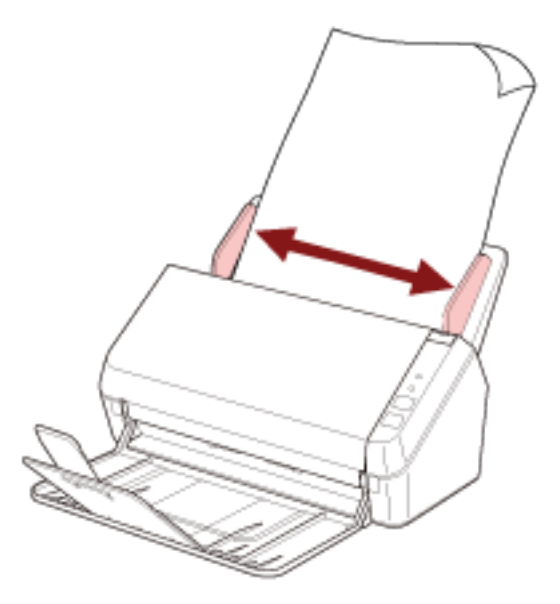

7 ابدأ تطبيق المسح الضوني للصور وامسح ورقة التنظيف.

## **εاϣϗ ةόρقΑ ) ADF ( ةϳوοϟ ةΣγاϣϟ ϥϣ ϲلΧΩϟ ˯ίΟϟ ϑϳυϧΗ**

يمكن تنظيف الجزء الداخلي لوحدة تغذية المستندات التلقائية ADF بقطعة قماش رطبة بسائل التنظيف Cleaner F1، أو بمنديل التنظيف بينما تستمر الماسحة في تلقيم المستندات، سيتراكم الغبار داخل وحدة تغذية المستندات التلقائية ADF والذي قد يسبب أخطاء المسح الضوئي. يجب القيام بالتنظيف بعد المسح الضوئي حوالي 3,000 ورقة تقريباً. لاحظ أن الإرشادات تختلف حسب نوع المستندات التي تقوم بمسحها ضوئياً. على سبيل المثال، القيام بتنظيف الماسحة بصفة متكررة قد يكون ضرورياً وذلك عند قيامك بالمسح الضوئي لمستندات لم يتشبّع بها الحبر بصورة كافية

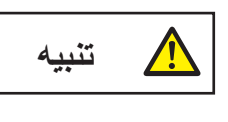

الزجاج الداخلي لوحدة تغذية المستندات التلقائية ADF يصبح ساخناً جداً أثناء استعمال الماسحة. قبل أن تبدأ تنظيف الجزء الداخلي من وحدة تغذية المستندات التلقائية ADF، تأكد أنك قمت بإيقاف تشغيل الماسحة، وبفصل كابل الطاقة والانتظار لمدة 15 دقيقة حتى يبرد الجزء الداخلي لوحدة تغذية المستندات التلقائية ADF.

انتياه

- ه لا تستعمل الماء أو سائل تنظيف خفيف لتنظيف وحدة تغذية المستندات التلقائية ADF.
- قد تستغرق وقتاً طويلاً لتجف في حالة استعمال كمية مفرطة من سائل التنظيف Cleaner F1. استخدم كمية صغيرة فقط. امسح سائل التنظيف كلياً ولا نترك أي بقايا منه على القطع التي تم تنظيفها.
	- **.ϝϗϷ لىϋ قةϳϗΩ 15 έυΗϧو ةΣγاϣϟ ϝϳϐηΗ ϑقاϳΈΑ مϗ 1** لمعرفة التفاصيل، راجع كيفية إيقاف تشغيل الطاقة (30 صفحة).
	- **ADF. ةϳلقاΗϟ تΩϧΗγϣϟ ةϳΫϐΗ ΓΩΣو Ηϓ 2** لمعرفة التفاصيل، راجع كيفية فتح وحدة تغذية المستندات التلقائية [ADF](#page-32-0) (33 صفحة).

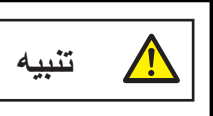

حينما تكون وحدة ADF مفتوحة، قد تنغلق عن طريق الخطأ. كن حذرا ألا تعلق أصابعك.

3 نظف الأماكن النالية بقطعة فماش مبللة بالمنظف F1، أو ورقة من مناديل التنظيف.

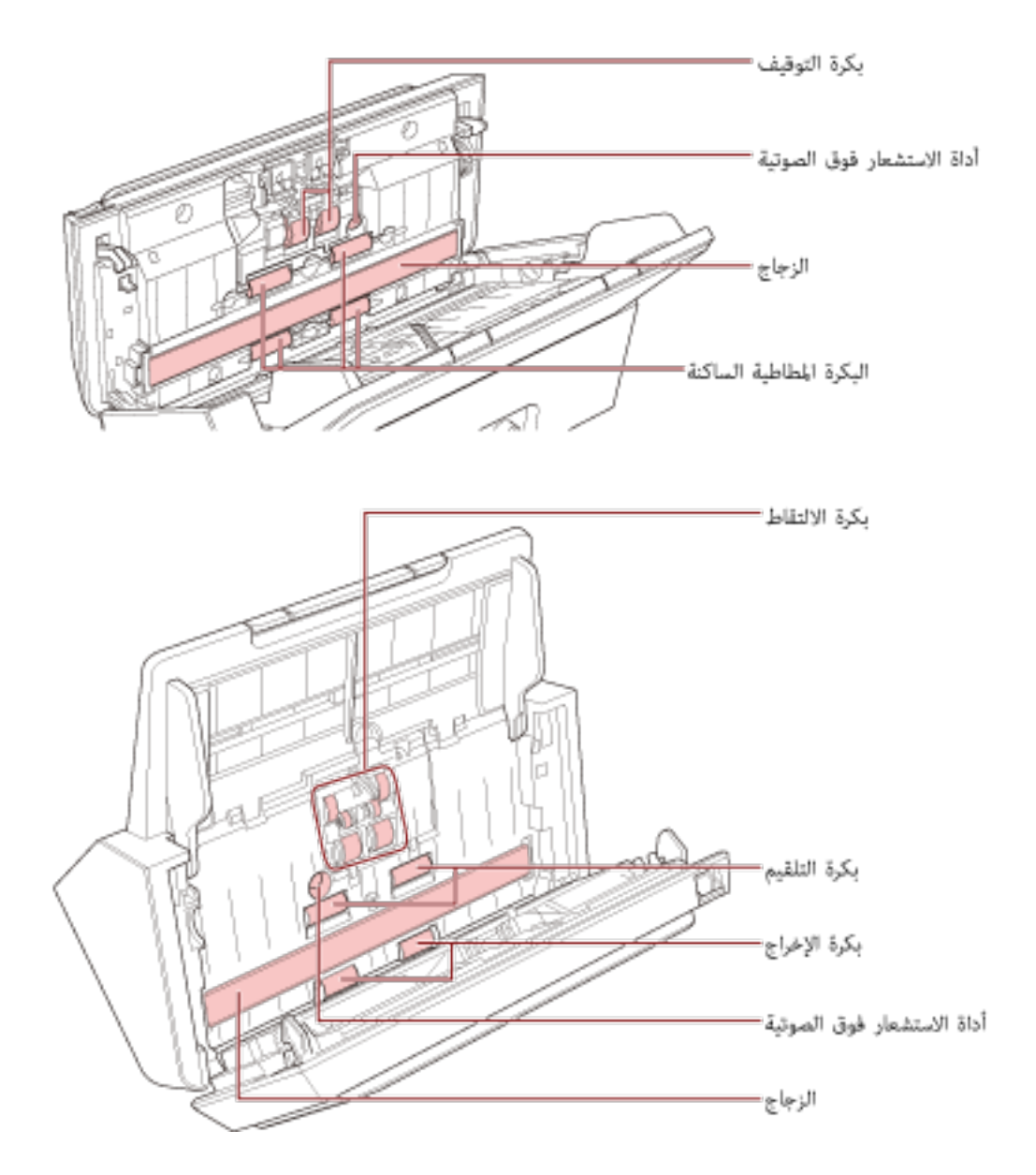

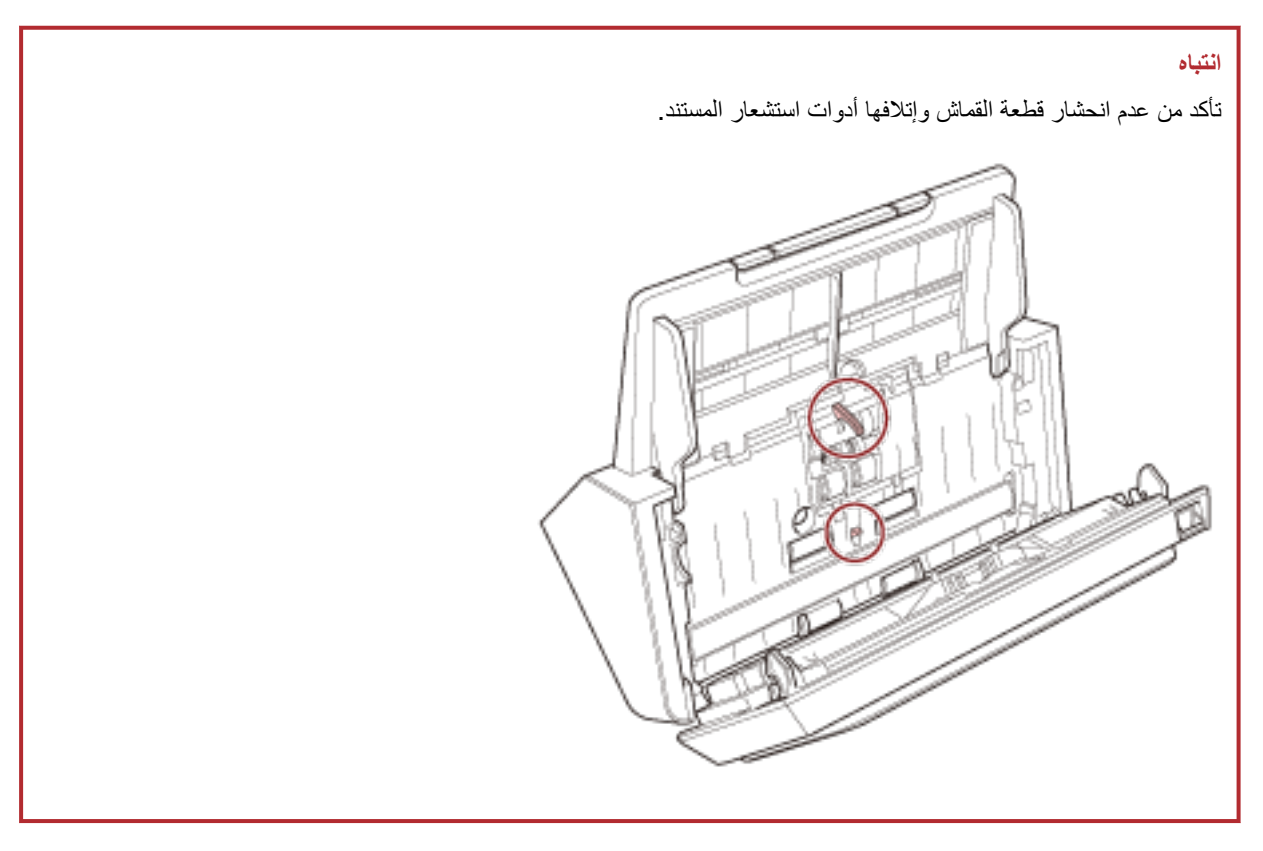

#### بكرة الإيقاف (× 2)

أز ل بكر ة الإيقاف من الماسحة. لمعرفة التفاصيل حول إزالة بكرة الإيقاف، راجع استبدال مجموعة البكرات (77 صفحة). امسح الأوساخ والغبار برفق من على البكرة، مراعياً عدم إتلاف سطح البكرة.

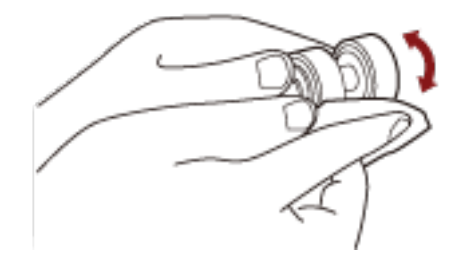

#### بكرة الالتقاط (× 6)

امسح الأوساخ والغبار برفق من على البكرة أثناء تنوير البكرة يدوياً، مراعيًا عدم إتلاف سطح البكرة. تأكد أنها تم مسحها بشكل صحيح لأن البقايا السوداء على البكرة سوف نؤثر على أداء النلقيم.

#### البكرة المطاطية الساكنة (× 4)

امسح الأوساخ والغبار برفق من على البكرة أثناء تنوير البكرة يدوياً، مراعيًا عدم إتلاف سطح البكرة. تأكد أنها تم مسحها بشكل صحيح لأن البقايا السوداء على البكرة سوف نؤثر على أداء النلقيم

#### الزجاج (× 2)

امسح برفق الوَسَخ والغبار من على الأجزاء الزجاجية
```
انتباه
قد تظهر الخطوط السوداء على الصور إذا كان الجزء الزجاجي متسخاً.
```
#### أداة الاستشعار فوق الصوتية (× 2)

امسح برفق الأوساخ والغبار عن سطح أدوات الاستشعار فوق الصوتية

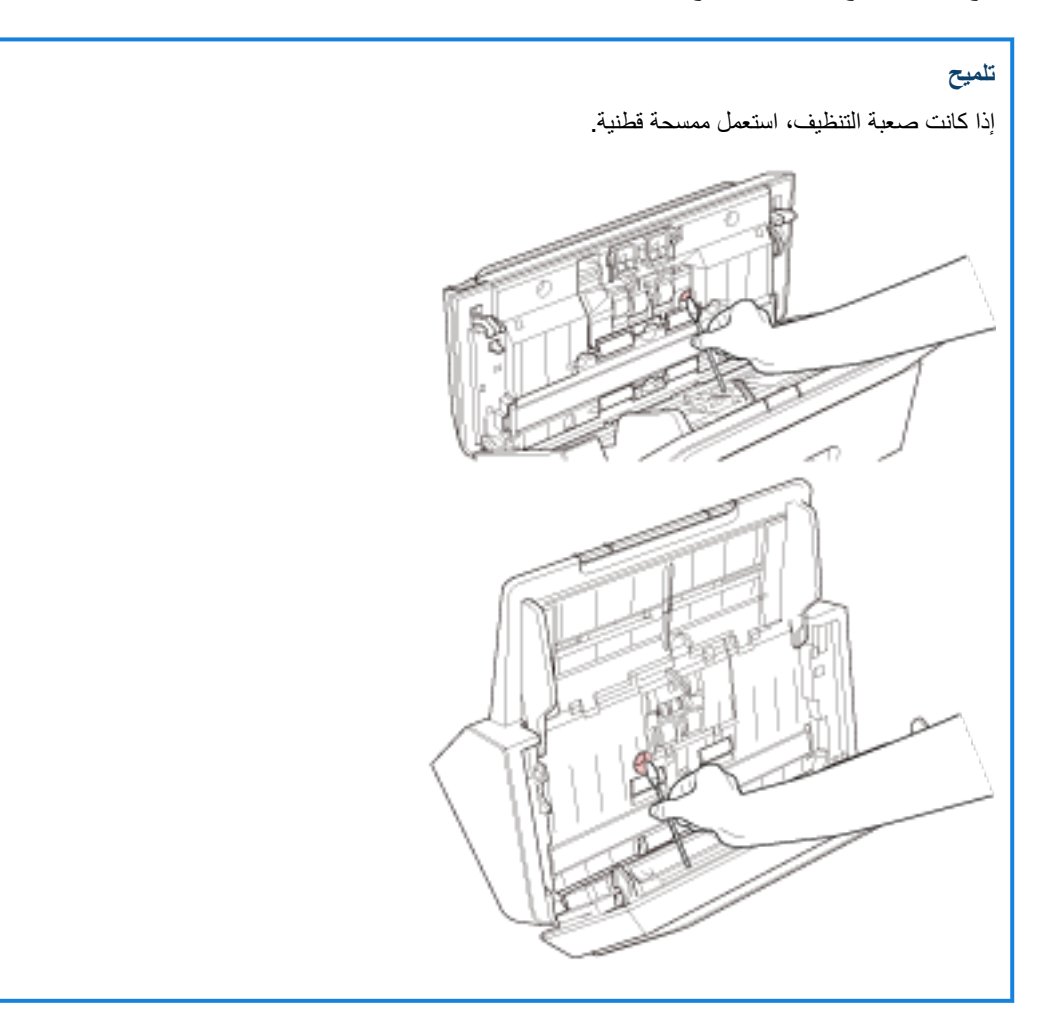

#### بكرة التلقيم (× 2)/بكرة الإخراج (× 2)

يجب تشغيل الماسحة الضوئية لتدوير بكرات التلقيم /الإخراج للتنظيف

- a شُغِّل الماسحة. لمعرفة التفاصيل، راجع كيفية القيام بالتشغيل (30 صفحة)
- b عندما تكون لوحة التشغيل في حالة الاستعداد، افتح وحدة تغذية المستندات التلقائية ADF. لمعرفة التفاصيل، راجع كيفية فتح وحدة تغذية المستندات التلقائية ADF (33 صفحة).

ـ اضغط على زر مسح/إيقاف الموجود على لوحة التشغيل لمدة ثانيتين أو أكثر .

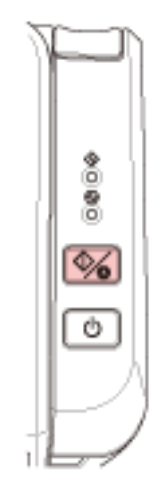

تقوم بكرات التلقيم/الإخراج بالدوران في نفس الوقت.

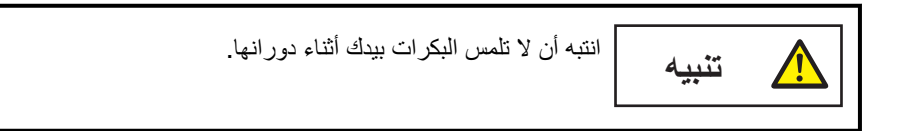

**d** ضع قطعة قماش رطبة بسائل التنظيف Cleaner F1، أو بمنديل التنظيف على سطح بكرة التلقيم/الإخراج، وامسح بشكل أفقي لتنظيف الوسخ والغبار من السطح كله تأكد أنها تم مسحها بشكل صحيح لأن البقايا السوداء على البكرة سوف تؤثر على أداء التلقيم.

#### **ADF. ةϳلقاΗϟ تΩϧΗγϣϟ ةϳΫϐΗ ΓΩΣو ϖلϏ 4**

لمعرفة التفاصيل، راجع كيفية إغلاق وحدة تغذية المستندات التلقائية ADF (34 صفحة).

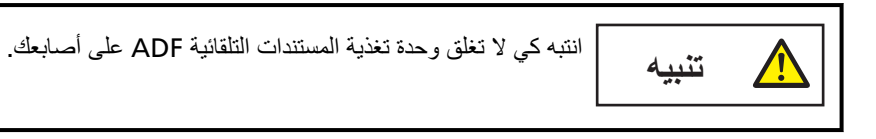

#### انتباه

ناكد أن وحدة تغذية المستندات التلقائية ADF مغلقة جيداً. وإلا فإنه قد لا يتم تلقيم المستندات داخل وحدة تغذية المستندات التلقائية ADF.

# استبدال ال**قط**ع المستهلكة

هذا القسم يشر ح كيفية استبدال القطع المستهلكة للماسحة

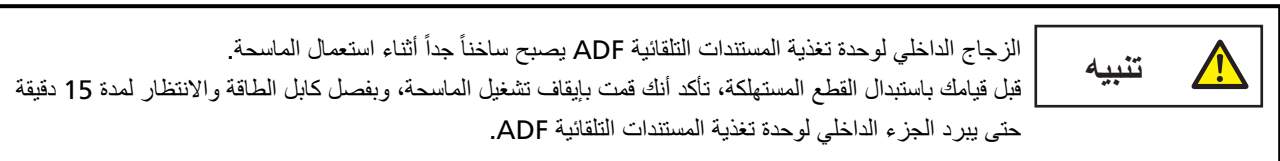

## القطع المستهلكة ودورات الاستبدال

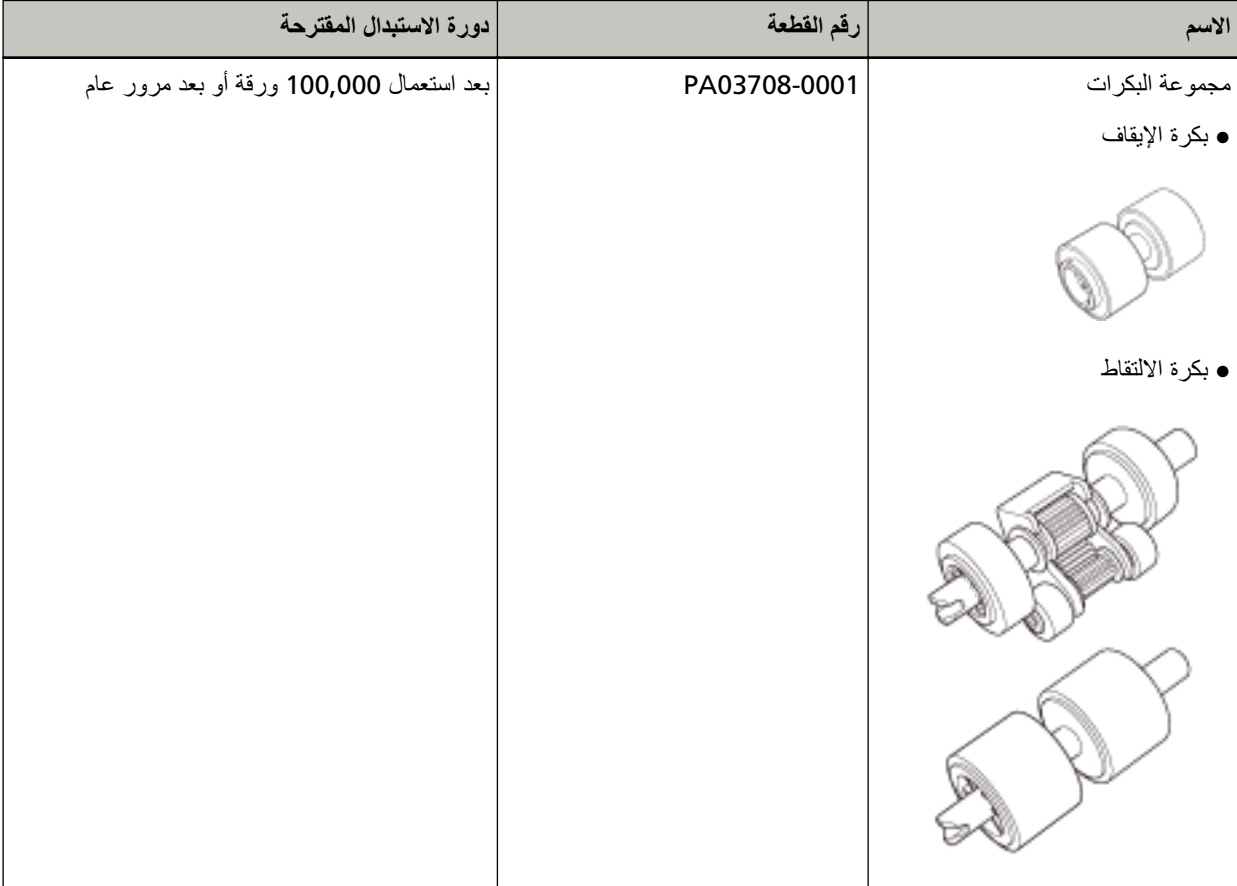

تحتاج القطع المستهلكة إلى الاستبدال بصفة دورية. ينصح بجعل مخزون احتياطي من القطع المستهلكة وتبديلها قبل أن ينتهي عمرها الافتراضي. أيضاً، تقوم الماسحة بتسجيل عدد الأوراق الممسوح ضوئياً، مما يسمح لك بتحديد موعد استبدال القطع المستهلكة. للمعلومات حول كيفية التحقّق من عدد الأوراق الممسوحة ضوئياً، راجع الإعدادات المتعلقة بعدادات الورق (131 صفحة). لاحظ أن دورة الاستبدال المقترحة مجرد إرشادات في حالة استعمال ورق A4 مقاس (80 غ/م<sup>2</sup> [20 رطل]) خالٍ من الخشب أو ورق يحتوي على خشب، نظرًا لأن تلك الدورات تختلف حسب نوع المستند الممسوح ضوئيًا وعدد المرات التي استخدمت فيها الماسحة وتم تنظيفها

**تلميح** 

استعمل فقط القطع المستهلكة المخصصة.

للمعلومات حول شراء القطع المستهلكة، اتصل بالموز ع/الوكيل الذي اشتريت منه هذا المنتج ٍ راجع معلومات الاتصال في قائمة جهات الاتصال إذا كانت مرفقة بهذا المنتج، أو راجع معلومات الاتصال في قسم "الاتصال للاستفسارات" إذا كانت واردة في "احتياطات السلامة" المرفقة بهذا المفنتج، ومن ثم اطرح استفسارًا

## استبدال مجموعة البكرات

تتكون مجموعة البكرات من بكرة الإيقاف وبكرة الالتقاط استبدل كل بكرة على النحو التالي.

- **.(لقمϣϟ ADF ) قέوϟ ϝϣاΣ ϥϣ تΩϧΗγϣϟ ϊϳϣΟ ةϟίΈΑ مϗ 1**
- **ADF. ةϳلقاΗϟ تΩϧΗγϣϟ ةϳΫϐΗ ΓΩΣو Ηϓ 2** لمعرفة التفاصيل، راجع كيفية فتح وحدة تغذية المستندات التلقائية [ADF](#page-32-0) (33 صفحة).

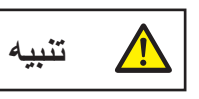

<span id="page-76-0"></span>حينما تكون وحدة ADF مفتوحة، قد تنغلق عن طريق الخطأ. كن حذرا ألا تعلق أصابعك.

- **.ϑقاϳلإ ΓέϛΑ ةϟίΈΑ مϗ 3**
- **.همγϟ ϩاΟΗ ϲϓ ˯اρϐϟ Ηفϟ ϑقاϳلإ ΓέϛΑ ϊϓΩ ˯اρϏ لىϋ ρϐο a**

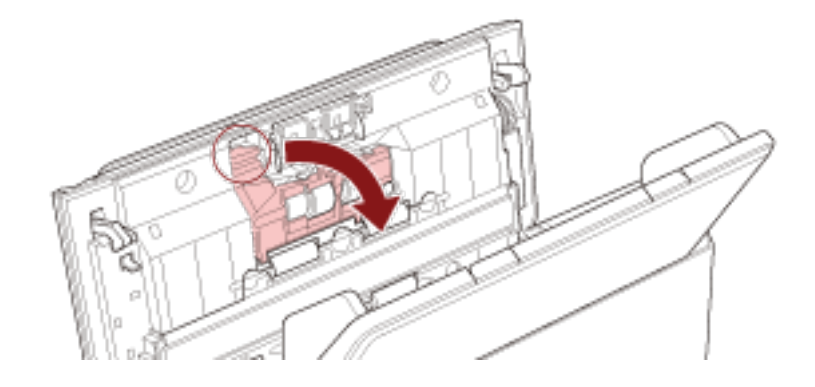

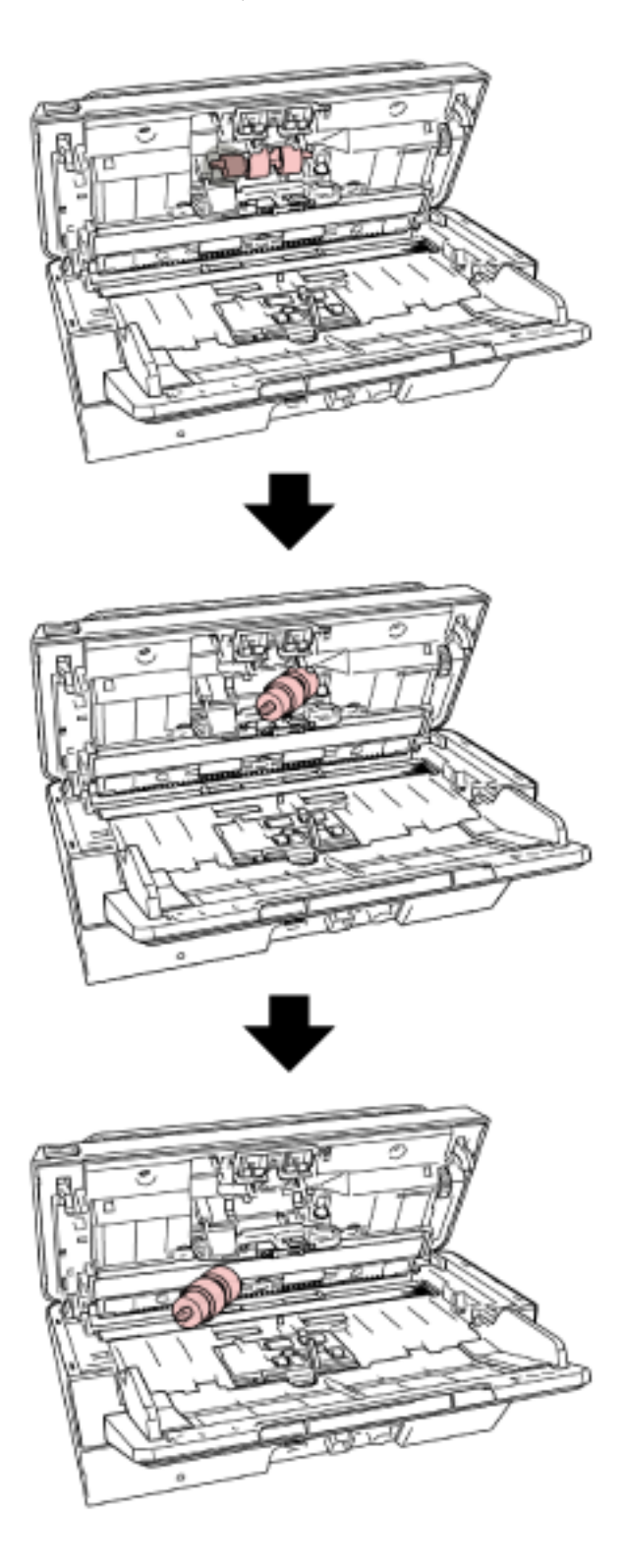

4 إزالة بكرة الإيقاف من العمود الخاص بها.

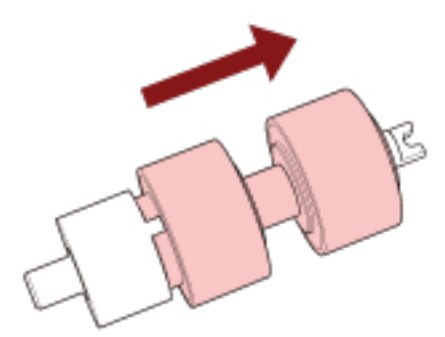

5٪ فم بتركيب بكرة إيقاف جديدة على العمود. أدخِل المجزء البارز (A) على العمود في الفتحة<sub>.</sub>

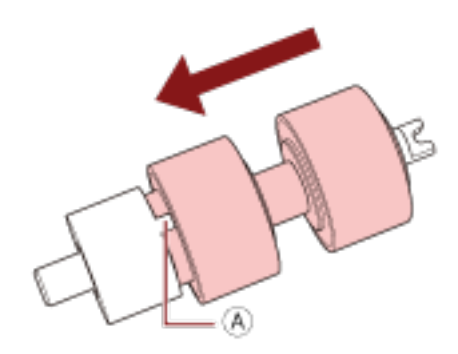

6 قم بتركيب العمود.

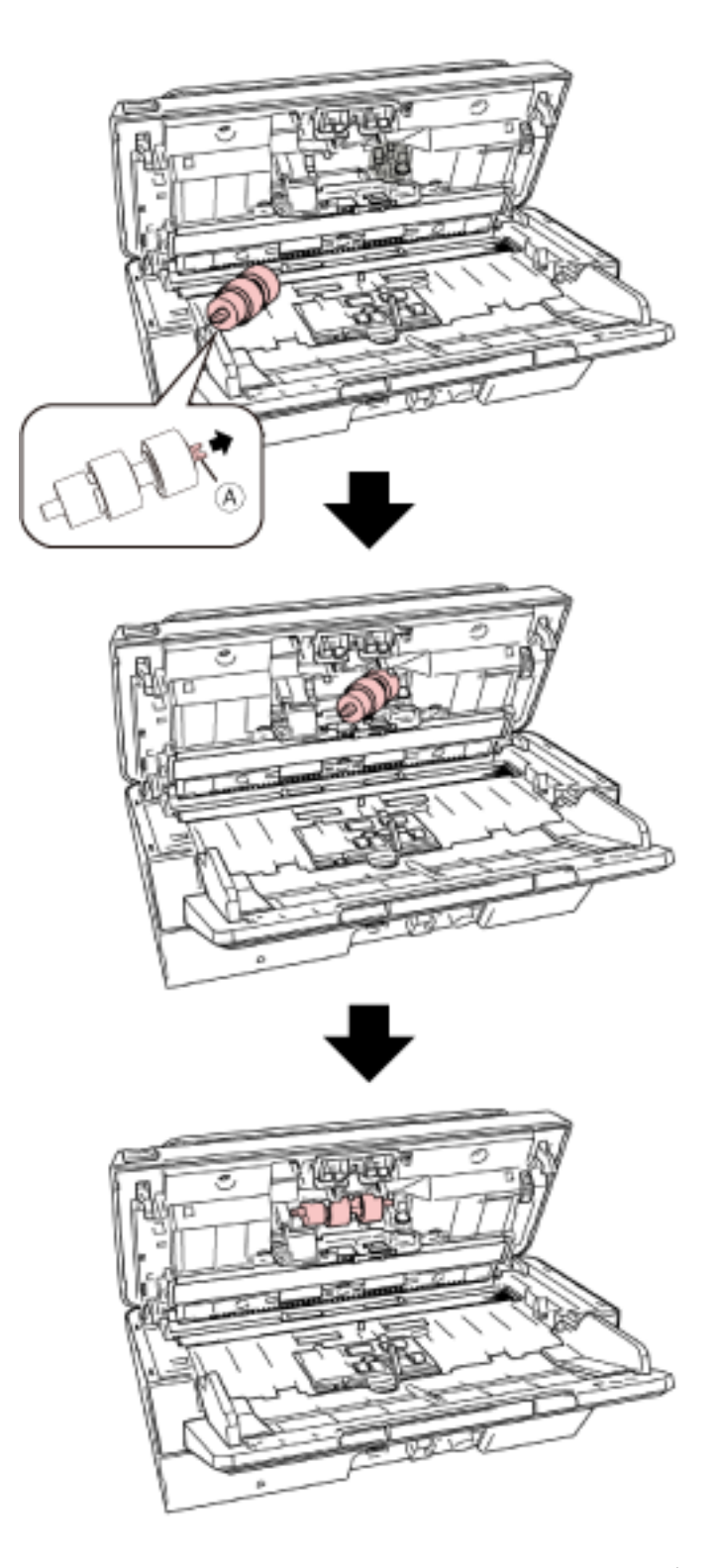

a فم بتركيب الحز (A)، الموجود على عمود بكرة الإيقاف، بالفتحة الموجودة على اليمين ثم فم بتركيب الجانب الأيسر للعمود

b أغلق غطاء بكرة الإيقاف.

```
انتباه
تأكد من أن بكرة الإيقاف تم تركيبها بشكل صحيح. وإلا قد يحدث انحشار الورق أو أخطاء تلقيم أخرى.
```
- 7 \_ فم بإزالة بكرة الالتقاط
- a افتح الأدلــة الجانبيــة بـالكامل على كلا الجانبين. ثم ضـع إصبـعك في التجويف وافتح دليل الورق في اتجاه السـهم.

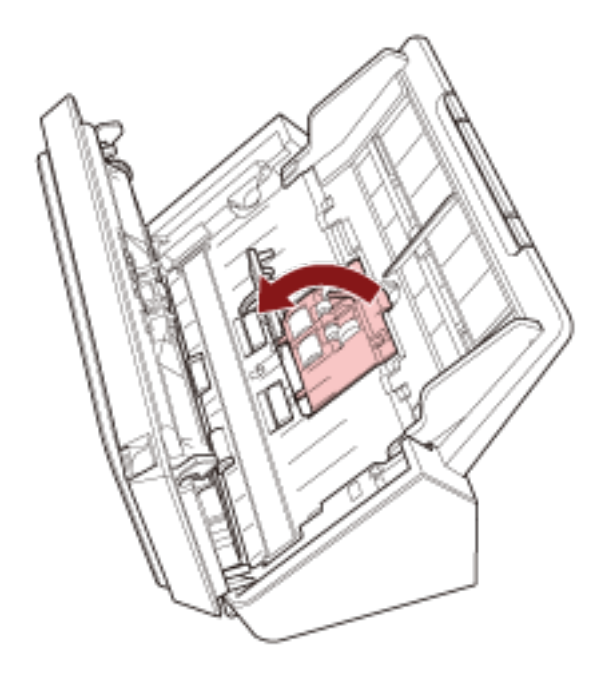

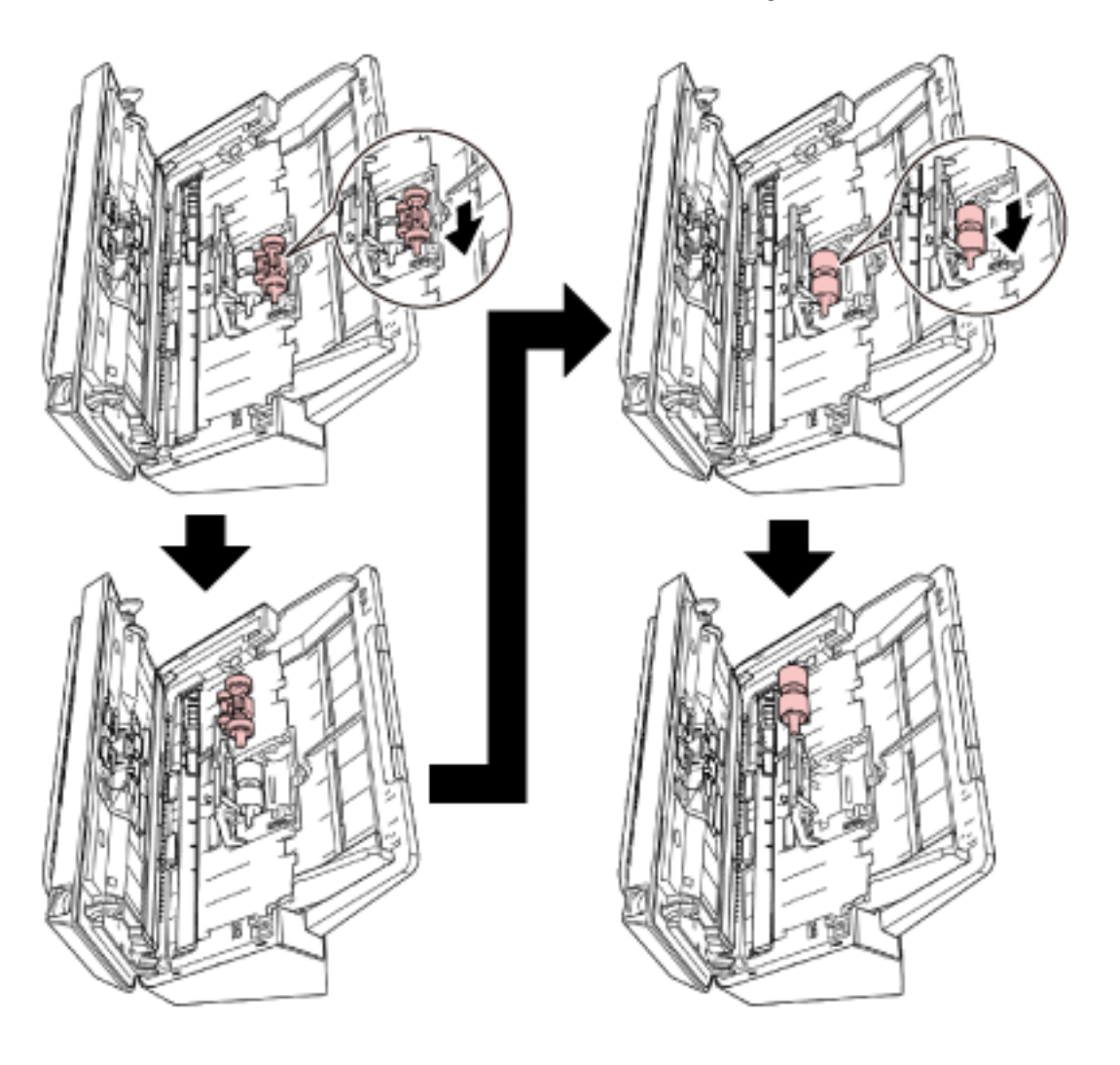

8\_ قم بتركيب بكرة التقاط جديدة من الأسفل.

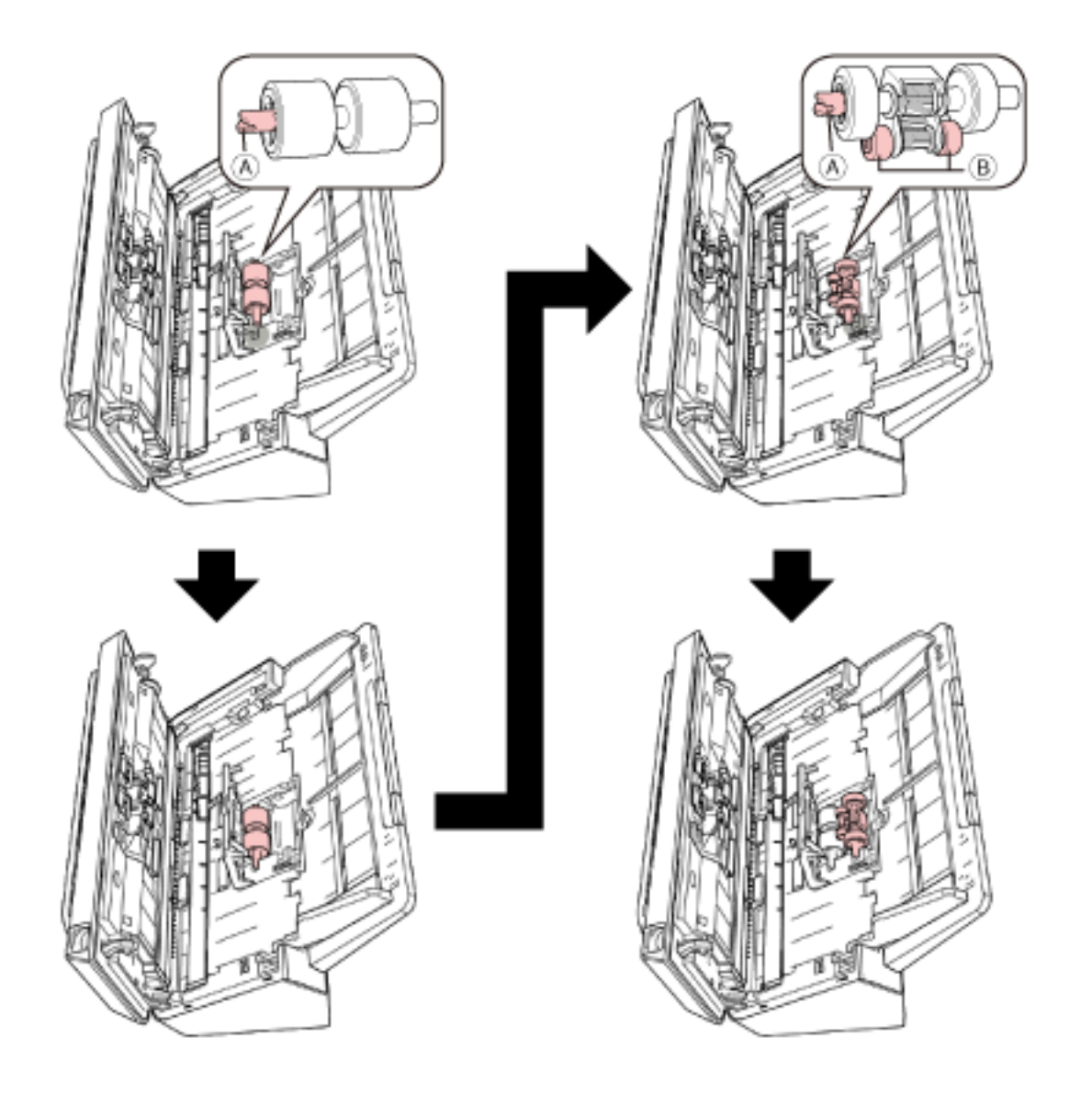

**.ةΣΗفϟ ϲϓ ϪلΧΩو ِ ( )ˬ Γέϳϐλϟ ΓέϛΑلϟو ρقاΗϟلا ΓέϛΑ لىϋ ( ) ίΣϟ ϩاΟΗ ϥϣ ϖقΣΗ a**

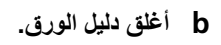

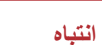

تأكد من أن بكرة الالتقاط تم تركيبها بشكل صحيح. وإلا قد يحدث انحشار الورق أو أخطاء تلقيم أخرى.

#### **ADF. ةϳلقاΗϟ تΩϧΗγϣϟ ةϳΫϐΗ ΓΩΣو ϖلϏ 9**

لمعرفة التفاصيل، راجع كيفية إغلاق وحدة تغذية المستندات التلقائية ADF (34 صفحة).

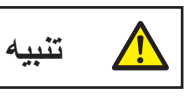

انتبه كي لا تغلق وحدة تغذية المستندات التلقائية ADF على أصابعك

**.تέϛΑϟ ةϋوϣΟϣ ΩΩϋ ϥϳϳόΗ Ωϋ ِ 10**

شَغِّل Software Operation Panel وامسح العداد. لمعرفة التفاصيل، راجع تنظيف عدادات الورق (133 صفحة)

# **ηϛΗγاϑ ρΧϷا˯ و·λلاΣها**

<span id="page-84-0"></span>هذا القسم يشرح التدابير المضادة عند حدوث انحشار الورق والمشكلات الأخرى، والعناصر التي يجب فحصها قبل الاتصال بمركز الخدمة، وكيفية قراءة وفهم الملصق الموجود على الماسحة.

#### انتباه

لمعرفة التفاصيل حول الأخطاء/المشكلات الأخرى غير المذكورة في هذا القسم، راجع ملف مساعدة برنامج تشغيل الماسحة الضوئية

### **قέو έاηΣϧ ΙوΩΣ Ωϧϋ**

أزِل المستندات المتروكة في وحدة تغذية المستندات التلقائية ADF في الإجراء التالي:

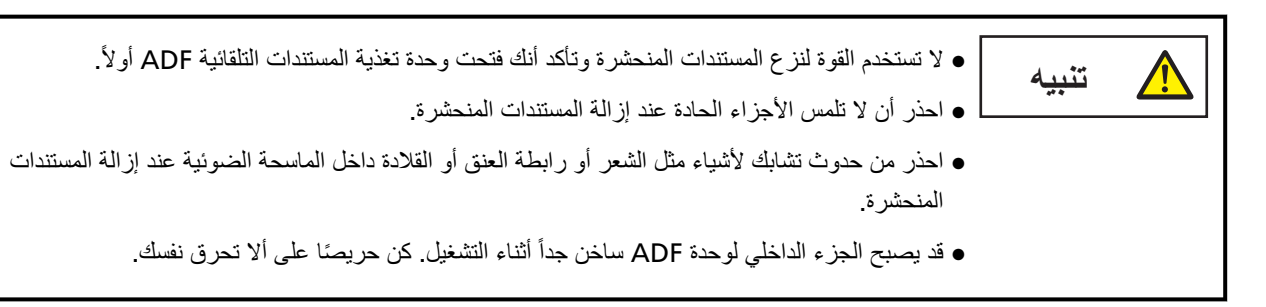

- **.(لقمϣϟ ADF ) قέوϟ ϝϣاΣ ϥϣ تΩϧΗγϣϟ ϊϳϣΟ ةϟίΈΑ مϗ 1**
	- **ADF. ةϳلقاΗϟ تΩϧΗγϣϟ ةϳΫϐΗ ΓΩΣو Ηϓ 2**

لمعرفة التفاصيل، راجع كيفية فتح وحدة تغذية المستندات التلقائية [ADF](#page-32-0) (33 صفحة)

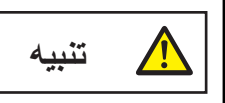

حينما تكون وحدة ADF مفتوحة، قد تنغلق عن طريق الخطأ. كن حذرا ألا تعلق أصابعك.

**.έηΣϧϣϟ ΩϧΗγϣϟ ةϟίΈΑ مϗ 3**

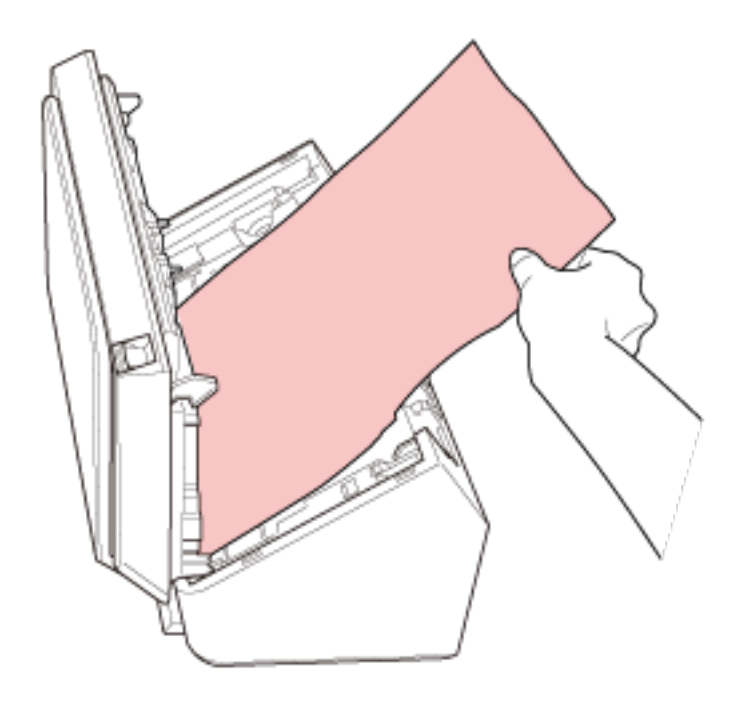

انتياه

- . قاكد من فحص المستندات ومسار الورق جيدًا. قم بإزالة أي أجسام معدنية مثل المشابك الورقية أو الدباسات لتجنب انحشار الورق
	- ه احذر أن لا تتلف سطح الزجاج ودليل الورق عند إزالة المستندات التي بها أجسام معدنية مثل مشابك الورق أو الدبابيس
		- **ADF. ةϳلقاΗϟ تΩϧΗγϣϟ ةϳΫϐΗ ΓΩΣو ϖلϏ 4**

لمعرفة التفاصيل، راجع كيفية إغلاق وحدة تغذية المستندات التلقائية ADF (34 صفحة).

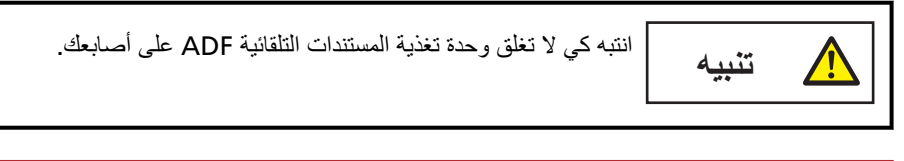

انتباه

- ـ تأكد أن وحدة تغذية المستندات التلقائية ADF مغلقة جيداً. وإلا فإنه قد لا يتم تلقيم المستندات داخل وحدة تغذية المستندات التلقائية ADF.
	- ه أحياناً عندما يكتمل أو يتم إلغاء المسح، تبقى المستندات في وحدة تغذية المستندات التلقائية ADF دون ظهور أية رسائل خطأ. في هذه الحالة، اتبع الخطوات [1](#page-84-0) من خلال 4 أعلاه لإزالة المستندات.

ـ لمتابعة عملية المسح الضوئي، تحقّق من الصفحة التي تر غب في الاستئناف منها، وحمّل المستند في حامل الورق ADF (الملقم) مجدداً.

#### الأخطاء

```
● مؤشر الخطأ
```
إذا حدث خطأ ما أثناء استخدام الماسحة الضوئية، تضيء المؤشرات الموجودة على لوحة التشغيل كما يلي.

● للأخطاء المؤقتة

يتم تشغيل مؤشر الفحص أو ايقاف تشغيله يظل مؤشر الطاقة قيد التشغيل.

● لأخطاء الجهاز

```
يومض مؤشر الفحص.
```

```
يظل مؤشر الطاقة قيد التشغيل.
```
يمكن للمستخدِم إصلاح الأخطاء المؤقتة، في حين أن أخطاء الجهاز قد تتطلب مهندس الصيانة للقيام باستكشافها وإصلاحها.

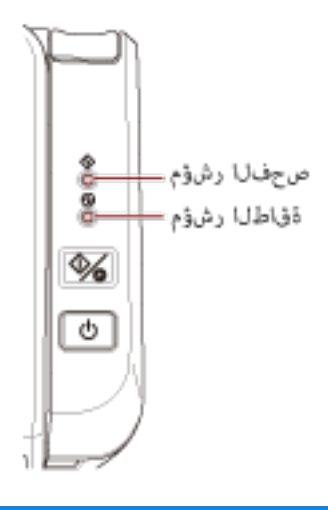

#### **تلميح**

بيدأ Error Recovery Guide وتظهر الأيقونة في منطقة الإشعارات الموجودة في أقصىي يمين شريط المهام عند تسجيل الدخول لنظام Windows.

عند حدوث خطأ في الماسحة الضوئية، يتم عرض اسم الخطأ ورقم الكود في نافذة Error Recovery Guide.

```
ضع في الاعتبار المعلومات المعروضة وانقر فوق الزر [مزيد من المعلومات] للتحقّق من إجراء استكشاف الأخطاء وإصلاحها.
```
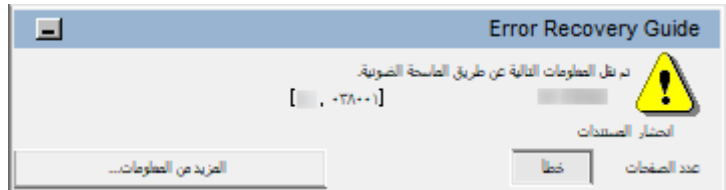

● فَائمة الأخطاء

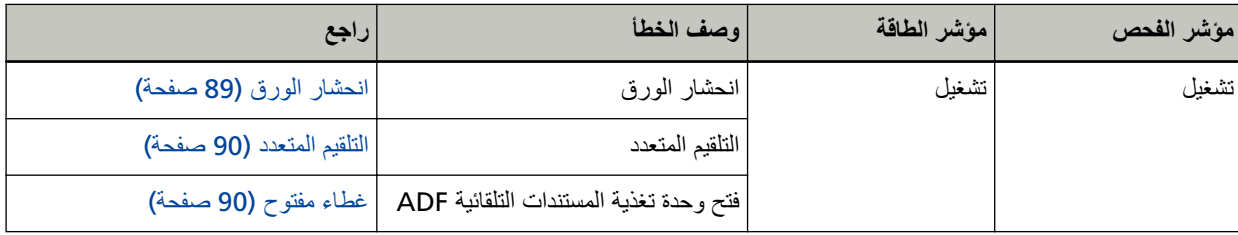

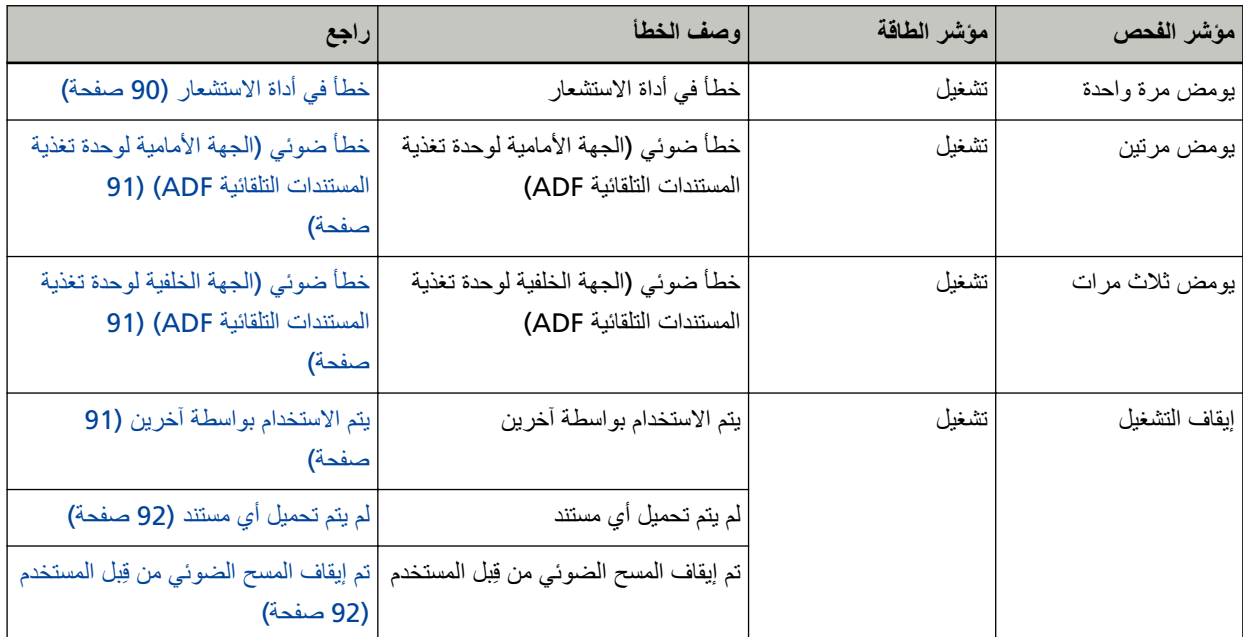

#### ا**نحشار الورق**

إذا حدث انحشار الورق، تضيىء المؤشرات الموجودة على لوحة التشغيل كما يلي.

<span id="page-88-0"></span>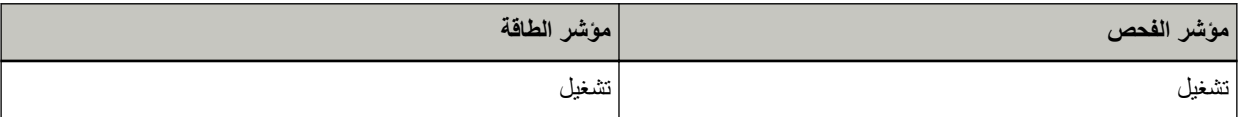

اتخذ التدابير التالية.

ـ عند حدوث انحشار ورق داخل الماسحة الضوئية، راجع عند حدوث انحشار ورق (85 صفحة) لإزالة المستندات المنحشرة.

ه راجع مستندات للمسح الضوئي (51 صفحة) حتى تتحقق من أن المستندات مناسبة للمسح الضوئي. يحدث انحشار الورق أيضاً إذا تم اكتشاف الحافة السفلي من المستند قبل مسح المنطقة المحددة. مثال:

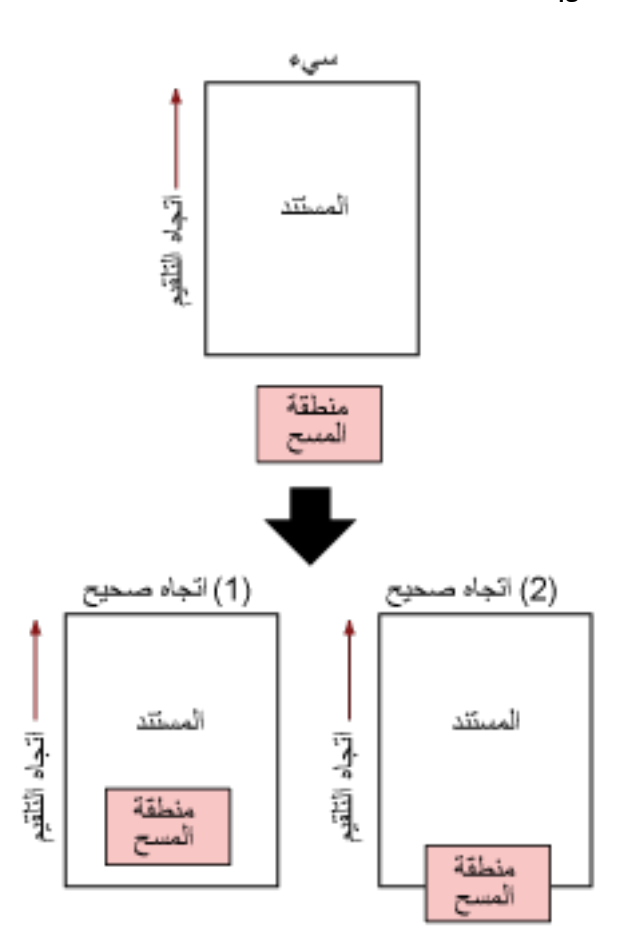

ربما تم مسح الجزء الخارجي من المستند لأن المستند الممسوح ضوئيًا أقصر من مقاس الورق المحدد. في هذه الحالة، اتخذ أحد الندابير النالية ثم حاول إجراء المسح الضوئي مجدداً.

ه قم بتحميل مستند خاص بمقاس الورق المحدد في حامل الورق ADF (الملقم).

ه قم بتغيير إعدادات المسح الضوئي بحيث يتم ضبط منطقة المسح الضوئي داخل المستند.

#### انتباه

تختلف طرق تحديد منطقة المسح الضوئي وفقاً لتطبيق المسح الضوئي للصور أو برنامج تشغيل الماسحة. للتفاصيل، راجع دليل تطبيق المسح الضوئي للصور أو ملف المساعدة لبرنامج تشغيل الماسحة.

<span id="page-89-0"></span>إذا حدث انحشار الورق بشكل متكرر، اتخذ التدابير وفقًا لـ أخطاء انحشار الورق/الالتقاط تحدث بشكل متكرر (109 صفحة). إذا استمرت المشكلة، فقم بتدوين حالة المؤشرات، وتحقّق من كل عنصر في قبل أن تتصل بمركز خدمة الماسحة الضوئية (114 صفحة) ومن ثم اتصل بالموز ع/الوكيل الذي اشتريت منه هذا المنتج. راجع معلومات الاتصال في قائمة جهات الاتصال إذا كانت مرفقة بهذا المنتج، أو راجع معلومات الاتصال في قسم "الاتصال للاستفسارات" إذا كانت واردة في "احتياطات السلامة" المرفقة بهذا المنتج، ومن ثم اطرح استفسارًا.

#### التلقيم المتعدد

إذا حدث تلقيم متعدد، تضميء المؤشرات الموجودة على لوحة التشغيل كما يلي

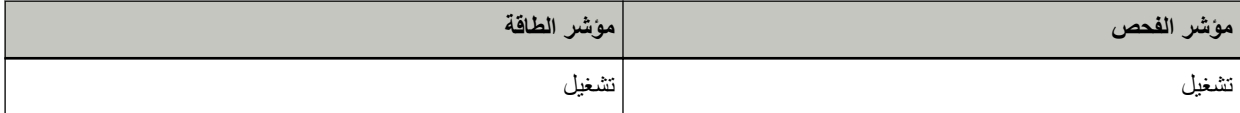

عندما تضغط على زر مسح/إيقاف على لوحة التشغيل، يتم إخراج المستندات المتراكبة.

إذا بقيت المستندات في الماسحة، فأزِلها بالرجوع إلى عند حدوث انحشار ورق (85 صفحة) .

إذا تم تراكب المستندات وتلقيمها بشكل متكرر في الماسحة الضوئية، اتخذ التدابير وفقًا لـ يتم تلقيم المستندات المتراكبة بشكل متكرر في الماسحة (106 صفحة).

إذا استمرت المشكلة، فقم بتدوين حالة المؤشرات، وتحقّق من كل عنصر في قبل أن تتصل بمركز خدمة الماسحة الضوئية (114 صفحة) ومن ثم اتصل بالموز ع/الوكيل الذي اشتريت منه هذا المنتج. راجع معلومات الاتصال في قائمة جهات الاتصال إذا كانت مرفقة بهذا المنتج، أو راجع معلومات الاتصال في قسم "الاتصال للاستفسارات" إذا كانت واردة في "احتياطات السلامة" المرفقة بهذا المنتج، ومن ثم اطرح استفسارًا.

## غطاء مفتوح

إذا قمت بفتح وحدة تغذية المستندات التلقائية ADF أثناء عملية مسح ضوئي، تضيىء المؤشرات الموجودة على لوحة التشغيل كما يلي

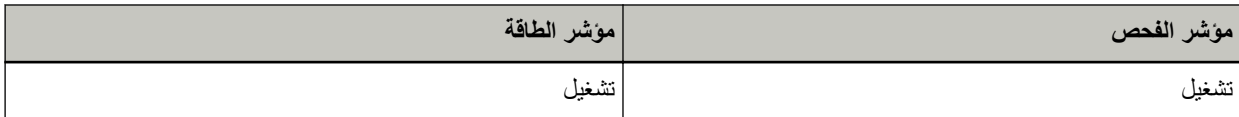

#### تلميح

لاحظ أنه يتم تعطيل العمليات على لوحة التشغيل أثناء فتح وحدة تغذية المستندات التلقائية ADF.

ازِل المستند من وحدة تغذية المستندات التلقائية ADF، وأغلقها.

تأكد أن وحدة تغذية المستندات التلقائية ADF مغلقة جيداً.

للتحقّق مما إذا كانت مغلقة تمامًا أم لا، افتح وحدة تغذية المستندات التلقائية (ADF) ثم أغلقها مجددًا.

للحصول على مزيد من التفاصيل حول فتح وحدة تغذية المستندات التلقائية (ADF) وإغلاقها، راجع فتح/إغلاق وحدة تغذية المستندات التلقائية .(33 33 صفحة) ADF

## خطأ في أداة الاستشعار

إذا حدث خطأ في أداة الاستشعار ، تضيىء المؤشر ات الموجودة على لوحة التشغيل كما يلي.

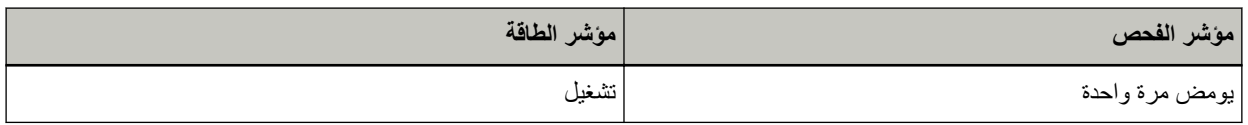

اتخذ التدابير التالية.

ـ نظّف أدوات الاستشعار فوق الصوتية بالرجوع إلى تنظيف الجزء الداخلي من الماسحة الضوئية (ADF[\)](#page-69-0) بقطعة قماش [\(](#page-69-0)70 صفحة)

● قم بايقاف تشغيل الماسحة ثم أعد تشغيلها مرة أخرى.

<span id="page-90-0"></span>إذا استمرت المشكلة، فقم بتدوين حالة المؤشرات، وتحقّق من كل عنصر في قبل أن تتصل بمركز خدمة الماسحة الضوئية (114 صفحة) ومن ثم اتصل بالموز ع/الوكيل الذي اشتريت منه هذا المنتج. راجع معلومات الاتصال في قائمة جهات الاتصال إذا كانت مرفقة بهذا المنتج، أو راجع معلومات الاتصال في قسم "الاتصال للاستفسارات" إذا كانت واردة في "احتياطات السلامة" المرفقة بهذا المنتج، ومن ثم اطرح استفسارًا.

## **ADF( ةϳلقاΗϟ تΩϧΗγϣϟ ةϳΫϐΗ ΓΩΣوϟ ةϳϣاϣϷ هةΟϟ) ϲوο أρΧ**

إذا حدث أي خطأ في الجهة الأمامية لوحدة تغذية المستندات التلقائية ADF، تضيء المؤشر ات الموجودة على لوحة التشغيل كما يلي.

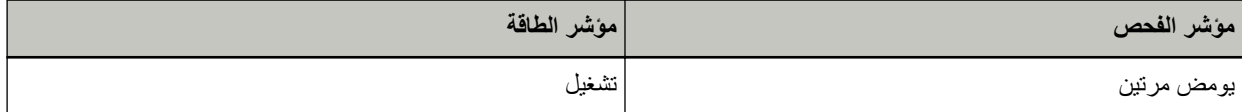

اتخذ التدابير التالية.

- ـ الجع تنظيف الجزء الداخلي من الماسحة الضوئية ([ADF](#page-69-0)) بقطعة قماش (70 صفحة) ونظف الزجاج
	- ه قم بـإيقاف نشغيل الماسحة ثم أعد تشغيلها مرة أخرى.

إذا استمرت المشكلة، فقم بتدوين حالة المؤشرات، وتحقّق من كل عنصر في قبل أن تتصل بمركز خدمة الماسحة الضوئية (114 صفحة) ومن ثم اتصل بالموز ع/الوكيل الذي اشتريت منه هذا المنتج. راجع معلومات الاتصال في قائمة جهات الاتصال إذا كانت مرفقة بهذا المنتج، أو راجع معلومات الاتصال في قسم "الاتصال للاستفسارات" إذا كانت واردة في "احتياطات السلامة" المرفقة بهذا المنتج، ومن ثم اطرح استفسارًا.

## **ADF( ةϳلقاΗϟ تΩϧΗγϣϟ ةϳΫϐΗ ΓΩΣوϟ ةϳلفΧϟ هةΟϟ) ϲوο أρΧ**

إذا حدث أي خطأ في الجهة الخلفية لوحدة تغذية المستندات التلقائية ADF، تضيء المؤشرات الموجودة على لوحة التشغيل كما يلي

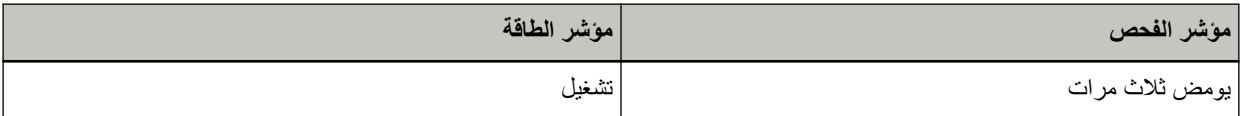

اتخذ التدابير التالية.

- ـ راجع تنظيف الجزء الداخلي من الماسحة الضوئية ([ADF](#page-69-0)) بقطعة قماش (70 صفحة) ونظف الزجاج)
	- ه قم بإيقاف تشغيل الماسحة ثم أعد تشغيلها مرة أخرى.

```
إذا استمرت المشكلة، فقم بتدوين حالة المؤشرات، وتحقّق من كل عنصر في قبل أن تتصل بمركز خدمة الماسحة الضوئية (114 صفحة) ومن ثم
    اتصل بالموز ع/الوكيل الذي اشتريت منه هذا المنتج. راجع معلومات الاتصال في قائمة جهات الاتصال إذا كانت مرفقة بهذا المنتج، أو راجع
    معلومات الاتصال في قسم "الاتصال للاستفسار ات" إذا كانت واردة في "احتياطات السلامة" المرفقة بهذا المنتج، ومن ثم اطرح استفسارًا.
```
### **يتم الاستخدام بواسطة آخرين**

تضيىء المؤشرات الموجودة على لوحة التشغيل كما يلي.

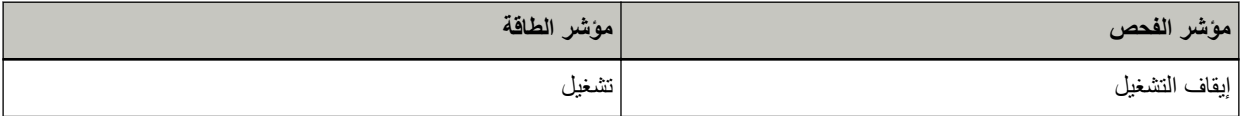

يتم استخدام الماسحة الضوئية بالفعل.

- ه تأكّد من أنه لا يستخدم تطبيق آخر الماسحة الضوئية.
- تأكّد من أن طريقة اتصال الماسحة الضوئية صحيحة.
- ه تأكّد من عدم إجراء أي عمليات في لوحة تشغيل الماسحة.

## لم يتم تحميل أي مستند

تضيىء المؤشرات الموجودة على لوحة التشغيل كما يلي.

<span id="page-91-0"></span>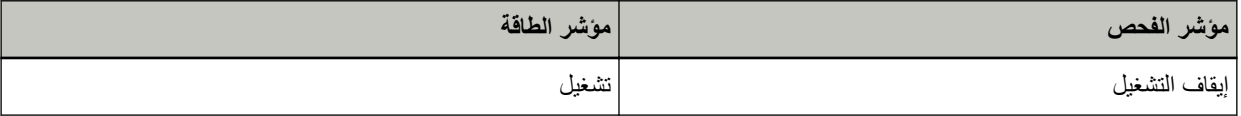

لم يتم تحميل أي مستند.

حمّل مستنداً في حامل الورق (الملقم) ADF.

## تم إيقاف المسح الضوئي من قِبل المستخدم

تضيىء المؤشرات الموجودة على لوحة التشغيل كما يلي.

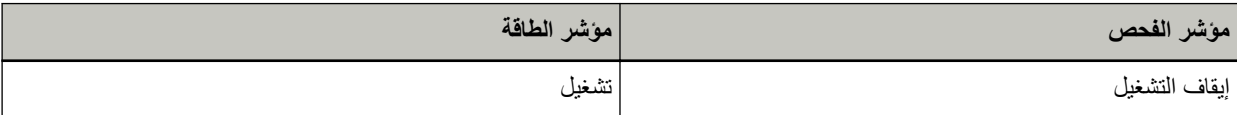

تم إيقاف المسح الضوئي من قِبل المستخدم.

عندما تضغط على زر مسح/إيقاف على لوحة التشغيل أثناء المسح الضوئي، يتوقف المسح على الفور

إذا بقيت المستندات في وحدة تغذية المستندات التلقائية ADF، فافتح وحدة تغذية المستندات التلقائية ADF، وأزل المستندات قبل استئناف المسح

#### **ηϛΗγاϑ ρΧϷا˯ و·λلاΣها**

هذا القسم بشرح أمثلة على المشكلات التي قد تواجهها عند استخدام الماسحة ويشرح أيضًا الحلول لها.

قبل أن تطلب التصليح، اتخذ التدابير بالنظر في أمثلة المشكلات وحلولها. إذا استمرت المشكلة، افحص كل عنصر في قبل أن تتصل بمركز خدمة الماسحة الضوئية (114 صفحة) أولاً، ثم اتصل بالموز ع/الوكيل الذي اشتريت منه هذا المنتج ِ راجع معلومات الاتصال في قائمة جهات الاتصال إذا كانت مرفقة بهذا المنتج، أو راجع معلومات الاتصال في قسم الإتصال للاستفسارات" إذا كانت واردة في "احتياطات السلامة" المرفقة بهذا المنتج، ومن ثم اطرح استفسارًا. الجدول التالي يعرض أمثلة على المشكلات التي قد تواجهها.

- **●** تشغيل الماسحة الضونية
- لا يمكن تشغيل الماسحة (94 صفحة)
	- الاتصال بالماسحة الضوئية
- لا يمكن الاتصال بالماسحة الضوئية وجهاز الكمبيوتر باستخدام الشبكة (95 صفحة)
- لا يمكن الاتصال بالماسحة الضوئية وجهاز الكمبيوتر عبر كابل USB (99 صفحة)
	- عمليات المسح
	- المسح الضوئي لا يبدأ (100 صفحة)
	- المسح الضوئي بستغرق وقتًا طويلاً (101 صفحة)
	- يتم تلقيم المستندات المتراكبة بشكل متكرر في الماسحة (106 صفحة)
- موقف يحدث بشكل متكرر عندما يكون المستند غير ملقم في وحدة تغذية المستندات التلقائية ADF (108 صفحة)
	- أخطاء انحشار الورق/الالتقاط تحدث بشكل متكرر (109 صفحة)

● نتائج المسح

- الصورة الممسوحة ضوئياً لصورة عادية أو صورة عبارة عن مظاهر ضوضاء صورة/قوية (102 صفحة)
	- جودة النص أو السطور الممسوحة ضوئياً غير مرضية (103 صفحة)
		- الصور مشوّشة أو غير واضحة (104 صفحة)
		- تظهر خطوط رأسية على الصورة الممسوحة ضوئيًا (105 صفحة)
			- الصور تصبح مستطيلة (111 صفحة)
			- يظهر ظل عند أعلى أو أسفل الصورة (112 صفحة)
				- توجد آثار سوداء على المستند (113 صفحة)

## **ةΣγاϣϟ ϝϳϐηΗ ϥϛϣϳ لا**

#### **ةϳϟاΗϟ ρقاϧϟ ϥϣ ϖّقΣΗ**

- هل كابل الطاقة موصل بشكل صحيح؟ (94 صفحة)
- هل ضغطت على زر الطاقة الموجود على الماسحة الضوئية؟ (94 صفحة)

<span id="page-93-0"></span>إذا استمرت المشكلة، افحص كل عنصر في قبل أن تتصل بمركز خدمة الماسحة الضوئية (114 صفحة) أولاً، ثم اتصل بالموز ع/الوكيل الذي اشتريت منه هذا المنتج. راجع معلومات الاتصال في قائمة جهات الاتصال إذا كانت مرفقة بهذا المنتج، أو راجع معلومات الاتصال في قسم "الاتصال للاستفسارات" إذا كانت واردة في "احتياطات السلامة" المرفقة بهذا المنتج، ومن ثم اطرح استفسارًا.

**ˮϳΣλ ϝϛηΑ ϝλوϣ ّ ةϗاρϟ ϝΑاϛ ϝϫ** ●

**ϝΣ**

وصلّل كابل الطاقة بشكل صحيح. لمعرفة التفاصيل، راجع بدء الاستخدام

**ˮةϳوοϟ ةΣγاϣϟ لىϋ ΩوΟوϣϟ ةϗاρϟ έί لىϋ تρϐο ϝϫ** ●

**ϝΣ**

اضغط على زر الطاقة الموجود على الماسحة الضوئية. لمعرفة التفاصيل، راجع كيفية القيام بالتشغيل (30 صفحة)

### **ةϛΑηϟ مΩΧΗγاΑ έΗوϳΑϣϛϟ ίهاΟو ةϳوοϟ ةΣγاϣϟاΑ ϝاλΗلا ϥϛϣϳ لا**

#### **ةϳϟاΗϟ ρقاϧϟ ϥϣ ϖّقΣΗ**

- <span id="page-94-0"></span>ه هل الماسحة الضوئية متصلة بجهاز شبكة (مثل مفتاح، أو موزّع، أو موجه) عبر كابل LAN؟ (95 صفحة)
	- هل تم تشغيل جهاز الشبكة (مثل مفتاح، أو موزِّع، أو موجه)؟ (95 صفحة)
	- هل إصدار البرنامج الثابت لجهاز الشبكة هو أحدث إصدار؟ (95 صفحة)
	- هل جهاز الكمبيوتر متصل بجهاز شبكة (مثل مفتاح، أو مورّع، أو موجه)؟ (96 صفحة)
- ه هل قمت بتكوين الإعدادات المتعلقة بحالات الاتصال على جهاز شبكة (مثل مفتاح، أو موزّع، أو موجه)؟ (96 صفحة)
	- هل هناك أي قيود أمان في الشبكة؟ (96 صفحة)
		- هل الشبكة مستقر ة؟ (96 صفحة)
	- هل قمت بتحديد الماسحة الضوئية في أداة تحديد الماسحة؟ (96 صفحة)
	- هل حالة الاتصال بين الماسحة الضوئية وجهاز الكمبيوتر مستقرة؟ (97 صفحة)
		- هل الماسحة الضوئية متصلة بجهاز كمبيوتر آخر؟ (97 صفحة)
			- ه هل عنوان [IP](#page-96-0) للماسحة الضوئية صحيح؟ (97 صفحة)
	- هل يتم استخدام عنوان P| الخاص بالماسحة الضوئية لأجهزة الاتصال الأخرى؟ (98 صفحة)

• هل تم تعيين اسم الماسحة الضوئية الصحيح لتطبيق المسح الضوئي للصور؟ (98 صفحة) اذا استمر ت المشكلة، افحص كل عنصر في قبل أن تتصل بمر كز خدمة الماسحة الضوئية (114 صفحة) أو لاً، ثم اتصل بالموز ع/الوكيل الذي اشتريت منه هذا المنتج ِ راجع معلومات الاتصال في قائمة جهات الاتصال إذا كانت مرفقة بهذا المنتج، أو راجع معلومات الاتصال في قسم "الاتصال للاستفسارات" إذا كانت واردة في "احتياطات السلامة" المرفقة بهذا المنتج، ومن ثم اطرح استفسارًا.

● هل الماسحة الضوئية متصلة بجهاز شبكة (مثل مفتاح، أو موزِّع، أو موجه) عبر كابل LAN؟

#### **ϝΣ**

قم بتوصيل الماسحة الضوئية بجهاز شبكة (مثل مفتاح، أو موزّع، أو موجه) عبر كابل LAN. وأيضاً، قم بتوصيل كابل LAN بشكل صحيح. عند توصيل كابل LAN بشكل صحيح، اتخذ التدابير التالية:

- ه استندل کابل LAN.
- ه غيّر المنفذ على جهاز الشبكة، الذي يتصل به كابل LAN.
- غيّر طريقة النقل لجهاز الشبكة إلى "مزدوج بالكامل" أو "نصف مزدوج".
	- هل تم تشغيل جهاز الشبكة (مثل مفتاح، أو موزِّع، أو موجه)؟

#### **ϝΣ**

نْىغَّل جهاز الشبكة (مثل مفتاح، أو موزِّع، أو موجه)<sub>.</sub> وأيضاً، تحقق من عدم وجود أي خطأ أو خلل في جهاز الشبكة. بالنسبة إلى الأخطاء التي تحدث في جهاز الشبكة، ارجع إلى دليل تشغيل جهاز الشبكة الخاص بك.

● هل إصدار البر نامج الثابت لجهاز الشبكة هو أحدث إصدار ؟

**ϝΣ**

اذا لم يكن اصدار البرنامج الثابت لجهاز الشبكة هو أحدث اصدار ، قد تحدث عمليات غير متوقعة. اتصل بمسؤول الشبكة للتحقق من إصدار البرنامج الثابت، وفكّر في تحديثه إلى أحدث إصدار .

<span id="page-95-0"></span>لمعرفة التفاصيل حول كيفية تحديث البرنامج الثابت لجهاز الشبكة، ارجع إلى دليل تشغيل جهاز الشبكة الخاص بك

● هل جهاز الكمبيوتر متصل بجهاز شبكة (مثل مفتاح، أو موزِّع، أو موجه)؟

**هل** 

قم بتوصيل جهاز الكمبيوتر بجهاز شبكة (مثل مفتاح، أو موزّع، أو موجه). لمعر فة التفاصيل، ر اجع دليل تشغيل جهاز الكمبيوتر الخاص بك.

● هل فَمت بتكوين الإعدادات المتعلقة بحالات الاتصال على جهاز شبكة (مثل مفتاح، أو موزِّع، أو موجه)؟

#### **ϝΣ**

عند تعيين ما يلي على جهاز الشبكة (مثل مفتاح، أو مورِّع، أو موجه)، اتخذ التدابير وفقاً لذلك.

- تم تمكين خاصية تصفية البر و تو كو ل اسمح للبروتوكول الذي سيستخدم للاتصال
- تم تمكين تصفية عنوان MAC. قم بنكوين جهاز الشبكة (مثل مفتاح، أو موزّع، أو موجه) باستخدام عنوان MAC للماسحة الضوئية. تحقق من عنوان MAC المطبوع على الملصق في الجزء الخلفي من الماسحة الضوئية. لمعرفة التفاصيل، راجع التحقق من ملصق المنتج (116 صفحة). بالنسبة إلى الإعدادات في جهاز الشبكة، ارجع إلى دليل تشغيل جهاز الشبكة الخاص بك.

**ˮةϛΑηϟ ϲϓ ϥاϣ Ωوϳϗ ي اكϧϫ ϝϫ** ●

**هل** 

قد يتم تكوين قيود على الوصول للمستخدمين في الشبكة. لمعرفة التفاصيل، انصل بمسؤول الشبكة

#### ● هل الشبكة مستقر ة؟

**ϝΣ**

اتصل بالشبكة بعد أن تصبح مستقر ة يمكن أن تكون الشبكة غير مستقرة بالأحداث التالية:

- ه برنامج مراقبة الشبكة قيد التشغيل.
	- يتم نقل ملف.

اذا كانت الشبكة غير مستقرة، أعِد تشغيل أجهزة الشبكة. ومع ذلك، فبل إعادة تشغيلها، تأكد من عدم تأثر الاتصالات بالأجهزة الأخرى إذا تمت إعادة تشغيل أجهزة الشبكة. قد تصبح أجهزة الشبكة غير مستقرة.

**ˮةΣγاϣϟ ΩϳΩΣΗ ΓΩ ϲϓ ةϳوοϟ ةΣγاϣϟ ΩϳΩΣΗΑ تϣϗ ϝϫ** ●

**ϝΣ**

ابدأ تشغيل أداة تحديد الماسحة، وتحقق مما إذا كانت الماسحة الضوئية التي تريد توصيلها بجهاز الكمبيوتر معروضة في القائمة بِمكن بدء تشغيل أداة تحديد الماسحة في الإجراء التالي:

Windows Server 2012 .

انقر بزر الماوس الأيمن على شاشة البدء، وحدد [كل التطبيقات] في شريط التطبيقات ← [أداة تحديد الماسحة for SP Series] تحت ]SP Series.[

Windows Server 2012 R2 ●

<span id="page-96-0"></span>انقر فوق [ل] الموجود أسفل بسار شاشة البدء وحدد [أداة تحديد الماسحة for SP Series] تحت [SP Series]. لعرض [إ]، حرك مؤشر الماوس

- Windows 10/Windows Server 2016/Windows Server 2019/Windows Server 2022 انقر فوق قائمة [ابدأ] ← [SP Series — [أداة تحديد الماسحة for SP Series].
	- Windows 11 انقر فوق قائمة [ابدأ] ← [كل التطبيقات] ← [SP Series] ← [أداة تحديد الماسحة for SP Series].
		- هل حالة الاتصال بين الماسحة الضوئية وجهاز الكمبيوتر مستقرة؟

**ϝΣ**

تحقق من حالة الاتصال بين الماسحة الضوئية وجهاز الكمبيوتر ابدأ تشغيل موجه الأوامر على جهاز الكمبيوتر، وحدد عنوان IP للماسحة الضوئية باستخدام أمر PING، ومن ثم تحقق من حالة الاتصال. نحقق من عنو ان IP للماسحة الضوئية في أداة تعيين عنو ان IP. يمكن بدء تشغيل أداة تعيين عنوان IP في الإجراء التالي:

- Windows Server 2012 . انقر بزر الماوس الأيمن على شاشة البدء، وحدد [كل التطبيقات] في شريط التطبيقات ← [أداة تعيين عنوان IP for SP Series] تحت ]SP Series.[
	- Windows Server 2012 R2 . انقر فوق [ إ] الموجود أسفل بسار شاشة البدء وحدد [أداة تعيين عنوان IP for SP Series ]. [SP Series]. لعرض [إ]، حرك مؤشر الماوس
	- Windows 10/Windows Server 2016/Windows Server 2019/Windows Server 2022 انقر فوق قائمة [ابدأ] ← [SP Series] ← [أداة تعيين عنوان IP لـ SP Series].
		- Windows 11 انقر فوق قائمة [ابدأ] → [كل التطبيقات] ← [SP Series] ← [أداة تعيين عنوان IP for SP Series].
			- هل الماسحة الضوئية متصلة بجهاز كمبيوتر آخر؟

**ϝΣ**

يمكن توصيل الماسحة الضوئية بجهاز كمبيوتر واحد فقط في كل مرة. انتظر حتى يتم قطع اتصال جهاز الكمبيوتر الأخر بالماسحة، ثم قم يتو صيل جهاز الكميبوتر الإستخدامه محدداً...

**ˮϳΣλ ةϳوοϟ ةΣγاϣلϟ IP ϥوϧϋ ϝϫ** ●

**ϝΣ**

تحقق مما إذا كان عنوان IP للماسحة الضوئية صحيح أم لا باستخدام أداة تعيين عنوان IP. لمعرفة التفاصيل، راجع مساعدة Network Setup Tool for SP Series. يمكن بدء تشغيل أداة تعيين عنوان IP في الإجراء التالي:

- Windows Server 2012 . انقر بزر الماوس الأيمن على شاشة البدء، وحدد [كل التطبيقات] في شريط التطبيقات ← [أداة تعيين عنوان IP for SP Series] تحت ]SP Series.[
	- Windows Server 2012 R2 انقر فوق [[] الموجود أسفل بسار شاشة البدء وحدد [أداة تعيين عنوان IP for SP Series]. [SP Series].

لعرض [إ]، حرك مؤشر الماوس

- <span id="page-97-0"></span>Windows 10/Windows Server 2016/Windows Server 2019/Windows Server 2022 ● انقر فوق قائمة [ابدأ] ← [SP Series] ← [أداة تعيين عنوان ISP Series J IP].
	- Windows 11 ●

انقر فوق قائمة [ابدأ] ← [كل التطبيقات] ← [SP Series] ← [أداة تعيين عنوان IP for SP Series]. عند تحديد عنوان IP يدوياً، حدد عنوان IP الصحيح. عند تعيين عنوان IP تلقائياً، تحقق مما إذا كان خادم DHCP يعمل بشكل طبيعي أم لا. حتى عندما يعمل خادم DHCP بشكل طبيعي، قد لا يتم تعيين عنوان IP بشكل صحيح وفقاً للإعدادات لخادم DHCP. تحقق من حالة التشغيل والإعدادات لخادم DHCP.

● هل يتم استخدام عنوان PP الخاص بالماسحة الضوئية لأجهزة الاتصال الأخرى؟

**ϝΣ**

إذا كانت هناك أجهزة اتصال متعددة تستخدم نفس عنوان IP على نفس الشبكة، فقد يفشل الاتصال. تجنب التكرارات في عناوين IP.

● هل تم تعيين اسم الماسحة الضوئية الصحيح لتطبيق المسح الضوئي للصور؟

**ϝΣ**

تحقق مما إذا تم تعيين اسم الماسحة الضوئية لاتصال LAN سلكي لتطبيق المسح الضوئي للصور أم لا. وفقاً لبرنامج تشغيل الماسحة الضوئية، يختلف اسم الماسحة الضوئية الذي تحدده على النحو التالي.

- PaperStream IP (TWAIN) for SP Series/PaperStream IP (TWAIN x64) for SP Series يالنسبة إلى PaperStream IP PaperStream IP xxx Net
	- بالنسبة إلى PaperStream IP (ISIS) for SP Series PaperStream\_IP xxx Net

اسم نموذج الماسحة الضوئية موضح في [xxx]. للتفاصيل، راجع ملف مساعدة برنامج تشغيل الماسحة الضوئية.

## **USB ϝΑاϛ έΑϋ έΗوϳΑϣϛϟ ίهاΟو ةϳوοϟ ةΣγاϣϟاΑ ϝاλΗلا ϥϛϣϳ لا**

#### **ةϳϟاΗϟ ρقاϧϟ ϥϣ ϖّقΣΗ**

- ه هل كابل USB موصّل جيداً؟ (99 صفحة)
- هل الموصل الموجود على كابل USB مكسور أو تالف؟ (99 صفحة)
- <span id="page-98-0"></span>• هل تم تعيين اسم الماسحة الضوئية الصحيح لتطبيق المسح الضوئي للصور؟ (99 صفحة)

إذا استمرت المشكلة، افحص كل عنصر في قبل أن تتصل بمركز خدمة الماسحة الضوئية (114 صفحة) أولاً، ثم اتصل بالموز ع/الوكيل الذي اشتريت منه هذا المنتج راجع معلومات الاتصال في قائمة جهات الاتصال إذا كانت مرفقة بهذا المنتج، أو راجع معلومات الاتصال في قسم "الاتصال للاستفسارات" إذا كانت واردة في "احتياطات السلامة" المرفقة بهذا المنتج، ومن ثم اطرح استفسارًا.

**ˮ˱ΩϳΟ ϝλوϣ ّ USB ϝΑاϛ ϝϫ** ●

#### **ϝΣ**

استخدم كابل USB المزود مع الماسحة. تحقّق من توصيل الماسحة وجهاز الكمبيوتر عبر كابل USB. لمعرفة التفاصيل، راجع بدء الاستخدام.

**ˮϑϟاΗ و έوγϛϣ USB ϝΑاϛ لىϋ ΩوΟوϣϟ ϝλوϣϟ ϝϫ** ●

**ϝΣ**

استخدم كابل USB جديد وصِله بشكل صحيح.

● هل تم تعيين اسم الماسحة الضونية الصحيح لتطبيق المسح الضوني للصور؟

**ϝΣ**

تحقق مما إذا تم تعيين اسم الماسحة الضوئية لاتصال USB لتطبيق المسح الضوئي للصور أم لا. وفقاً لبرنامج تشغيل الماسحة الضوئية، يختلف اسم الماسحة الضوئية الذي تحدده على النحو التالي.

- $P$ aperStream IP (TWAIN) for SP Series/PaperStream IP (TWAIN x64) for SP Series و بالنسبة إلى PaperStream IP xxx
	- بالنسبة إلى PaperStream IP (ISIS) for SP Series PaperStream\_IP xxx

اسم نموذج الماسحة الضوئية موضح في [xxx]. للتفاصيل، راجع ملف مساعدة برنامج تشغيل الماسحة الضوئية.

## المسح الضوئي لا يبدأ

#### **ةϳϟاΗϟ ρقاϧϟ ϥϣ ϖّقΣΗ**

- هل يتم تحميل المستند في حامل الورق ADF (الملقم) بشكل صحيح؟ (100 صفحة)
	- ه هل وحدة تغذية المستندات التلقائية ADF مغلقة جيداً؟ (100 صفحة)
	- هل الماسحة وجهاز الكمبيوتر متصلان بشكل صحيح؟ (100 صفحة)

<span id="page-99-0"></span>إذا استمرت المشكلة، افحص كل عنصر في قبل أن تتصل بمركز خدمة الماسحة الضوئية (114 صفحة) أولاً، ثم اتصل بالموز ع/الوكيل الذي اشتريت منه هذا المنتج راجع معلومات الاتصال في قائمة جهات الاتصال إذا كانت مرفقة بهذا المنتج، أو راجع معلومات الاتصال في قسم "الاتصال للاستفسارات" إذا كانت واردة في "احتياطات السلامة" المرفقة بهذا المنتج، ومن ثم اطرح استفسارًا.

**ˮϳΣλ ϝϛηΑ (لقمϣϟ ADF ) قέوϟ ϝϣاΣ ϲϓ ΩϧΗγϣϟ ϝϳϣΣΗ مΗϳ ϝϫ** ●

#### **ϝΣ**

أعِد تشغيل المستند في حامل الورق ADF (الملقم).

**ˮ˱ΩϳΟ لقةϐϣ ADF ةϳلقاΗϟ تΩϧΗγϣϟ ةϳΫϐΗ ΓΩΣو ϝϫ** ●

#### **ϝΣ**

```
أغلق وحدة تغذية المستندات التلقائية ADF بإحكام.
إذا كان المستند عالق في وحدة تغذية المستندات التلقائية ADF، قم بإزالة المستند وأغلق وحدة تغذية المستندات التلقائية ADF.
```
**ˮϳΣλ ϝϛηΑ ϥلاλΗϣ έΗوϳΑϣϛϟ ίهاΟو ةΣγاϣϟ ϝϫ** ●

**ϝΣ**

- ه بالنسبة إلى شبكة LAN سلكية تحقق من اتصال الماسحة بإحدى الشبكات.
- ـ في أداة تحديد الماسحة، تأكد من تحديد الماسحة التي تريد استخدامها. الحصول على تفاصيل حول أداة تحديد الماسحة، راجع مساعدة Network Setup Tool for SP Series.
- إذا لم يتم عرض الماسحة التي تريد استخدامها في نافذة أداة تحديد الماسحة، فتحقق من إعدادات الشبكة في أداة تعيين عنوان IP. الحصول على تفاصيل حول أداة تعيين عنوان P!، راجع مساعدة Network Setup Tool for SP Series.
- إذا تم تحديد الماسحة التي تريد استخدامها في أداة تحديد الماسحة ولكن يتعذّر اتصالها بجهاز الكمبيوتر ، فراجع لا يمكن الاتصال بالماسحة الضوئية وجهاز الكمبيوتر باستخدام الشبكة (95 صفحة).
	- بالنسبة إلى USB

تحقّق من توصيل الماسحة وجهاز الكمبيوتر عبر كابل USB. إذا كنت ما تزال غير قادر على توصيل الماسحة بجهاز الكمبيوتر، فراجع لا يمكن الاتصال بالماسحة الضوئية وجهاز الكمبيوتر عبر كابل .(99 99 صفحة)

## المسح الضوئ*ي* يستغرق وفقًا طويلاً

#### **ةϳϟاΗϟ ρقاϧϟ ϥϣ ϖّقΣΗ**

- إذا تم استخدام اتصال USB، فهل كابل USB متصل بمنفذ USB 1.1 على جهاز الكمبيوتر؟ (101 صفحة)
- <span id="page-100-0"></span>ه هل قمت ببدء المسح الضوئي بينما كان جهاز الكمبيوتر غير مستقر (على سبيل المثال، مباشرة بعد بدء تشغيل الكمبيوتر أو تسجيل الدخول)؟ (101 صفحة)
	- هل البكرات نظيفة؟ (101 صفحة)
- ه هل جهاز الكمبيوتر يحقق متطلبات بيئة النظام المستخدمة في قياس سرعة المسح الضوئي؟ (101 صفحة) إذا استمرت المشكلة، افحص كل عنصر في قبل أن تتصل بمركز خدمة الماسحة الضوئية (114 صفحة) أولاً، ثم اتصل بالموز ع/الوكيل الذي اشتريت منه هذا المنتج. راجع معلومات الاتصال في قائمة جهات الاتصال إذا كانت مرفقة بهذا المنتج، أو راجع معلومات الاتصال في
	- **ˮέΗوϳΑϣϛϟ ίهاΟ لىϋ USB 1.1 ΫفϧϣΑ ϝλΗϣ USB ϝΑاϛ ϝهϓ ˬ USB ϝاλΗ مΩΧΗγ مΗ Ϋ·**
		- **ϝΣ**

اِذَا تم استخدام اتصال USB، فقم بتوصيل كابل USB 3.0)/USB 2.0. وWSB 3.2 Gen 1x1 (USB 3.0).

قسم "الاتصال للاستفسارات" إذا كانت واردة في "احتياطات السلامة" المرفقة بهذا المنتج، ومن ثم اطرح استفسارًا.

- هل قمت ببدء المسح الضوئي بينما كان جهاز الكمبيوتر غير مستقر (على سبيل المثال، مباشرة بعد بدء تشغيل الكمبيوتر أو تسجيل الدخول)؟
	- **ϝΣ**

عندما تبدأ تسجيل الدخول في الكمبيوتر ، انتظر قليلاً قبل بدء المسح الضوئي.

● هل البكر ات نظيفة؟

**ϝΣ**

```
نظف البكر ات.
لمعرفة التفاصيل، راجع العناية اليومية (65 صفحة).
```
● هل جهاز الكمبيوتر يحقق متطلبات بيئة النظام المستخدمة في فياس سرعة المسح الضوئي؟

**ϝΣ**

إذا كان الكمبيوتر لا يفي بالمواصفات الخاصة ببيئة النظام المستخدمة لقياس سرعة المسح الضوئي الواردة في المواصفات الأساسية (136 صفحة) (مثل وحدة المعالجة المركزية والذاكرة)، فاستخدمه على كمبيوتر يفي بالمواصفات.

## <span id="page-101-0"></span>**ةϳوϗ/Γέوλ ˯اοوο έϫاυϣ ϥϋ ΓέاΑϋ Γέوλ و ةϳΩاϋ Γέوλϟ ˱اϳوο ةΣوγϣϣϟ Γέوλϟ**

#### **ةϳϟاΗϟ ρقاϧϟ ϥϣ ϖّقΣΗ**

- هل قمت بضبط الإعدادات في برنامج تشغيل الماسحة للمسح الضوئي في وضع أبيض وأسود؟ (102 صفحة)
	- هل الزجاج والبكرات داخل وحدة تغذية المستندات التلقائية ADF نظيفة؟ (102 صفحة)

إذا استمرت المشكلة، افحص كل عنصر في قبل أن تتصل بمركز خدمة الماسحة الضوئية (114 صفحة) أولاً، ثم اتصل بالموز ع/الوكيل الذي اشتريت منه هذا المنتج راجع معلومات الاتصال في قائمة جهات الاتصال إذا كانت مرفقة بهذا المنتج، أو راجع معلومات الاتصال في قسم "الاتصال للاستفسارات" إذا كانت واردة في "احتياطات السلامة" المرفقة بهذا المنتج، ومن ثم اطرح استفسارًا.

● هل فَمت بضبط الإعدادات في برنـامج تشغيل المـاسـحـة للمسح الضوني في وضـع أبيض وأسود؟

#### **ϝΣ**

استعمل برنامج تشغيل الماسحة الضوئية لضبط إعدادات المسح الضوئي التي لا تجعل الصورة "ثنائية اللون" (إخراج الصورة بالأبيض والأسود)، ثم قم بإجراء المسح الضوئي. قد الصورة الممسوحة ضوئياً عن الصورة الأصلية بشكل ملحوظ إذا قمت بجعل الصور أو الصورة الفوتوغرافية "ثنائية اللون" (إخراج الصورة بالأبيض والأسود).

**ˮفةϳυϧ ADF ةϳلقاΗϟ تΩϧΗγϣϟ ةϳΫϐΗ ΓΩΣو ϝΧΩ تέϛΑϟو ΝاΟίϟ ϝϫ** ●

**ϝΣ**

نظف الأجزاء المتسخة. لمعرفة التفاصيل، راجع العناية اليومية (65 صفحة)

## **ةϳοέϣ έϳϏ ˱اϳوο ةΣوγϣϣϟ έوργϟ و ιϧϟ ΓΩوΟ**

#### **ةϳϟاΗϟ ρقاϧϟ ϥϣ ϖّقΣΗ**

- ه هل الزجاج والبكرات داخل وحدة تغذية المستندات التلقائية ADF نظيفة؟ (103 صفحة)
	- هل درجة الدقة ملائمة؟ (103 صفحة)
- <span id="page-102-0"></span>ه هل قمت بضبط الإعدادات في برنامج تشغيل الماسحة للمسح الضوئي في وضع تدرج رمادي أو وضع لون؟ (103 صفحة)
	- ه هل هناك أي جسم غريب (مثل الغبار أو غبار الورق) على المستند؟ (103 صفحة)

إذا استمرت المشكلة، افحص كل عنصر في قبل أن تتصل بمركز خدمة الماسحة الضوئية (114 صفحة) أولاً، ثم اتصل بالموز ع/الوكيل الذي اشتريت منه هذا المنتج راجع معلومات الاتصال في قائمة جهات الاتصال إذا كانت مرفقة بهذا المنتج، أو راجع معلومات الاتصال في قسم "الاتصال للاستفسارات" إذا كانت واردة في "احتياطات السلامة" المرفقة بهذا المنتج، ومن ثم اطرح استفسارًا.

**ˮفةϳυϧ ADF ةϳلقاΗϟ تΩϧΗγϣϟ ةϳΫϐΗ ΓΩΣو ϝΧΩ تέϛΑϟو ΝاΟίϟ ϝϫ** ●

**ϝΣ**

```
نظف الأجزاء المتسخة.
لمعرفة التفاصيل، راجع العناية اليومية (65 صفحة)
```
**ˮةϣلاϣ ةϗΩϟ ةΟέΩ ϝϫ** ●

**ϝΣ**

عيّن دقة أعلى في برنامج تشغيل الماسحة.

**ˮϥوϟ ϊοو و يΩاϣέ ΝέΩΗ ϊοو ϲϓ ϲوοϟ γϣلϟ ةΣγاϣϟ ϝϳϐηΗ ΞϣاϧέΑ ϲϓ تΩΩϋلإ ρΑοΑ تϣϗ ϝϫ** ●

**ϝΣ**

```
قم بضبط الإعدادات في برنامج تشغيل الماسحة للمسح الضوئي في وضع أبيض وأسود.
عند المسح الضوئي بطريقة التدرج الرمادي أو وضع لون، قد لا تصبح الصور الممسوحة ضوئياً نقية وصافية<sub>.</sub>
```
**ˮΩϧΗγϣϟ لىϋ (قέوϟ έاΑϏ و έاΑϐϟ ϝΛϣ) بϳέϏ مγΟ ي اكϧϫ ϝϫ** ●

**ϝΣ**

```
قم بإزالة أي جسم غريب من على المستند.
قد ينتقل جسم غريب إلى الزجاج بداخل وحدة تغذية المستندات التلقائية ADF، وقد يتسبب في أن تبدو الصورة متسخة.
```
## **λϟوέ ّ ηϣوηة و έϳϏ وΣοة**

#### **ةϳϟاΗϟ ρقاϧϟ ϥϣ ϖّقΣΗ**

- ه هل الزجاج والبكرات داخل وحدة تغذية المستندات التلقائية ADF نظيفة؟ (104 صفحة)
- <span id="page-103-0"></span>ـ هل وحدة تغذية المستندات التلقائية ADF مدفوعة نحو الأسفل أثناء المسح الضوئي؟ أو هل هناك شيء ثقيل فوق وحدة تغذية المستندات التلقائية ADF؟ (104 صفحة)
	- ه هل المكان الذي قمت بإجراء المسح الضوئي عليه غير ثابت ومهتز؟ (104 صفحة)
	- ه هل الماسحة موضوعة على مكان مسطح؟ هل الأرجل المطاطية مركّبة أسفل الماسحة؟ (104 صفحة)

• هل توجد أي تجعيدات أو انحناءات في المستند؟ (104 صفحة) إذا استمرت المشكلة، افحص كل عنصر في قبل أن تتصل بمركز خدمة الماسحة الضوئية (114 صفحة) أولاً، ثم اتصل بالموز ع/الوكيل الذي اشتريت منه هذا المنتج راجع معلومات الاتصال في قائمة جهات الاتصال إذا كانت مرفقة بهذا المنتج، أو راجع معلومات الاتصال في قسم "الاتصال للاستفسارات" إذا كانت واردة في "احتياطات السلامة" المرفقة بهذا المنتج، ومن ثم اطرح استفسارًا.

**ˮفةϳυϧ ADF ةϳلقاΗϟ تΩϧΗγϣϟ ةϳΫϐΗ ΓΩΣو ϝΧΩ تέϛΑϟو ΝاΟίϟ ϝϫ** ●

**ϝΣ**

```
نظف الأجزاء المتسخة.
لمعر فة التفاصيل، ر اجع العناية اليومية (65 صفحة).
```
● هل وحدة تغذية المستندات التلقائية ADF مدفوعة نحو الأسفل أثناء المسح الضوئي؟ أو هل هناك شيء ثقيل فوق وحدة تغذية المستندات التلقائية **ˮADF**

**ϝΣ**

لا تدفع الجزء العلوي لوحدة تغذية المستندات التلقائية ADF للأسفل، أو وضع أي شيء ثقيل على وحدة تغذية المستندات التلقائية ADF.

● هل المكان الذي فمت بإجراء المسح الضوئي عليه غير ثابت ومهتز؟

**ϝΣ**

قم بإجراء المسح الضوئي على مكان ثابت لا يهتز

● هل الماسحة موضوعة على مكان مسطح؟ هل الأرجل المطاطية مركّبة أسفل الماسحة؟

**ϝΣ**

```
ضع الماسحة على سطح مستوٍ ومسطح.
أو أرفق الشحيات المطاطية في أسفل الماسحة الضوئية.
```
**ˮΩϧΗγϣϟ ϲϓ ت˯اϧΣϧ و تΩϳόΟΗ ي ΩΟوΗ ϝϫ** ●

**ϝΣ**

```
قم بنسوية التجعيدات أو الانحناءات في المستند.
```
## **تظهر خطوط رأسية على الصورة الممسوحة ضوئيًا**

#### **ةϳϟاΗϟ ρقاϧϟ ϥϣ ϖّقΣΗ**

- ه هل الزجاج والبكرات داخل وحدة تغذية المستندات التلقائية ADF نظيفة؟ (105 صفحة)
	- ه هل هناك أي جسم غريب (مثل الغبار أو غبار الورق) على المستند؟ (105 صفحة)
- هل تم تفعيل [تقليل الخطوط الرأسية] في برنامج تشغيل الماسحة لإجراء المسح؟ (105 صفحة)

<span id="page-104-0"></span>إذا استمرت المشكلة، افحص كل عنصر في قبل أن تتصل بمركز خدمة الماسحة الضوئية (114 صفحة) أولاً، ثم اتصل بالموز ع/الوكيل الذي اشتريت منه هذا المنتج. راجع معلومات الاتصال في قائمة جهات الاتصال إذا كانت مرفقة بهذا المنتج، أو راجع معلومات الاتصال في قسم "الاتصال للاستفسارات" إذا كانت واردة في "احتياطات السلامة" المرفقة بهذا المنتج، ومن ثم اطرح استفسارًا.

**ˮفةϳυϧ ADF ةϳلقاΗϟ تΩϧΗγϣϟ ةϳΫϐΗ ΓΩΣو ϝΧΩ تέϛΑϟو ΝاΟίϟ ϝϫ** ●

**ϝΣ**

نظف الأحز اء المتسخة. لمعرفة التفاصيل، راجع العناية اليومية (65 صفحة).

**ˮΩϧΗγϣϟ لىϋ (قέوϟ έاΑϏ و έاΑϐϟ ϝΛϣ) بϳέϏ مγΟ ي اكϧϫ ϝϫ** ●

**ϝΣ**

قم بإزالة أي جسم غريب من على المستند قد ينتقل جسم غريب إلى الزجاج بداخل وحدة تغذية المستندات التلقائية ADF، وقد يتسبب في أن تبدو الصورة متسخة<sub>.</sub>

**ˮγϣϟ ˯έΟلإ ةΣγاϣϟ ϝϳϐηΗ ΞϣاϧέΑ ϲϓ [ةϳγέϟ ρوρΧϟ ϝϳقلΗ] ϝϳόفΗ مΗ ϝϫ** ●

**ϝΣ**

قم بنم تفعيل [نقليل الخطوط الرأسية] في برنامج تشغيل الماسحة، ومن ثم قم بإجراء المسح

## يتم تلقيم المستندات المتراكبة بشكل متكرر في الماسحة

#### **ةϳϟاΗϟ ρقاϧϟ ϥϣ ϖّقΣΗ**

- هل المستندات تحقق متطلبات الورق؟ (106 صفحة)
- <span id="page-105-0"></span>• إذا تم تفعيل إعداد كشف المستندات ضوئيًا، هل تلبي المستندات شروط كشف المستندات المتراكبة بشكل دقيق؟ (106 صفحة)
	- هل قمت بمسح مستند سميك مثل بطاقة بلاستيكية؟ (106 صفحة)
		- هل قمت بتهو بة المستندات قبل تحميلها؟ (106 صفحة)
	- هل المستندات مطبوعة بماكينة طباعة أو طابعة ليزر؟ (107 صفحة)
		- ه هل رزمة المستندات أرفع من [5](#page-106-0) مم؟ (107 صفحة)
	- هل مجموعة البكرات (بكرة الإيقاف وبكرة الالتقاط) مثبّتة بشكل صحيح؟ (107 صفحة)
		- ه هل مجموعة البكرات (بكرة الفرامل وبكرة الالتقاط) نظيفة؟ (107 صفحة)
		- ه هل تلفت مجموعة البكرات (بكرة الإيقاف وبكرة الالتقاط)؟ (107 صفحة)

إذا استمرت المشكلة، افحص كل عنصر في قبل أن تتصل بمركز خدمة الماسحة الضوئية (114 صفحة) أولاً، ثم اتصل بالموز ع/الوكيل الذي اشتريت منه هذا المنتج راجع معلومات الاتصال في قائمة جهات الاتصال إذا كانت مرفقة بهذا المنتج، أو راجع معلومات الاتصال في قسم "الاتصال للاستفسار ات" إذا كانت واردة في "احتياطات السلامة" المرفقة بهذا المنتج، ومن ثم اطرح استفسارًا.

● هل المستندات تحقق متطلبات الورق؟

**ϝΣ**

استعمل مستندات تفي بالمتطلبات لمعرفة التفاصيل، راجع مستندات للمسح الضوئي (51 صفحة).

● إذا تم تفعيل إعداد كشف المستندات ضوئيًا، هل تلبي المستندات شروط كشف المستندات المتراكبة بشكل دفيق؟

#### **ϝΣ**

قد يتم اكتشاف بعض المستندات كمستندات متر اكبة عن طر بق الخطأ لمعر فة التفاصيل، ر اجع الشر وط المطلوبة لكشف المستندات المتر اكبة بدقة (التلقيم المتعدد) (57 صفحة). في هذه الحالة، قم بتعطيل الإعداد في تطبيق المسح الضوئي للصور أو برنامج تشغيل الماسحة حتى لا يتم اكتشاف المستندات المتراكبة

**ˮةϳϛϳΗγلاΑ ةϗاρΑ ϝΛϣ كϳϣγ ΩϧΗγϣ γϣΑ تϣϗ ϝϫ** ●

**ϝΣ**

قم بتعطيل الإعداد في تطبيق المسح الضوئي للصور أو برنامج تشغيل الماسحة حتى لا يتم اكتشاف المستندات المتراكبة. لمعرفة التفاصيل حول مسح البطاقات البلاستيكية، راجع الاحتياطات (53 صفحة).

● هل قمت بتهوية المستندات قبل تحميلها؟

**ϝΣ**

قم بنهوية المستندات. لمعرفة التفاصيل، راجع التحضير (46 صفحة)

- هل المستندات مطبو عة بماكبنة طباعة أو طابعة لبزر ؟
	- **ϝΣ**

```
قم بتهوية المستندات بضم مرات لإفراغ الشحنات الكهربائية.
          لمعرفة التفاصيل، راجع التحضير (46 صفحة)
```
**ˮمϣ 5 ϥϣ ϊϓέ تΩϧΗγϣϟ ةϣίέ ϝϫ** ●

**ϝΣ**

<span id="page-106-0"></span>بمكن تحميل رزمة مستندات بسماكة تصل إلى 5 مم. قلّل عدد الأوراق لجعل رزمة المستندات أرفع من 5 مم.

● هل مجموعة البكرات (بكرة الإيقاف وبكرة الالتقاط) مثبّتة بشكل صحيح؟

**ϝΣ**

```
قم بتثبيت مجموعة البكرات (بكرة الإيقاف وبكرة الالتقاط) بشكل صحيح.
      لمعرفة التفاصيل، راجع استبدال مجموعة البكرات (77 صفحة).
```
● هل مجموعة البكرات (بكرة الفرامل وبكرة الالتقاط) نظيفة؟

**ϝΣ**

```
نظّف مجموعة البكرات (بكرة الإيقاف وبكرة الالتقاط)
 لمعرفة التفاصيل، راجع العناية اليومية (65 صفحة)
```
● هل تلفت مجموعة البكرات (بكرة الإيقاف وبكرة الالتقاط)؟

**ϝΣ**

```
شغّل Software Operation Panel للتحقق من عداد مجموعة البكرات (بكرة الإيقاف وبكرة الالتقاط)، وإذا لزم الأمر، استبدل
                                                                                                  مجموعة البكرات.
                                    لمعرفة التفاصيل حول كيفية التحقق من العداد، راجع فحص عدادات الورق (131 صفحة).
                          لمعرفة التفاصيل حول كيفية استبدال مجموعة البكرات، راجع استبدال مجموعة البكرات (77 صفحة).
```
**107**

## <span id="page-107-0"></span>موقف بحدث بشكل متكرر عندما بكون المستند غير ملقم في وحدة تغذية المستندات التلقائية ADF

#### **ةϳϟاΗϟ ρقاϧϟ ϥϣ ϖّقΣΗ**

- هل المستندات تحقق متطلبات الورق؟ (108 صفحة)
- هل قمت بتهوية المستندات قبل تحميلها؟ (108 صفحة)
- هل مجموعة البكرات (بكرة الإيقاف وبكرة الالتقاط) مثبّتة بشكل صحيح؟ (108 صفحة)
	- ه هل مجموعة البكرات (بكرة الفرامل وبكرة الالتقاط) نظيفة؟ (108 صفحة)
	- ه هل تلفت مجموعة البكرات (بكرة الإيقاف وبكرة الالتقاط)؟ (108 صفحة)

إذا استمرت المشكلة، افحص كل عنصر في قبل أن تتصل بمركز خدمة الماسحة الضوئية (114 صفحة) أولاً، ثم اتصل بالموز ع/الوكيل الذي اشتريت منه هذا المنتج راجع معلومات الاتصال في قائمة جهات الاتصال إذا كانت مرفقة بهذا المنتج، أو راجع معلومات الاتصال في فسم "الاتصال للاستفسار ات" إذا كانت واردة في "احتياطات السلامة" المرفقة بهذا المنتج، ومن ثم اطرح استفسارًا.

● هل المستندات تحقق متطلبات الورق؟

**ϝΣ**

```
استعمل مستندات تفي بالمتطلبات.
لمعرفة التفاصيل، راجع مستندات للمسح الضوئي (51 صفحة).
```
**ˮلهاϳϣΣΗ ϝΑϗ تΩϧΗγϣϟ ةϳهوΗΑ تϣϗ ϝϫ** ●

**ϝΣ**

```
قم بتهوية المستندات.
لمعرفة التفاصيل، راجع التحضير (46 صفحة)
```
● هل مجموعة البكرات (بكرة الإيقاف وبكرة الالتقاط) مثبّتة بشكل صحيح؟

**ϝΣ**

```
قم بتثبيت مجموعة البكرات (بكرة الإيقاف وبكرة الالتقاط) بشكل صحيح.
      لمعرفة التفاصيل، راجع استبدال مجموعة البكرات (77 صفحة).
```
● هل مجمو عة البكر ات (بكر ة الفر امل و بكر ة الإلتقا**ط) نظيف**ة؟

**ϝΣ**

```
نظّف مجموعة البكر ات (بكرة الإيقاف وبكرة الالتقاط).
 لمعرفة التفاصيل، راجع العناية اليومية (65 صفحة)
```
**ˮ(ρقاΗϟلا ΓέϛΑو ϑقاϳلإ ΓέϛΑ) تέϛΑϟ ةϋوϣΟϣ لفتΗ ϝϫ** ●

**ϝΣ**

```
شغّل Software Operation Panel للتحقق من عداد مجموعة البكر ات (بكرة الإيقاف وبكرة الالتقاط)، وإذا لزج الأمر، استبدل
                                                                                                   مجموعة البكر ات.
                                    لمعرفة التفاصيل حول كيفية التحقق من العداد، راجع فحص عدادات الورق (131 صفحة).
                           لمعرفة التفاصيل حول كيفية استبدال مجموعة البكرات، راجع استبدال مجموعة البكرات (77 صفحة).
```
#### أخطاع الحشار الورق/الالتقاط تحدث بشكل متكر ر

#### **ةϳϟاΗϟ ρقاϧϟ ϥϣ ϖّقΣΗ**

- هل المستندات تحقق متطلبات الورق؟ (109 صفحة)
- ه هل هناك أي جسم غريب داخل وحدة تغذية المستندات التلقائية ADF؟ (109 صفحة)
	- ه هل هناك مستند متبقٍ داخل وحدة تغذية المستندات التلقائية ADF؟ (109 صفحة)
- هل مجموعة البكرات (بكرة الإيقاف وبكرة الالتقاط) مثبّتة بشكل صحيح؟ (109 صفحة)
	- ه هل مجموعة البكرات (بكرة الفرامل وبكرة الالتقاط) نظيفة؟ (109 صفحة)
	- هل تلفت مجمو عة البكر ات (بكر ة الإيقاف وبكر ة الإلتقاط)؟ (110 صفحة)

إذا استمرت المشكلة، افحص كل عنصر في قبل أن تتصل بمركز خدمة الماسحة الضوئية (114 صفحة) أولاً، ثم اتصل بالموز ع/الوكيل الذي اشتريت منه هذا المنتج. راجع معلومات الاتصال في قائمة جهات الاتصال إذا كانت مرفقة بهذا المنتج، أو راجع معلومات الاتصال في قسم "الاتصال للاستفسارات" إذا كانت واردة في "احتياطات السلامة" المرفقة بهذا المنتج، ومن ثم اطرح استفسارًا.

● هل المستندات تحقق متطلبات الورق؟

**ϝΣ**

```
استعمل مستندات تفي بالمتطلبات.
لمعرفة التفاصيل، راجع مستندات للمسح الضوئي (51 صفحة).
```
**ˮ ADF ةϳلقاΗϟ تΩϧΗγϣϟ ةϳΫϐΗ ΓΩΣو ϝΧΩ بϳέϏ مγΟ ي اكϧϫ ϝϫ** ●

**هل** 

نظِّف وحدة تغذية المستندات التلقائية ADF. قم بإزالة أي جسم غريب من ADF. لمعرفة التفاصيل، راجع العناية اليومية (65 صفحة).

**ˮ ADF ةϳلقاΗϟ تΩϧΗγϣϟ ةϳΫϐΗ ΓΩΣو ϝΧΩ ϖΑΗϣ ˳ ّ ΩϧΗγϣ اكϧϫ ϝϫ** ●

**ϝΣ**

قم بإزالة المستند من وحدة تغذية المستندات التلقائية ADF. لمعرفة التفاصيل، راجع عند حدوث انحشار ورق (85 صفحة).

● هل مجموعة البكرات (بكرة الإيقاف وبكرة الالتقاط) مثبّتة بشكل صحيح؟

**ϝΣ**

قم بتثبيت مجموعة البكرات (بكرة الإيقاف وبكرة الالتقاط) بشكل صحيح. لمعرفة التفاصيل، راجع استبدال مجموعة البكرات (77 صفحة).

● هل مجمو عة البكر ات (بكر ة الفر امل و بكر ة الالتقا**ط) نظيف**ة؟

**ϝΣ**

نظّف مجمو عة البكر ات (بكر ة الإيقاف وبكر ة الالتقاط) لمعرفة التفاصيل، راجع العناية اليومية (65 صفحة)

● هل تلفت مجموعة البكرات (بكرة الإيقاف وبكرة الالتقاط)؟

حل

<span id="page-109-0"></span>شغّل Software Operation Panel للتحقق من عداد مجموعة البكرات (بكرة الإيقاف وبكرة الالتقاط)، وإذا لزم الأمر، استبدل مجموعة البكرات. لمعرفة التفاصيل حول كيفية التحقق من العداد، راجع فحص عدادات الورق (131 صفحة).

لمعرفة التفاصيل حول كيفية استبدال مجموعة البكرات، راجع استبدال مجموعة البكرات (77 صفحة).

#### الصور تصبح مستطيلة

#### **ةϳϟاΗϟ ρقاϧϟ ϥϣ ϖّقΣΗ**

- هل البكرات نظيفة؟ (111 صفحة)
- هل المستندات تحقق متطلبات الورق؟ (111 صفحة)
- هل تلفت مجموعة البكرات (بكرة الإيقاف وبكرة الالتقاط)؟ (111 صفحة)

إذا استمرت المشكلة، افحص كل عنصر في قبل أن تتصل بمركز خدمة الماسحة الضوئية (114 صفحة) أولاً، ثم اتصل بالموز ع/الوكيل الذي اشتريت منه هذا المنتج راجع معلومات الاتصال في قائمة جهات الاتصال إذا كانت مرفقة بهذا المنتج، أو راجع معلومات الاتصال في قسم "الاتصال للاستفسارات" إذا كانت واردة في "احتياطات السلامة" المرفقة بهذا المنتج، ومن ثم اطرح استفسارًا.

● هل البكر ات نظيفة؟

**ϝΣ**

```
نظف البكر ات
لمعرفة التفاصيل، راجع العناية اليومية (65 صفحة).
```
● هل المستندات تحقق متطلبات الورق؟

**ϝΣ**

```
استعمل مستندات تفي بالمتطلبات
لمعرفة التفاصيل، راجع مستندات للمسح الضوئي (51 صفحة).
```
● هل تلفت مجموعة البكرات (بكرة الإيقاف وبكرة الالتقاط)؟

**ϝΣ**

```
شغّل Software Operation Panel للتحقق من عداد مجموعة البكرات (بكرة الإيقاف وبكرة الالتقاط)، وإذا لزم الأمر، استبدل
                                                                                                  مجموعة البكر ات.
                                    لمعرفة التفاصيل حول كيفية التحقق من العداد، راجع فحص عدادات الورق (131 صفحة).
                          لمعرفة التفاصيل حول كيفية استبدال مجموعة البكرات، راجع استبدال مجموعة البكرات (77 صفحة).
```
# **يظهر ظل عند أعلى أو أسفل الصورة**

#### **ةϳϟاΗϟ ρقاϧϟ ϥϣ ϖّقΣΗ**

• هل استعملت خاصية مزيل حدود الصفحات لملء الظل الموجود حول الحافة؟ (112 صفحة) إذا استمرت المشكلة، افحص كل عنصر في قبل أن تتصل بمركز خدمة الماسحة الضوئية (114 صفحة) أولاً، ثم اتصل بالموز ع/الوكيل الذي اشتريت منه هذا المنتج ِ راجع معلومات الاتصال في قائمة جهات الاتصال إذا كانت مرفقة بهذا المنتج، أو راجع معلومات الاتصال في قسم "الاتصال للاستفسارات" إذا كانت واردة في "احتياطات السلامة" المرفقة بهذا المنتج، ومن ثم اطرح استفسارًا.

**ˮةϓاΣϟ ϝوΣ ΩوΟوϣϟ ϝυϟ ˯ϝϣϟ اتΣفλϟ ΩوΩΣ ϝϳίϣ ةϳλاΧ لتϣόΗγ ϝϫ** ●

**ϝΣ**

قد يظهر ظل مستند تم أثناء تغذية المستند على الصورة في برنامج تشغيل الماسحة، استعمِل خاصية مزيل حدود الصفحات لملء الظل الموجود حول الحافة. للتفاصيل، راجع ملف مساعدة برنامج تشغيل الماسحة الضوئية

# **ΩϧΗγϣϟ لىϋ ˯Ωوγ έاΛ ΩΟوΗ**

#### **ةϳϟاΗϟ ρقاϧϟ ϥϣ ϖّقΣΗ**

- هل تقوم بمسح ضوئي لمستندات مكتوبة بلقم رصاص أو ورق كربون؟ (113 صفحة)
- ه هل الزجاج والبكرات داخل وحدة تغذية المستندات التلقائية ADF نظيفة؟ (113 صفحة)

إذا استمرت المشكلة، افحص كل عنصر في قبل أن تتصل بمركز خدمة الماسحة الضوئية (114 صفحة) أولاً، ثم اتصل بالموز ع/الوكيل الذي اشتريت منه هذا المنتج. راجع معلومات الاتصال في قائمة جهات الاتصال إذا كانت مرفقة بهذا المنتج، أو راجع معلومات الاتصال في قسم "الاتصال للاستفسارات" إذا كانت واردة في "احتياطات السلامة" المرفقة بهذا المنتج، ومن ثم اطرح استفسارًا.

● هل تقوم بمسح ضوئي لمستندات مكتوبة بلقم رصاص أو ورق كربون؟

#### **ϝΣ**

عند المسح الضوئي لمستندات مكتوبة بقلم رصاص، تأكد من تنظيف البكر ات بشكل متكرر لمعرفة التفاصيل، راجع العناية اليومية (65 صفحة).

**ˮفةϳυϧ ADF ةϳلقاΗϟ تΩϧΗγϣϟ ةϳΫϐΗ ΓΩΣو ϝΧΩ تέϛΑϟو ΝاΟίϟ ϝϫ** ●

**ϝΣ**

نظف الأجز اء المتسخة. لمعرفة التفاصيل، راجع العناية اليومية (65 صفحة)

# قبل أن تتصل بمركز خدمة الماسحة الضوئية

<span id="page-113-0"></span>هذا القسم يشرح الإجراءات المطلوب اتخاذها والعناصر المطلوب التحقق منها قبل الاتصال بالموزع/الوكيل الذي اشتريت منه هذا المنتج

# **ةϳوοϟ ةΣγاϣϟ ةϣΩΧ ίϛέϣΑ ϝλΗΗ ϥ ϝΑϗ اϫΫاΧΗ لوبρϣϟ ت˯έΟلإ**

إذا واجهت أي أخطاء أو مشكلات عند استخدام الماسحة، اتخذ التدابير التالية قبل أن تتصل بمركز خدمة الماسحة الضوئية:

- ه تأكّد من أن هناك طاقة كافية مزودة. لا تستخدم كابل الامتداد.
	- . استخدم المقبس ومحوّل التيار المنزدد مزودين
- قم بتنظيف داخل الماسحة الضوئية بالرجوع إلى العناية اليومية (65 صفحة).
	- ه قم بايقاف تشغيل الماسحة ثم أعد تشغيلها مرة أخرى.

إذا استمر ت المشكلة، افحص كل عنصر في العناصر المطلوب التحقق منها قبل أن نتصل بمر كز خدمة الماسحة الضوئية (114 صفحة) أو لأ، ثم اتصل بالموز ع/الوكيل الذي اشتريت منه هذا المنتج. راجع معلومات الاتصال في قائمة جهات الاتصال إذا كانت مرفقة بهذا المنتج، أو راجع معلومات الاتصال في قسم "الاتصال للاستفسارات" إذا كانت واردة في "احتياطات السلامة" المرفقة بهذا المنتج، ومن ثم اطرح استفسارًا.

# العناصر المطلوب التحقق منها قبل أن تتصل بمركز خدمة الماسحة الضوئية

● **ϋام**

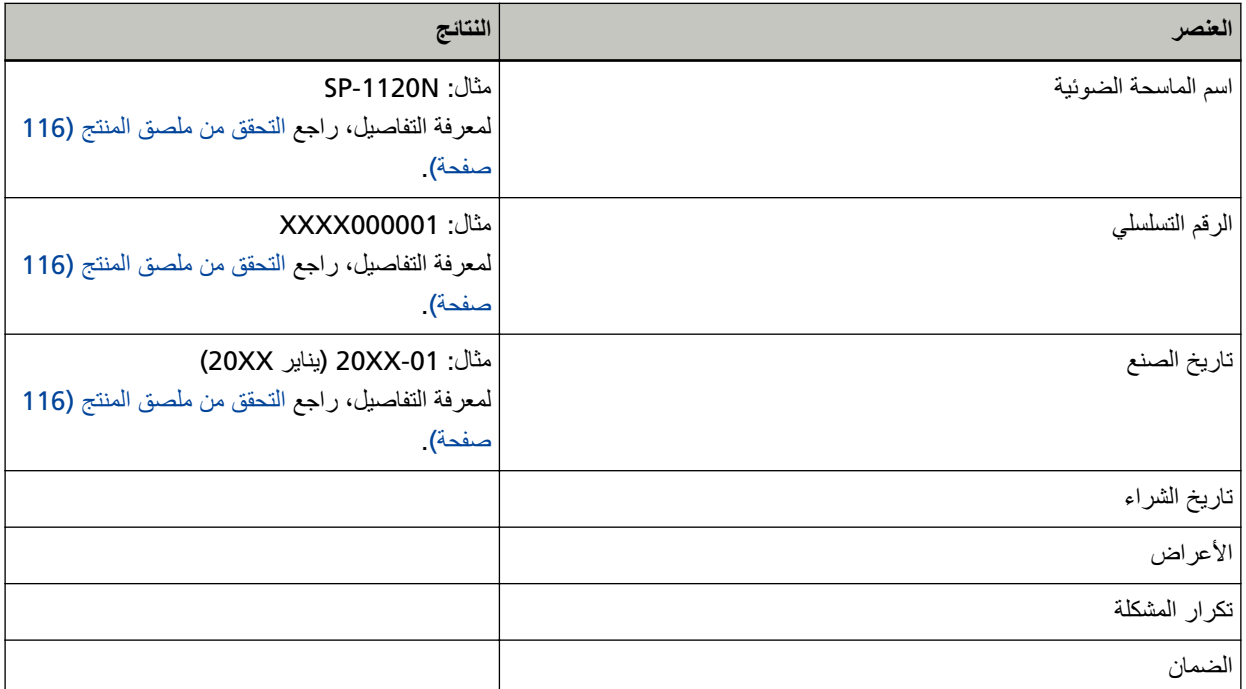

● **Σاϟة ρΧϟأ**

مشاكل الاتصال في الكمبيوتر

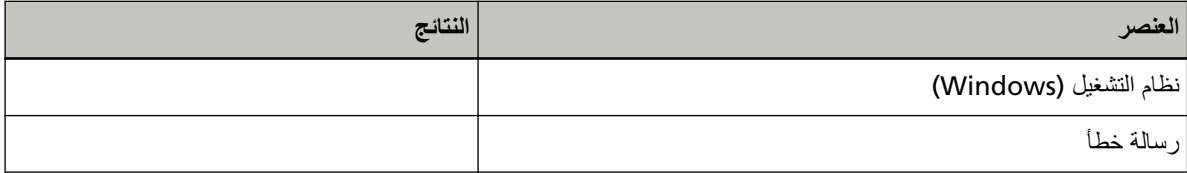

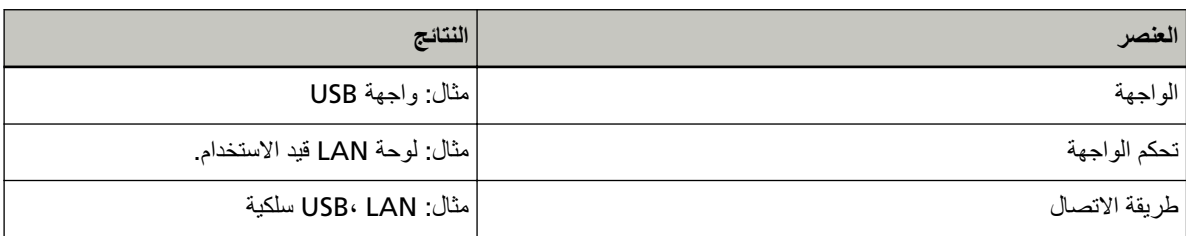

#### **مشاكل التلقيم**

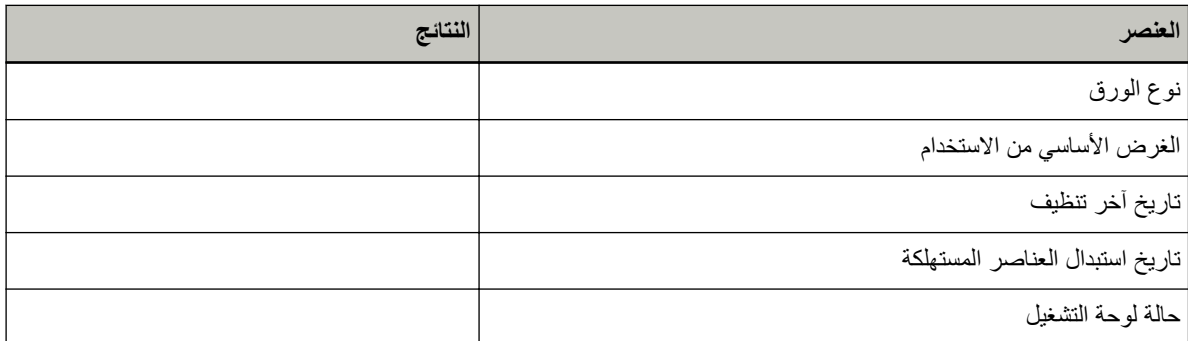

#### مشاكل **جودة الصورة**

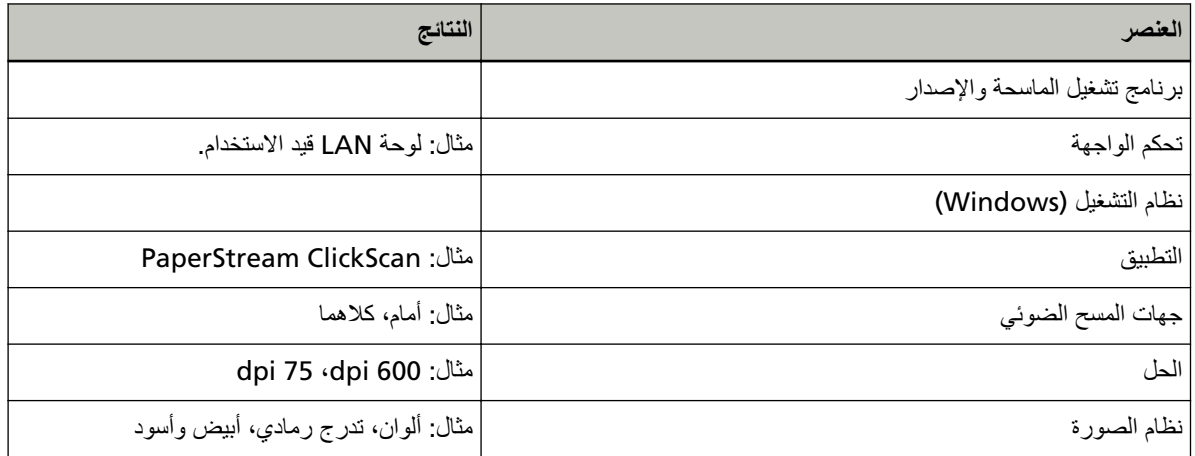

## أ**خ**رى

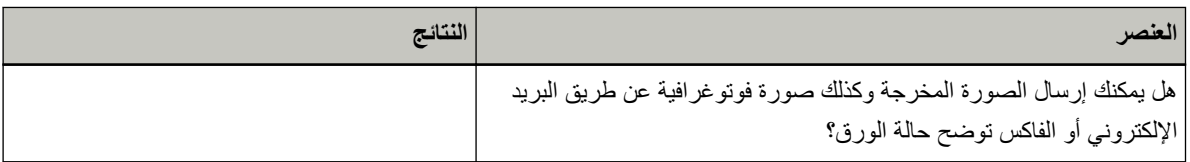

## التحقق من ملصق المنتج

هذا الجزء بشرح الملصق الموجود على الماسحة.

يتم وضع الملصق على المكان المُشار إليه في الشكل التالي:

<span id="page-115-0"></span>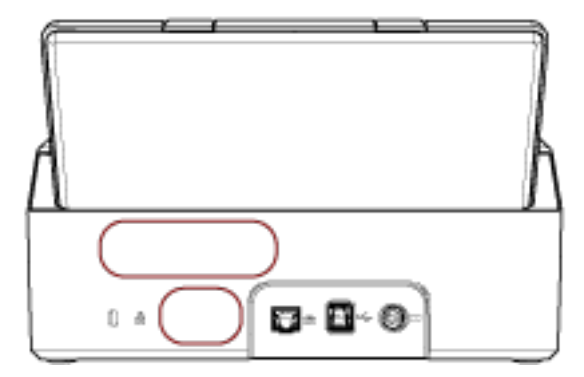

الملصق (مثال): يُظهر معلومات الماسحة

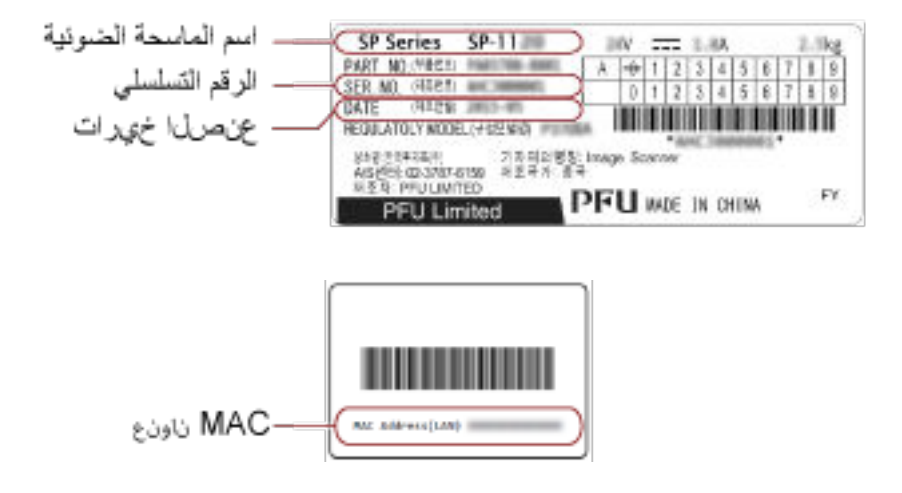

# <span id="page-116-0"></span>إعدادات الماسحة الضوئية (Software Operation **Panel(**

هذا القسم يشر ح كيفية استخدام Software Operation Panel لتهيئة إعدادات الماسحة.

# **44 تشغيل Software Operation Panel**

باستخدام Software Operation Panel، يمكنك تكوين الإعدادات المُستخدمة لإدارة القطع المستهلكة وإدارة طاقة الماسحة

#### انتباه

- ه لا تقم ببدء تشغيل Software Operation Panel أثناء المسح الضوئي.
	- لا تستخدم لوحة التشغيل أثناء عمل Software Operation Panel.
- **.ةΣγاϣϟ ϝϳϐηΗΑ مϗ كϟΫ ΩόΑ ˬ USB ϝΑاϛ έΑϋ έΗوϳΑϣϛϟاΑ لةλوϣ ّ ةΣγاϣϟ ϥ ϥϣ ΩϛأΗ 1**

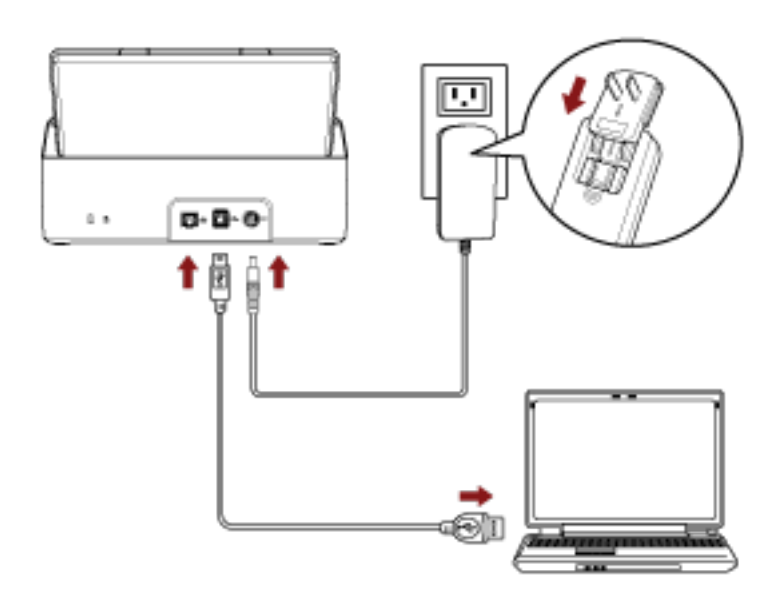

لمعرفة التفاصيل حول كيفية تشغيل الماسحة الضوئية، راجع كيفية القيام بالتشغيل (30 صفحة).

#### **] Software Operation Panel.[ ΓΫϓاϧ νέϋ 2**

Windows Server 2012 .

انقر بزر الماوس الأيمن على شاشة البدء، وحدد [كل التطبيقات] في شريط التطبيقات ← [Software Operation Panel] تحت [SP Series.[

- Windows Server 2012 R2 . انقر فوق [J] الموجود أسفل يسار شاشة البدء وحدد [SP Series]. [SP Series]. لعرض [إ]، حرك مؤشر الماوس
- Windows 10/Windows Server 2016/Windows Server 2019/Windows Server 2022 انقر فوق قائمة [ابدأ] ← [SP Series] انقر فوق قائمة [ابدأ] ← [SP Series].
	- Windows 11 •

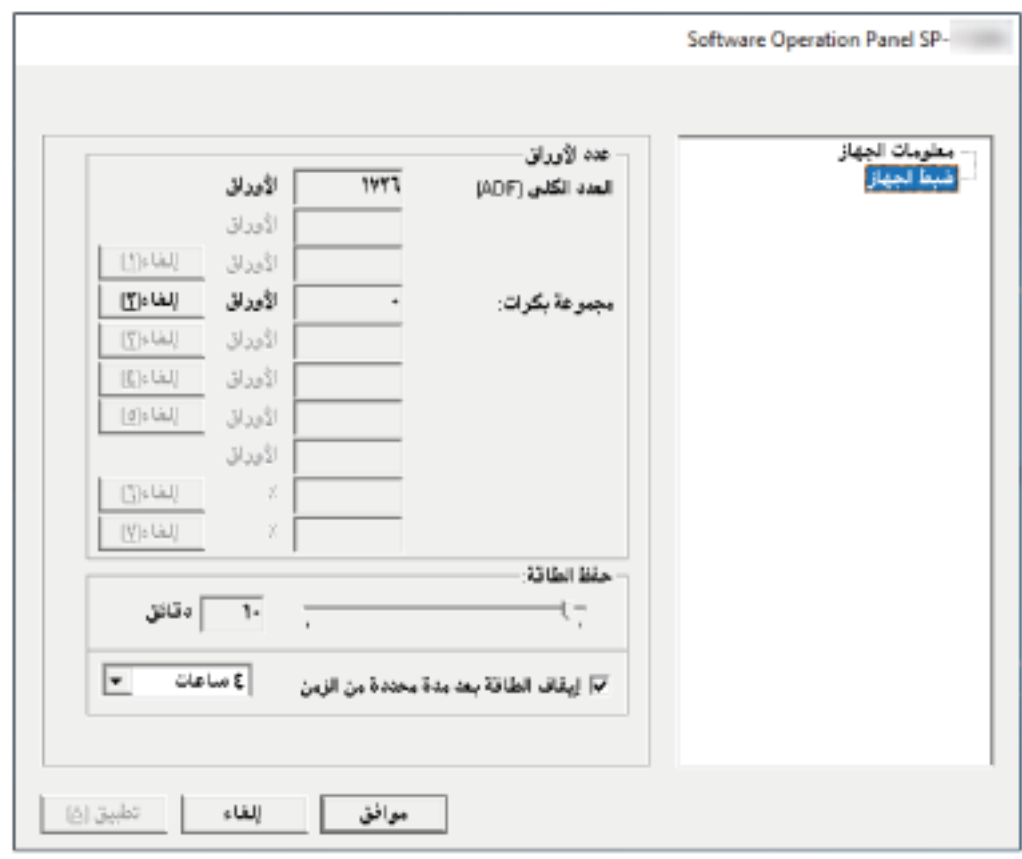

انقر فوق قائمة [ابدء] ← [كل التطبيقات] ← [SP Series] ← [Software Operation Panel].

]<br>في القائمة التي تظهر أيقونة Software Operation Panel في القائمة التي تظهر عندما تنقر في منطقة الإشعارات الموجودة في أقصىي يمين شريط المهام

لجعل أيقونة Software Operation Panel ظاهرة دائماً في منطقة الإعلام، اسحب الأيقونة وأفلتها على منطقة الإعلام.

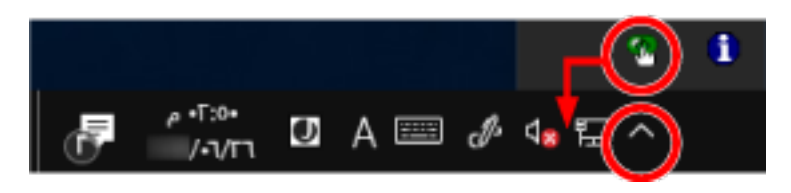

# ضبط Software Operation Panel على [وضع العرض فقط]

بمجرد إعداد كلمة مرور، يمكن لبرنامج Software Operation Panel أن يعمل في [وضع العرض فقط] والذي يسمح للمستخدمين بعرض إعدادات الماسحة فقط

يمكن تهئية إعدادات الماسحة إذا لم يتم إعداد كلمة مرور

لتفادي التغييرات غير الضرورية للإعدادات، يمكن تقييد عمل المستخدم عن طريق استخدام كلمة مرور

# الإعداد [وضع العرض ففط]

اضبط Software Operation Panel على [وضع العرض فقط]

- 1 قم بإعداد كلمة مرور. لمعرفة التفاصيل، راجع إعداد كلمة مرور (124 صفحة)
- 2 انقر بزر الماوس الأيمن على أيقونة Software Operation Panel في منطقة الإشعارات الموجودة في أقصى يمين شريط المهام، واختر [وضع العرض فقط] من الفائمة.

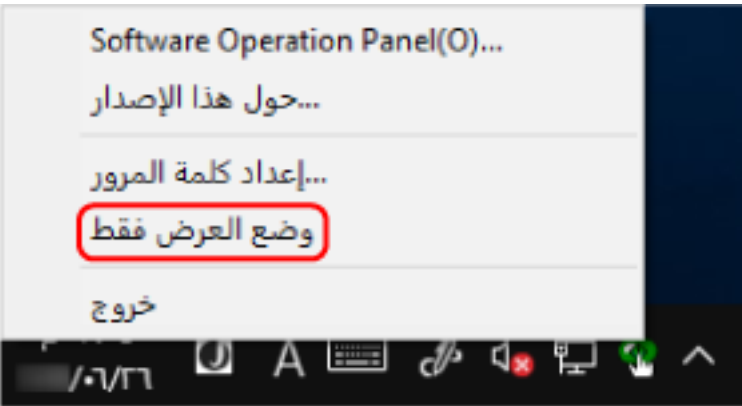

يدخل Software Operation Panel في [وضع العرض فقط].

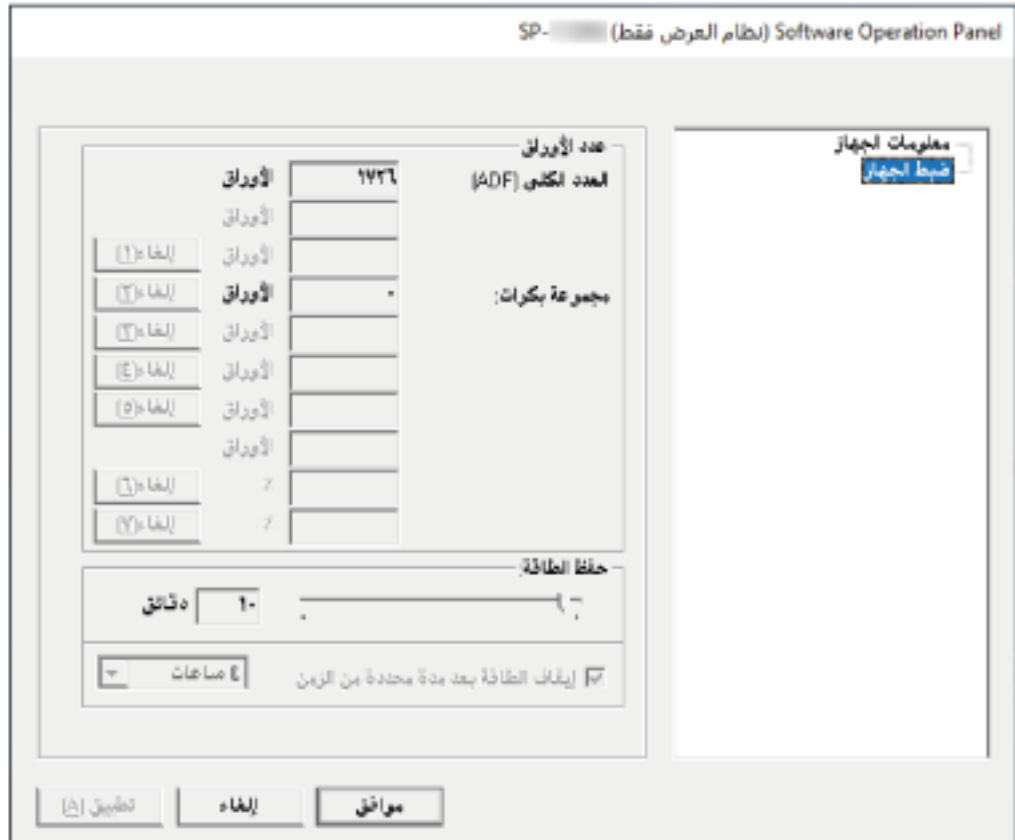

## تلميح

في [وضع العرض فقط]، تظهر علامة الاختيار بجانب [وضع العرض فقط] في القائمة التي تظهر عند النقر بزر الماوس الأيمن على أيقونة Software Operation Panel بمنطقة الإعلام.

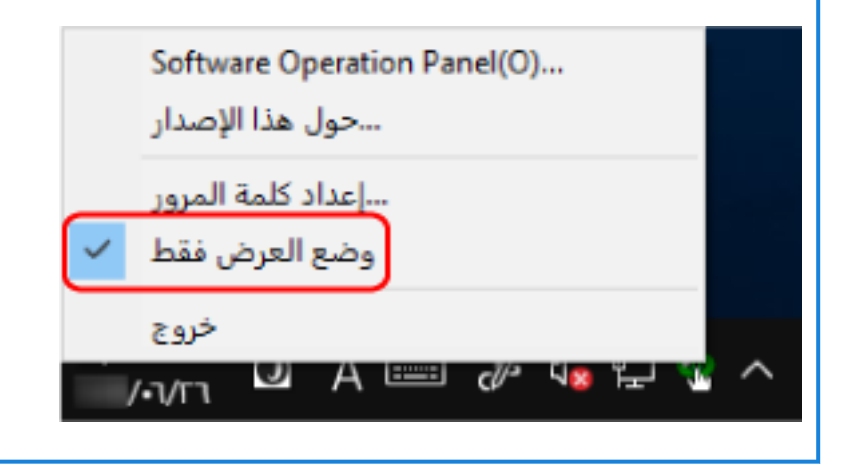

# الخروج من [وضع العرض فقط]

اخرج من [وضع العرض فقط] في Software Operation Panel في الإجراء التالي.

1 انقر بزر الماوس الأيمن على أيقونة Software Operation Panel في منطقة الإشعارات الموجودة في أقصى يمين شريط المهام، واختر [وضع العرض ففط] من الفائمة.

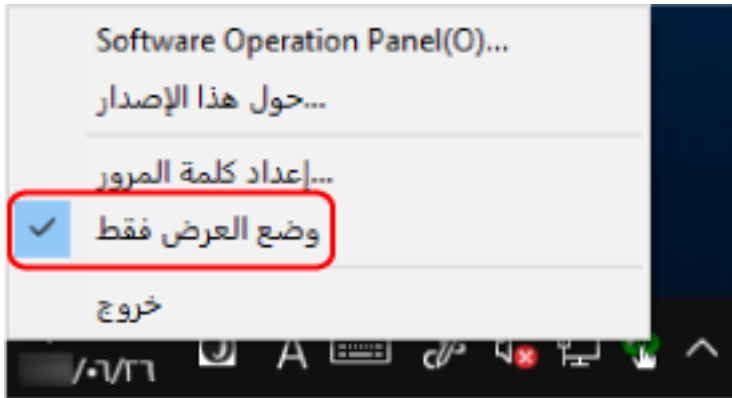

تظهر النافذة [إعداد كلمة المرور].

2 أدخل كلمة المرور الحالية ثم انقر زر [موافق].

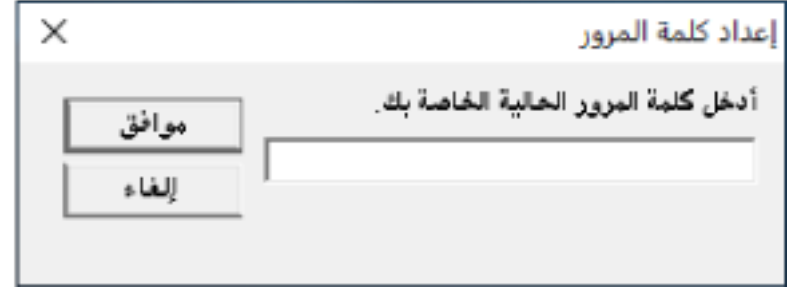

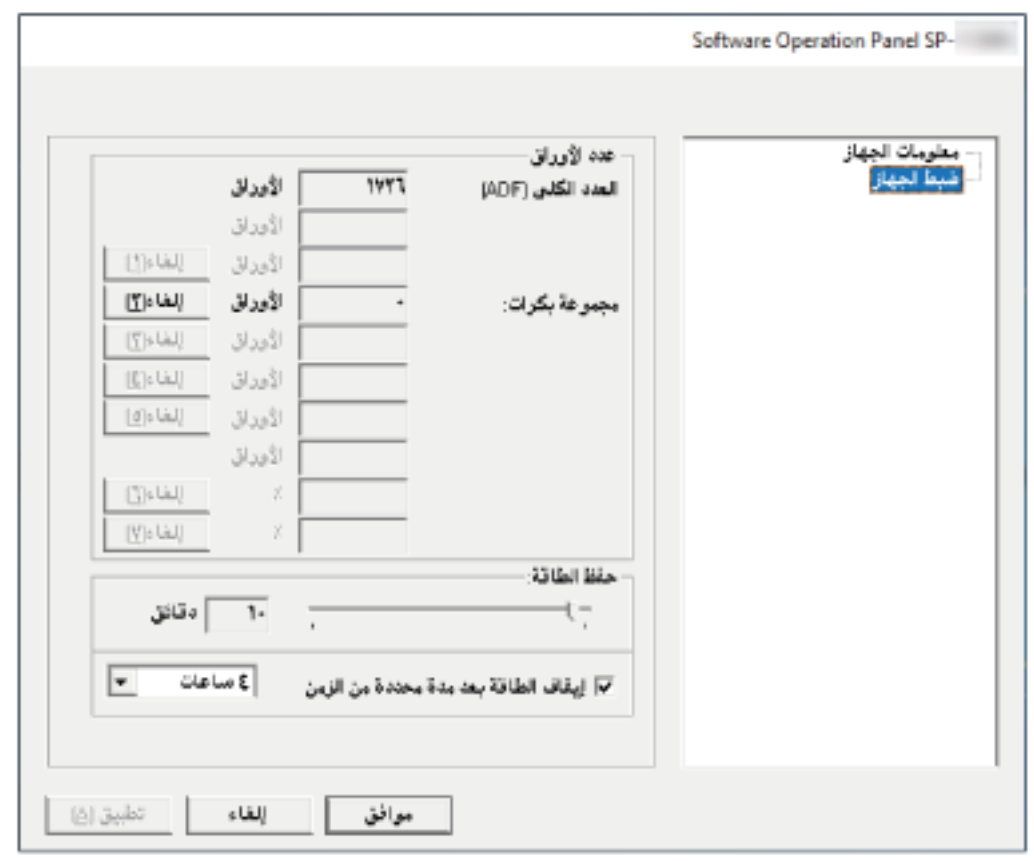

تخرج Software Operation Panel من [وضع العرض فقط]، ويمكنك الآن إجراء تغييرات في إعدادات الماسحة الضوئية.

#### تلميح

عند خروج Software Operation Panel من [وضع العرض فقط]، تختفي علامة الاختيار الموجودة بجانب [وضع العرض فقط] من القائمة التي تظهر عند النقر بزر الماوس الأيمن على أيقونة Software Operation Panel بمنطقة الإعلام.

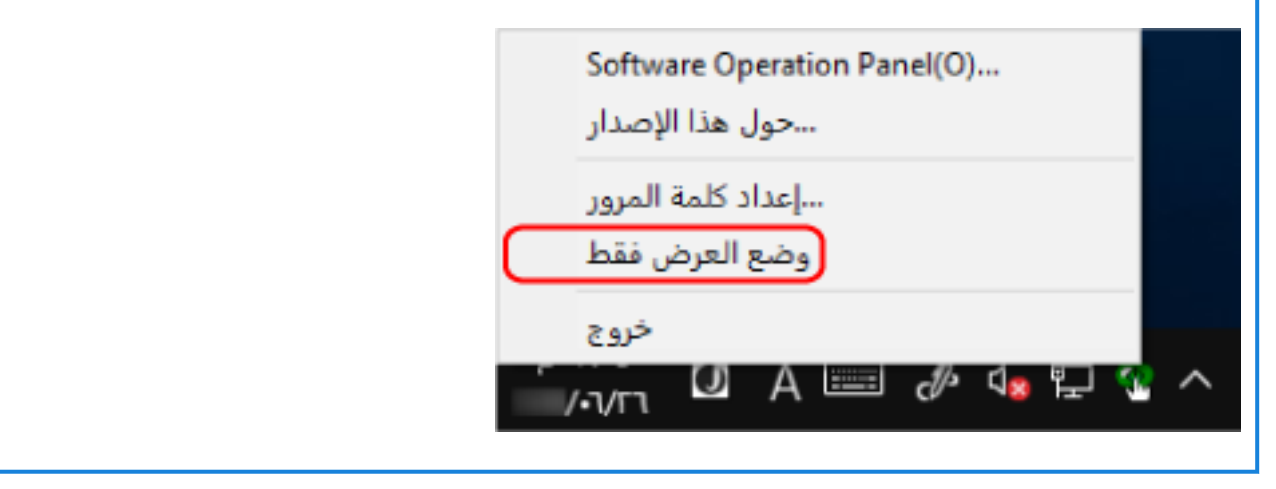

# إعداد كلمة مرور

عين كلمة مرور على النحو النالي.

<span id="page-123-0"></span>**ˬهامϣϟ ρϳέη ϥϳϣϳ ىλϗ ϲϓ ΓΩوΟوϣϟ تέاόηلإ قةρϧϣ ϲϓ Software Operation Panel ةϧقوϳ لىϋ ϥϣϳϷ αاوϣϟ έίΑ έقϧ 1 .ةϣقاϟ ϥϣ [έوέϣϟ ةϣلϛ ΩΩϋ·] έΗΧو**

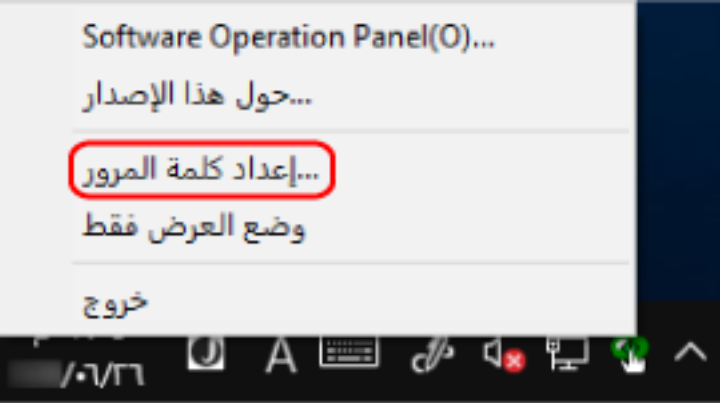

تظهر النافذة [إعداد كلمة المرور].

**.[ϖϓوϣ] έί وقϓ έقϧ مΛ ˬΩϳϛأΗلϟ ϯέΧ Γέϣ لهاΧΩ مΛ ΓΩϳΩΟ έوέϣ ةϣلϛ ϝΧΩ 2** يمكن استعمال ما يصل إلى 32 حرف لكلمة المرور

لاحظ أن الأحرف الأبجدية والعددية (من a إلى z› من A إلى Z، من 0 إلى 9) فقط هي المسموح بها.

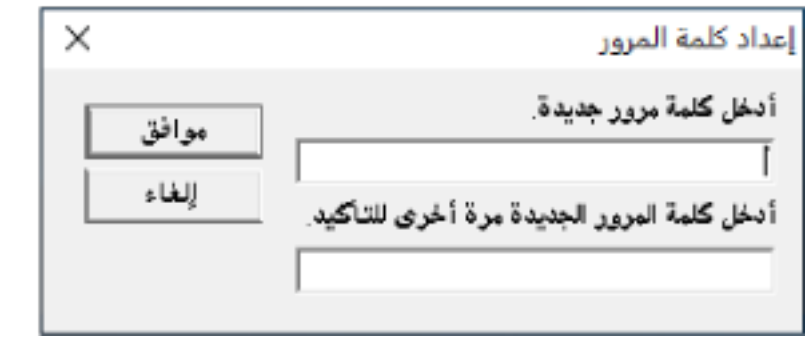

تظهر نافذة رسالة

**.[ϖϓوϣ] έί وقϓ έقϧ 3**

تم إعداد كلمة المرور .

# **تغيير كلمة المرور**

قم بتغيير كلمة المرور على النحو النالي.

**ˬهامϣϟ ρϳέη ϥϳϣϳ ىλϗ ϲϓ ΓΩوΟوϣϟ تέاόηلإ قةρϧϣ ϲϓ Software Operation Panel ةϧقوϳ لىϋ ϥϣϳϷ αاوϣϟ έίΑ έقϧ 1 .ةϣقاϟ ϥϣ [έوέϣϟ ةϣلϛ ΩΩϋ·] έΗΧو**

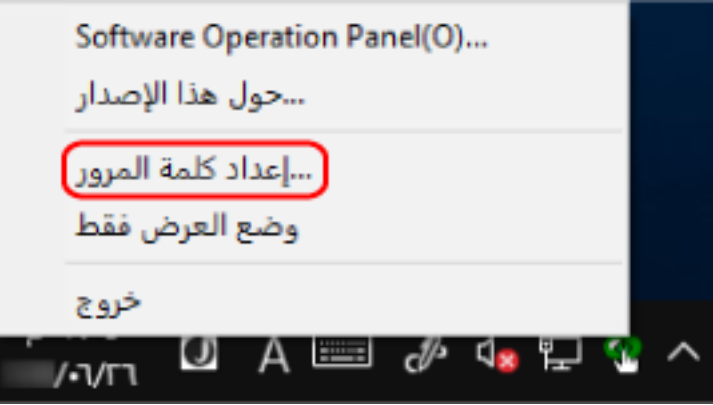

تظهر النافذة [إعداد كلمة المرور].

**.[ϖϓوϣ] έί έقϧ مΛ ةϳϟاΣϟ έوέϣϟ ةϣلϛ ϝΧΩ 2**

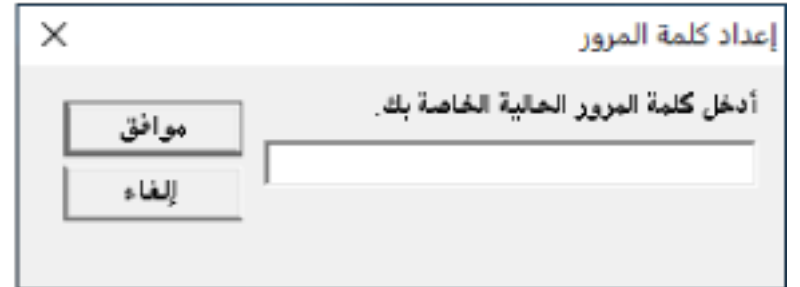

تظهر النافذة [إعداد كلمة المرور].

**.[ϖϓوϣ] έί وقϓ έقϧ مΛ ˬΩϳϛأΗلϟ ϯέΧ Γέϣ لهاΧΩ مΛ ΓΩϳΩΟ έوέϣ ةϣلϛ ϝΧΩ 3**

يمكن استعمال ما يصل إلى 32 حرف لكلمة المرور

لاحظ أن الأحرف الأبجدية والعددية (من a إلى z، من A إلى Z، من 0 إلى 9) فقط هي المسموح بها.

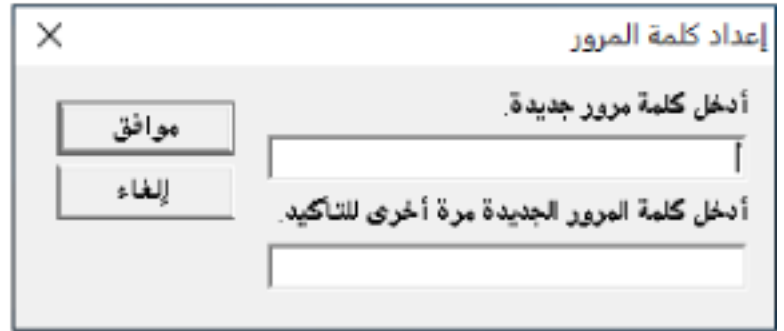

تظهر نافذة رسالة

**.[ϖϓوϣ] έί وقϓ έقϧ 4**

تم إعداد كلمة المرور.

## إ**لغاء كلمة المرور**

قم بالغاء كلمة المرور على النحو النالي.

**ˬهامϣϟ ρϳέη ϥϳϣϳ ىλϗ ϲϓ ΓΩوΟوϣϟ تέاόηلإ قةρϧϣ ϲϓ Software Operation Panel ةϧقوϳ لىϋ ϥϣϳϷ αاوϣϟ έίΑ έقϧ 1 .ةϣقاϟ ϥϣ [έوέϣϟ ةϣلϛ ΩΩϋ·] έΗΧو**

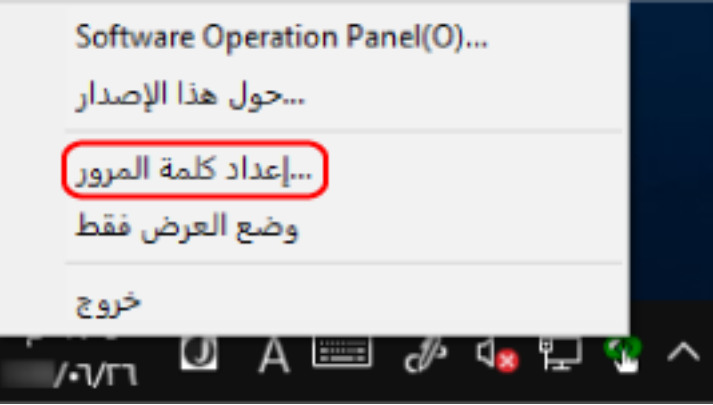

تظهر النافذة [إعداد كلمة المرور].

**.[ϖϓوϣ] έί έقϧ مΛ ةϳϟاΣϟ έوέϣϟ ةϣلϛ ϝΧΩ 2**

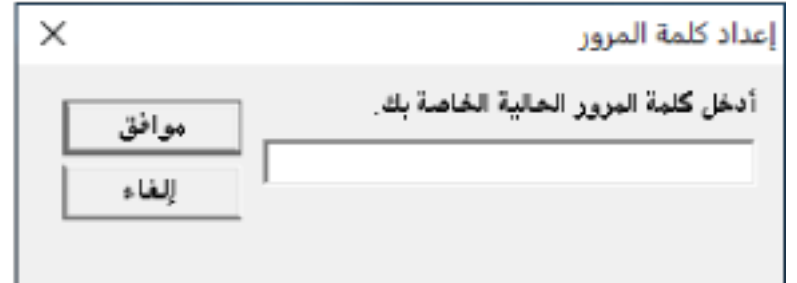

تظهر النافذة [إعداد كلمة المرور].

**.[ϖϓوϣ] έί وقϓ έقϧ مΛ ϥϳϏέاϓ ϥϳقلΣϟ كέΗ 3**

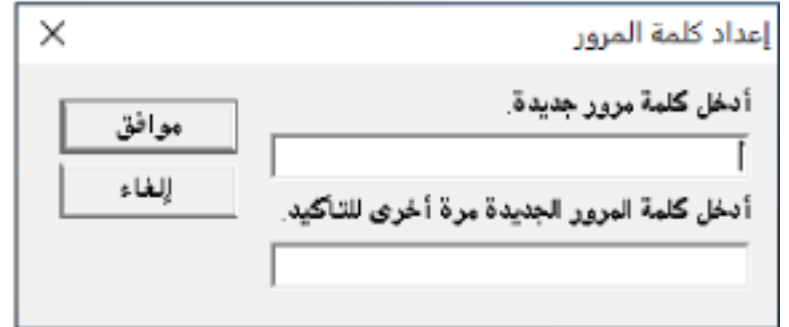

تظهر نافذة رسالة.

**.[ϖϓوϣ] έί وقϓ έقϧ 4**

تم الغاء كلمة المرور.

## إعادة تعيين كلمة المرور

إذا نسيت كلمة المرور، فقم بإعادة تعيينها.

**ˬهامϣϟ ρϳέη ϥϳϣϳ ىλϗ ϲϓ ΓΩوΟوϣϟ تέاόηلإ قةρϧϣ ϲϓ Software Operation Panel ةϧقوϳ لىϋ ϥϣϳϷ αاوϣϟ έίΑ έقϧ 1 .ةϣقاϟ ϥϣ [έوέϣϟ ةϣلϛ ΩΩϋ·] έΗΧو**

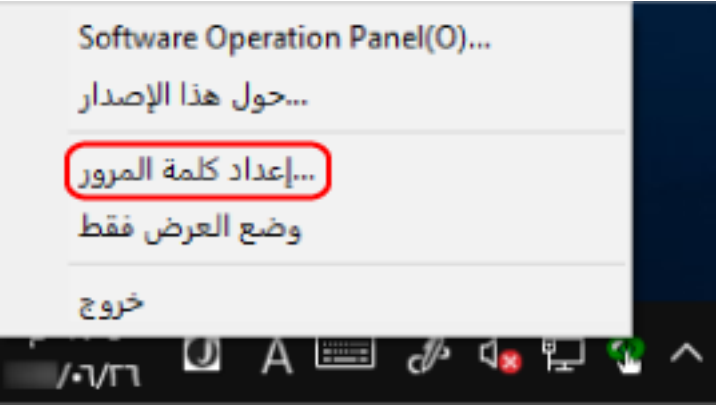

تظهر النافذة [إعداد كلمة المرور].

**.[ϖϓوϣ] έί وقϓ έقϧو " ˬ SP-scanner" ةϳοέΗϓلا έوέϣϟ ةϣلϛ ϝΧΩ 2**

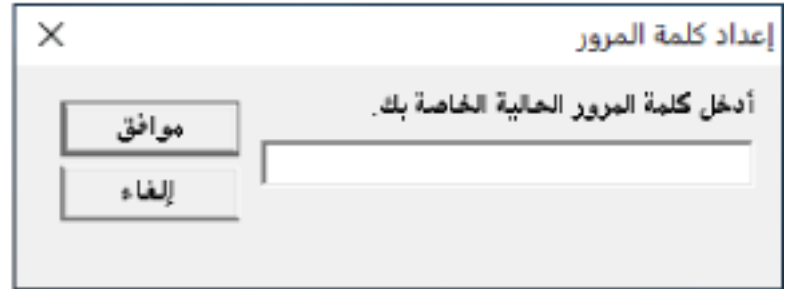

تظهر النافذة [إعداد كلمة المرور].

**.[ϖϓوϣ] έί وقϓ έقϧ مΛ ˬΩϳϛأΗلϟ ϯέΧ Γέϣ لهاΧΩ مΛ ΓΩϳΩΟ έوέϣ ةϣلϛ ϝΧΩ 3**

يمكن استعمال ما يصل إلى 32 حرف لكلمة المرور

لاحظ أن الأحرف الأبجدية والعددية (من a إلى z، من A إلى Z، من 0 إلى 9) فقط هي المسموح بها.

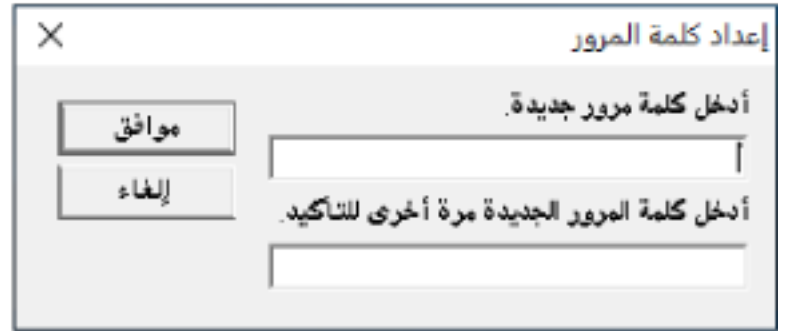

تظهر نافذة رسالة

**.[ϖϓوϣ] έί وقϓ έقϧ 4**

تم إعداد كلمة المرور.

#### عنصر الإعداد

تتيح لك Software Operation Panel إدارة القطع المستهلكة للماسحة المتصلة بجهاز الكمبيوتر أو طاقة الماسحة.

# ضبط الجهاز

1 شغّل Software Operation Panel.

لمعرفة التفاصيل، راجع بدء تشغيل Software Operation Panel (117 صفحة).

2 من القائمة على جهة اليسار، حدد [ضبط الجهاز].

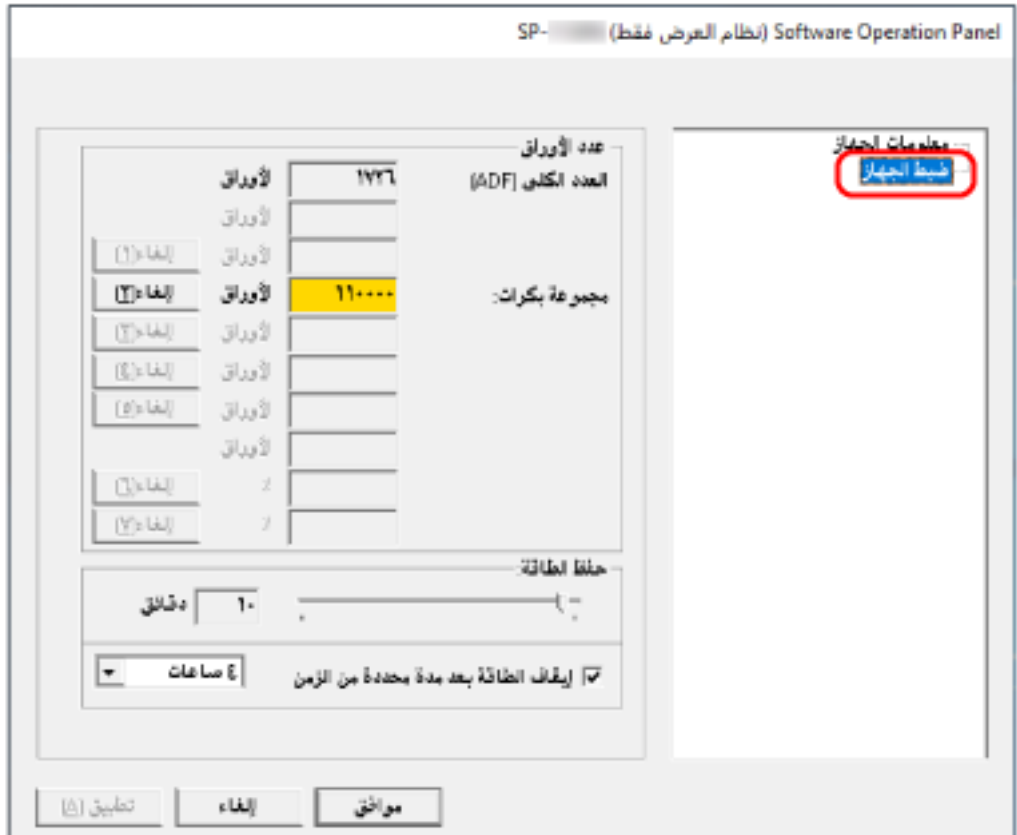

العناصر التي يمكن تكوينها في هذه النوافذ هي كما يلي:

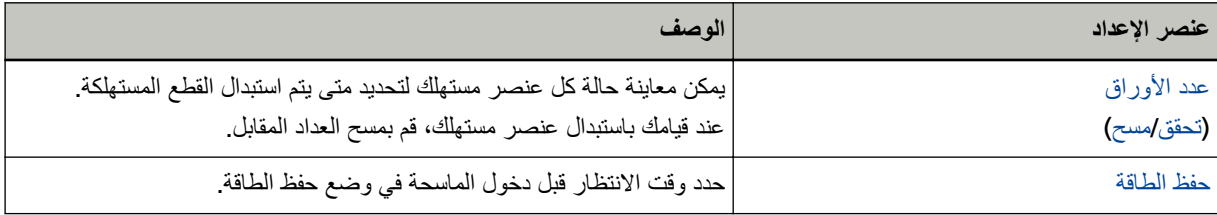

# الإعدادات المتعلقة بعدادات الورق

## قحص عدادات الورق

<span id="page-130-0"></span>يمكن معاينة حالة كل عنصر مستهلك لتحديد متى يتم استبدال القطع المستهلكة يتغير لون خلفية العدّاد لأنه يقترب من وفت استبدال القطع المستهلكة يتحول لون خلفية عداد مجموعة البكرات إلى اللون الأصفر الفاتح عندما يصل عدد الأوراق الممسوحة ضوئياً إلى 95,000 ورقة، ويتحول إلى اللون الأصفر عندما يصل إلى 100,000 ورقة. لمعرفة التفاصيل حول دورات الاستبدال، راجع القطع المستهلكة ودورات الاستبدال (75 صفحة)

#### **Software Operation Panel. ϝّϐη 1**

لمعرفة التفاصيل، راجع بدء تشغيل Software Operation Panel (117 صفحة).

**.[ίهاΟϟ ρΑο] ΩΩΣ ˬέاγϳϟ هةΟ لىϋ ةϣقاϟ ϥϣ 2**

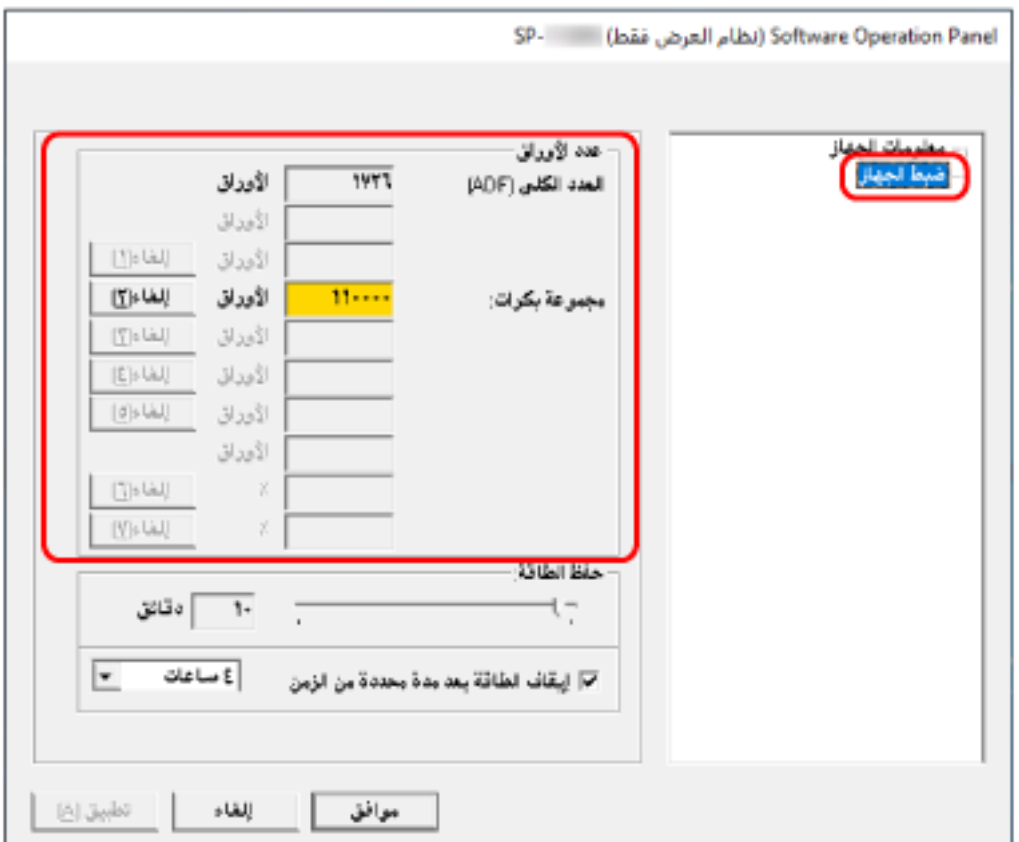

في هذه النافذة، يمكنك فحص العناصر التالية:

#### **) ADF( ϲلϛϟ ΩΩόϟ**

العدد الإجمالي للورق الممسوح ضوئياً باستخدام وحدة تغذية المستندات التلقائية ADF

مجموعة بكرات

```
تعرض عدد الأوراق الممسوحة ضوئياً بعد استبدال مجموعة البكرات.
                          يزداد العدد بزيادات قدرها 500 ورقة.
```
الإعداد الافتراضي للمصنع لكل عداد هو "0".

#### انتباه

إذا تم إيقاف تشغيل الماسحة الضوئية عن طريق فصل كابل الطاقة، فقد لا يتم حساب عدد الأوراق في [العدد الكلي (ADF)].

#### تنظيف عدادات الورق

عند قيامك باستبدال عنصر مستهلك، قم بمسح العداد المقابل.

#### 1 شغّل Software Operation Panel.

لمعرفة التفاصيل، راجع بدء تشغيل Software Operation Panel (117 صفحة).

<span id="page-132-0"></span>2 من القائمة على جهة اليسار ، حدد [ضبط الجهاز] وانقر فوق الزر [إلغاء] للقطعة المستهلكة التي فمت باستبدالها.

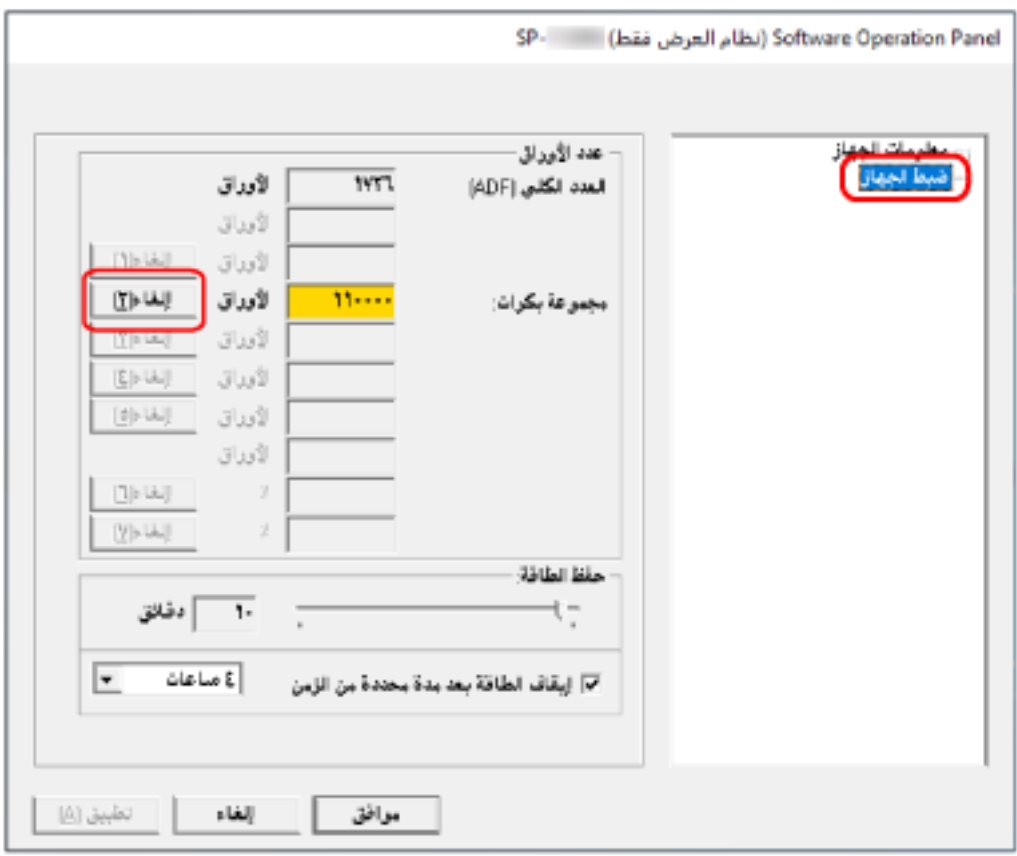

يتم إعادة تعيين العداد إلى "0".

#### 3 انقر فوق زر [موافق].

تظهر نافذة رسالة

#### 4 انقر فوق زر [موافق].

تم حفظ الإعدادات.

# رسالة لاستبدال الفطع المستهلكة

قد تظهر الرسالة التالية على جهاز الكمبيوتر أثناء استخدام الماسحة.

مثال: رسالة لاستبدال الفطع المستهلكة

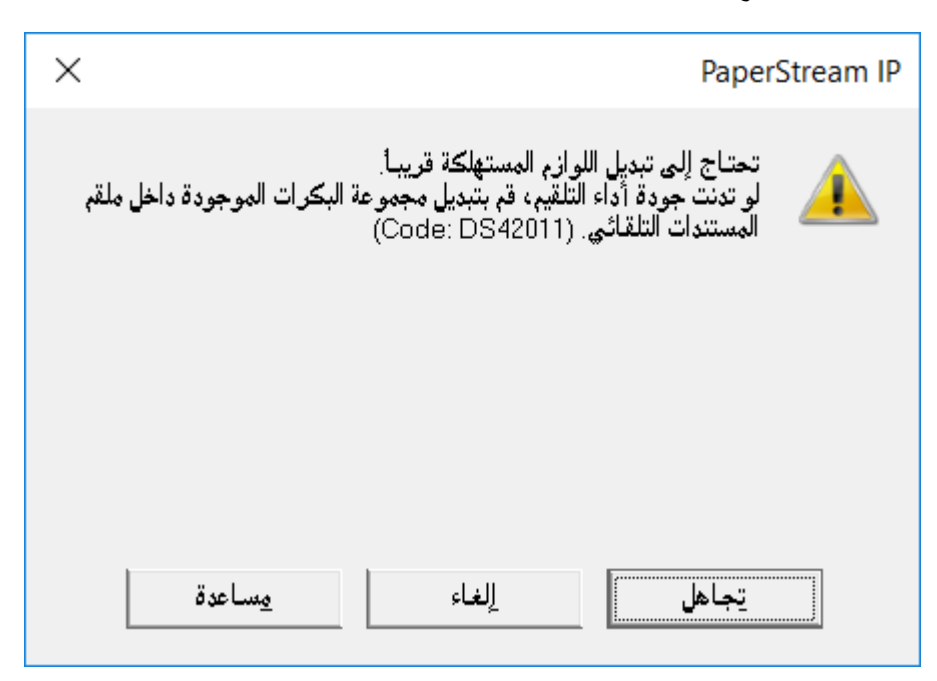

تحقق من الرسالة، وقم باستبدال القطعة المستهلكة وفقاً لذلك.

إذا قمت بالنقر فوق زر [تجاهل]، فإن الرسالة تختفي ويمكن متابعة عملية المسح الضوئي. ومع ذلك، يُوصىي باستبدال القطع المستهلكة في أقرب وقت ممكن

لإيقاف المسح الضوئي واستبدال القطع المستهلكة على الفور، انقر فوق زر [إلغاء].

لمعرفة التفاصيل حول استبدال القطع المستهلكة، راجع استبدال مجموعة البكرات (77 صفحة).

**لإΩϋΩت όΗϣϟلقة Αوϗت لاυΗϧاέ**

# **[ةϗاρϟ υفΣ] ةϗاρϟ υفΣ ϊοو ϲϓ ϝوΧΩلϟ ةΣγاϣϟ έاυΗϧ تϗو**

حدد وقت الانتظار قبل دخول الماسحة في وضع حفظ الطاقة

 **Software Operation Panel. ϝّϐη 1**

لمعرفة التفاصيل، راجع بدء تشغيل Software Operation Panel (117 صفحة).

**.[ίهاΟϟ ρΑο] ΩΩΣ ˬέاγϳϟ هةΟ لىϋ ةϣقاϟ ϥϣ 2**

<span id="page-134-0"></span>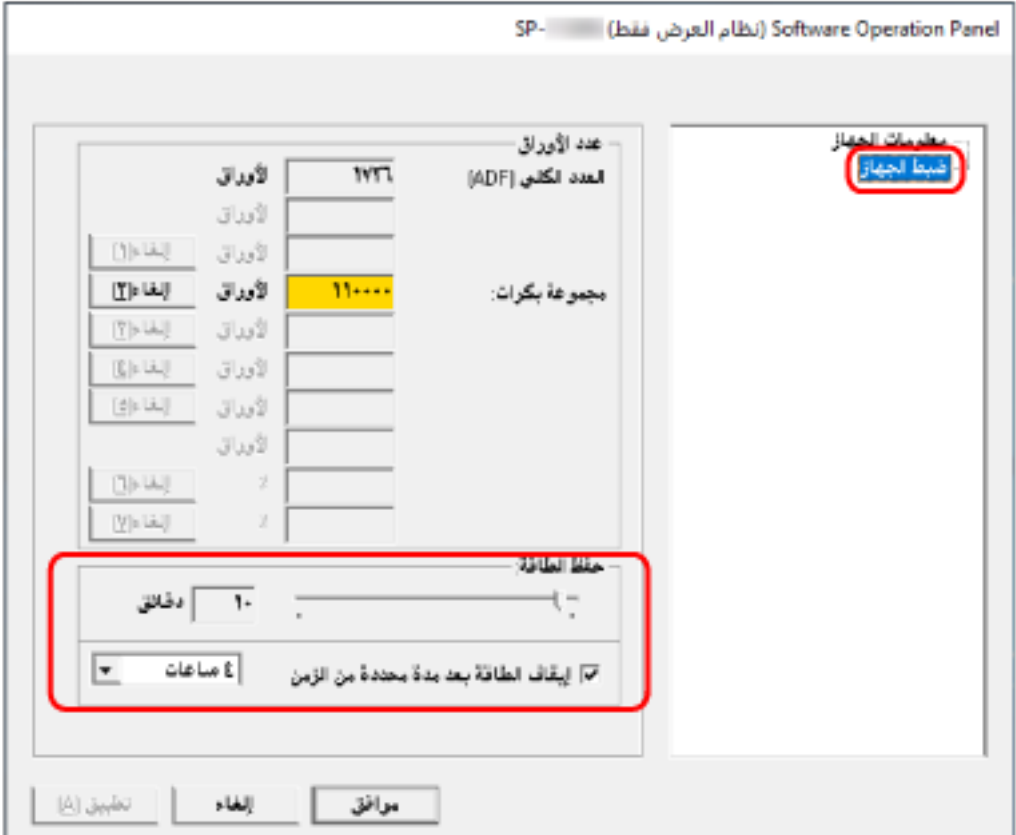

**.ةϗاρϟ υفΣ ϊοو ϲϓ ةΣγاϣϟ ϝوΧΩϟ έاυΗϧلا تϗو ΩΩΣ 3**

#### حفظ الطاقة

استخدم شريط التمرير لتحديد وقت الانتظار قبل الدخول في وضع حفظ الطاقة في النطاق من 5 إلى 115 دقيقة (بزيادات قدرها 5). الإعداد الافتراضي للمصنع هو "10" دقائق.

خانـة الاختيـل إيقاف الطاقة بـعد مدة مـحددة من الزمن

```
حدد هذا عند إيقاف تشغيل الماسحة تلقائياً.
عند تحديد هذا، يتم إيقاف تشغيل الماسحة تلقائياً في حال تم تركها قيد التشغيل دون استخدام لفترة معينة من الوقت.
                                                    يتم تحديد خانة الاختيار لإعداد ضبط المصنع الافتراضي.
                   يمكنك تحديد المهلة للماسحة كي تنطفئ تلقائياً بـ [ساعة]/[ساعتين]/[4 ساعات]/[8 ساعات].
                                                               إعداد الافتراضي للمصنع هو "4 ساعات".
```
# المواصفات الأساسية

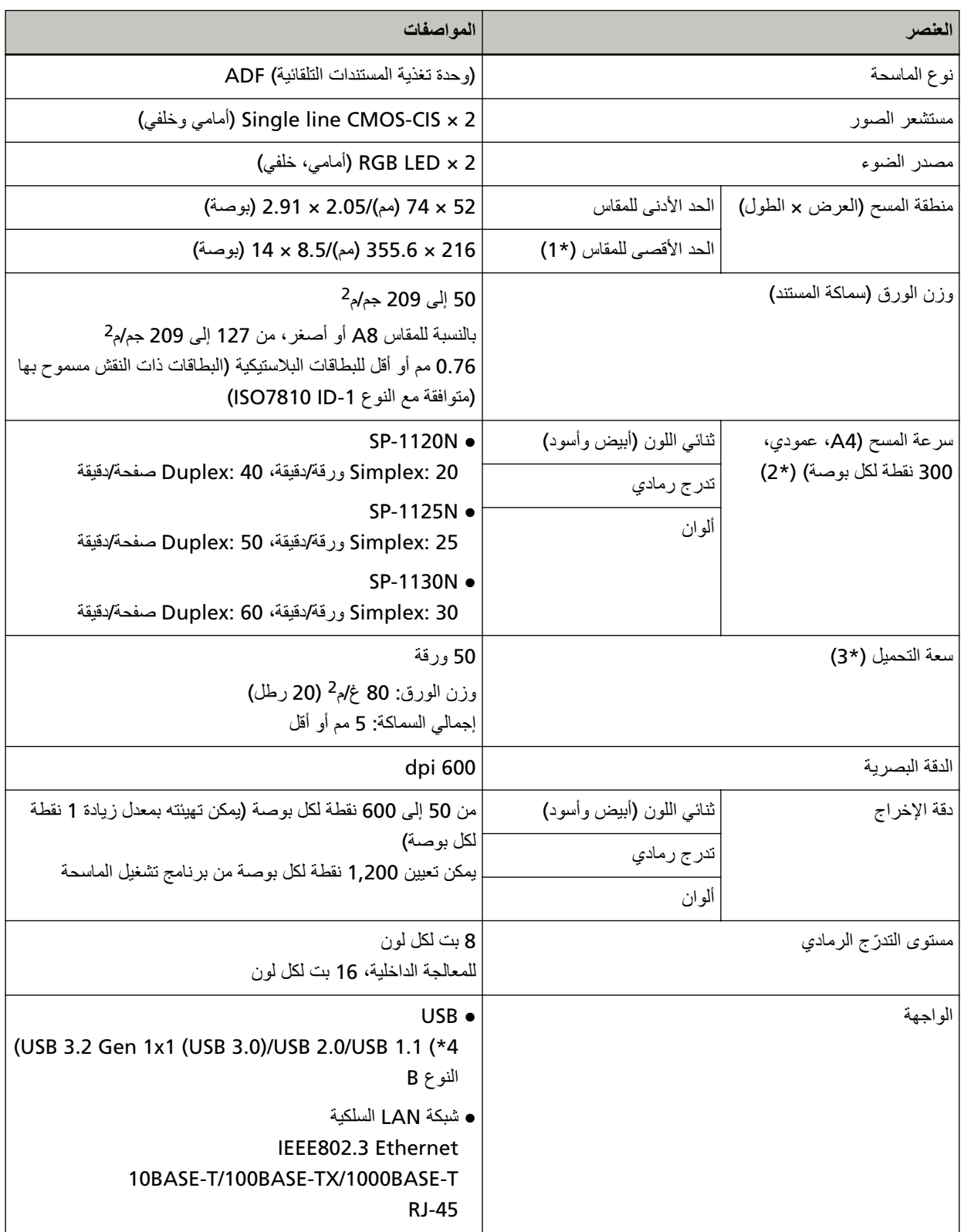

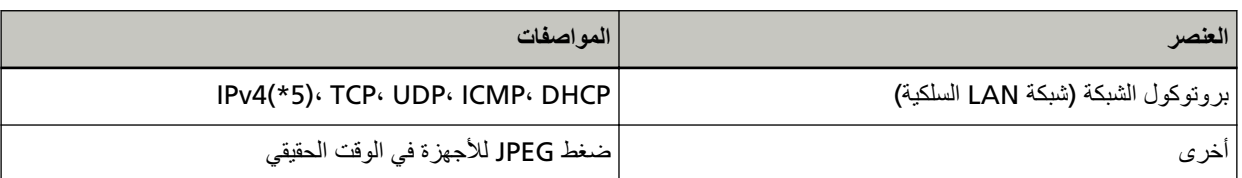

\*1:يدعم المسح الضوئي للصفحات الطويلة المستندات بطول يصل إلى 3,048 مم (120 بوصة).

ألمسح المستندات التي يزيد طولها عن 355.6 مم (14 بوصة) ولكن ضمن 863 مم (34 بوصة)، عيّن الدقة على 300 نقطة لكل البوصة أو أقل.

لمسح المستندات التي يزيد طولها عن 863 مم (34 بوصة)، عيّن الدقة على 200 نقطة لكل البوصة أو أقل.

\*2:لاحظ أنها مسألة تقييد بحسب قدرات الجهاز ، وكذلك وقت المعالجة بالبرنامج مثل وقت نقل البيانات والذي يتم إضافته إلى وقت المسح الضوئي الفعلي.

> سرعة المسح الضوئي هي نفسها عند توصيل الماسحة عبر USB أو عبر شبكة LAN سلكية. بيئة النظام المستخدمة في قياس سرعة المسح الضوئي هي كما يلي:

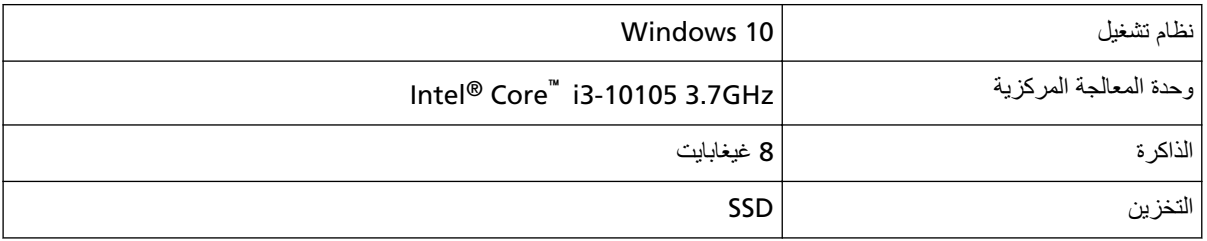

\***3:**تختلف السعة حسب وزن الورق

لمعرفة التفاصيل، راجع مستندات للمسح الضوئي (51 صفحة)

.ةΣγاϣϟ ϊϣ Ωوίϣϟ USB ϝΑاϛ مΩΧΗγ **\*4:**

عند توصيل كابل USB بموز ع USB، تأكد من توصيله بموز ع USB المتصل بمنفذ USB الخاص بالكمبيوتر .

USB 3.2 Gen 1x1 (USB للتوصيل عن طريق USB 3.2 Gen 1x1 (USB منفذ ومشترك USB ألدعم USB 3.2 Gen 1x1 (USB يتطلب التوصيل عن طريق USB 3.2 3.0)/USB 2.0.

لاحظ أيضاً أن سرعة المسح الضوئي تبطئ عند استخدام USB 1.1.

إذا قمت بتوصيل كابل USB بالماسحة، فقم بتوصيل كابل USB بشعار USB على رأس الكابل متجهاً لأعلى.

.ومϋΩϣ έϳϏ IPv6 **\*5:**

الملحق

# مواصفات التثبيت

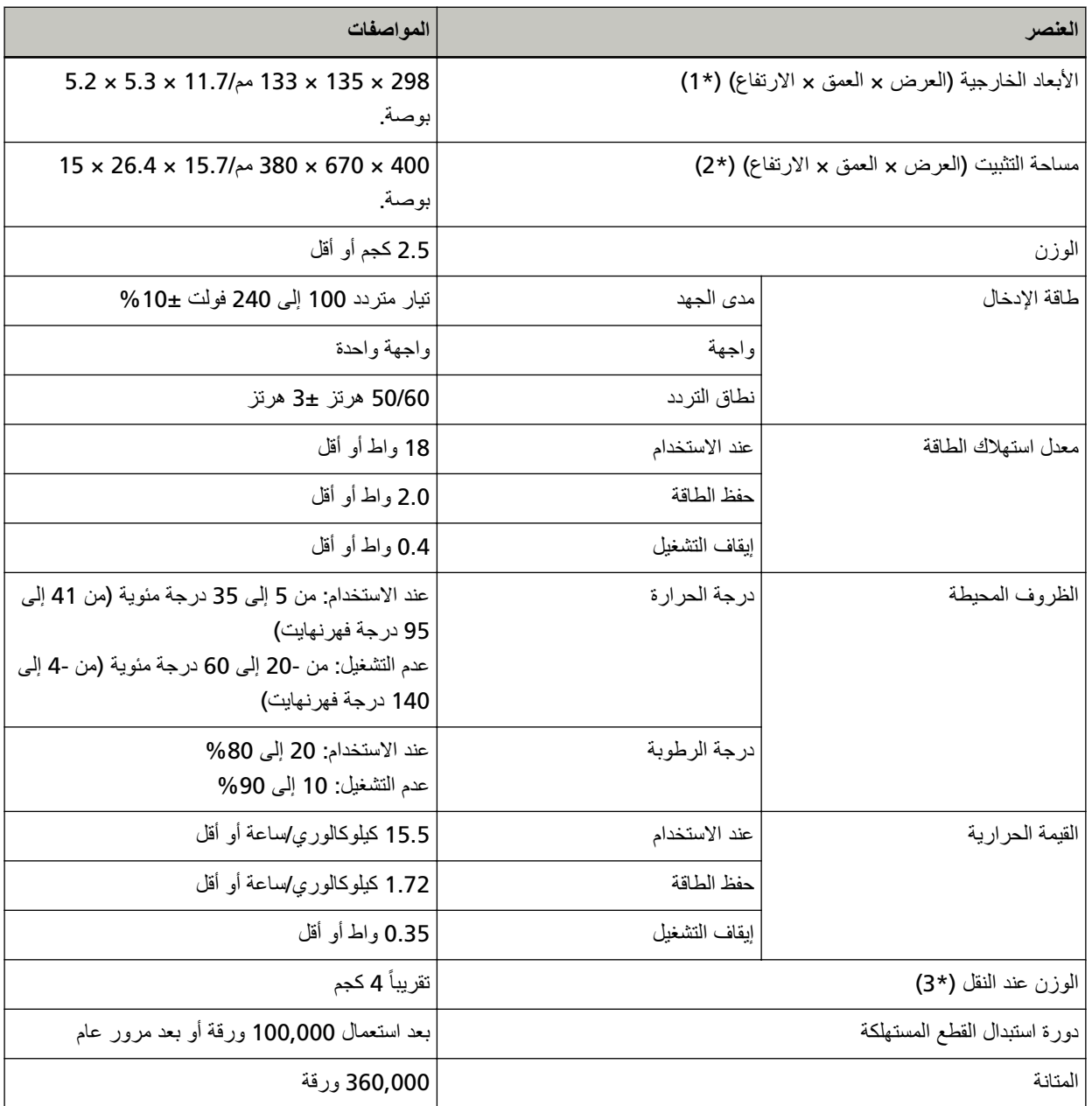

\*1:يشير العمق إلى مقاس الماسحة دون حامل الورق ADF (الملق*م) و*المُعبئ.

\*2:المساحة المطلوبة للتثبيت عبار ةعن مرجع للمسح الضوئي لمستندات بمقاس A4.

**3:\*** ϧϣοΗϣا˱ وϥί ϟعلΑة ϣίΣة ϓέϣϟقات.

فيما يلي الأبعاد الخارجية للماسحة:

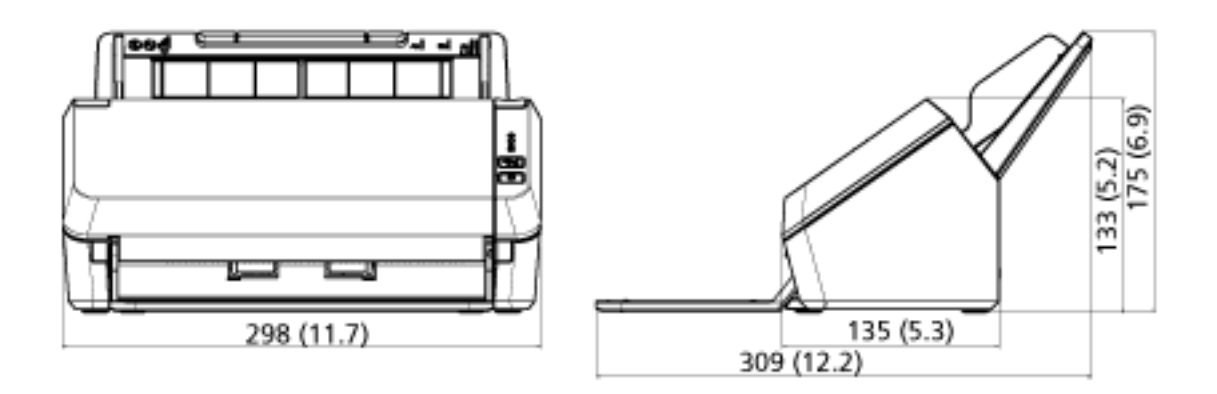

(الوحدة: مم (بوصة))

### ا**لغاء تثبيت البرنامج**

- **.ϝؤوγϣϟ اϳίϣΑ ϊΗϣΗϳ مΩΧΗγϣϛ Windows ىϟ· ϝوΧΩϟ ϝΟγوˬ έΗوϳΑϣϛϟ ϝّϐηِ 1**
	- **.ةϳϟاΣϟ ΞϣέΑϟ ةϓاϛ ϥϣ ΝوέΧϟاΑ مϗ 2**
		- **.[مϛΣΗϟ ةΣوϟ] ΓΫϓاϧ νέόΑ مϗ 3**
- Windows Server 2012 . انقر بزر الماوس الأيمن على شاشة البدء، وحدد [كل التطبيقات] في شريط التطبيقات ← [لوحة التحكم] ضمن [نظام Windows].
	- Windows Server 2012 R2 . انقر فوق [ إ] الموجود أسفل يسار شاشة البدء ← [لوحة التحكم] ضمن [نظام Windows]. لعرض [إ]، حرك مؤشر الماوس
	- Windows 10/Windows Server 2016/Windows Server 2019/Windows Server 2022 انقر فوق قائمة [ابدأ] ← [نظام Windows]. [ إلوحة التحكم]
		- Windows 11 انقر فوق قائمة [ابدأ] ـــ> [كل التطبيقات] ــــ> [أدوات Windows]. وانقر نقرًا مزدوجًا فوق [لوحة التحكم].
			- **.[ΞϣاϧέΑϟ تϳΑΛΗ ˯اϐϟ·] ΩΩΣ 4**

يظهر مربع حوار [البرامج والميزات] مع قائمة بالبرامج المثبتة حالياً.

- **.ϪΗϳΑΛΗ ˯اϐϟ· مΗϳϟ ΞϣاϧέΑ ΩΩΣ 5**
- عند الغاء تثبيت برنامج تشغيل PaperStream IP حدد واحدة من الآتي:
- PaperStream IP (TWAIN) for SP Series -
- PaperStream IP (TWAIN x64) for SP Series
	- PaperStream IP (ISIS) for SP Series -
- عند إلغاء تثبيت Network Setup Tool for SP Series ] Network Setup Tool for SP Series.[ ΩΩΣ
- Software Operation Panel/Error Recovery Guide عند إلغاء تثبيت Software Operation Panel/Error ] Software Operation Panel.[ ΩΩΣّ
	- ه عند إلغاء تثبيت Error Recovery Guide (دليل) ] Error Recovery Guide for SP Series.[ ΩΩΣ
		- عند الغاء تثبيت PaperStream ClickScan ] PaperStream ClickScan.[ ΩΩΣ
	- عند إلغاء تثبيت PaperStream ClickScan Searchable PDF Option ] PaperStream ClickScan Searchable PDF Option.[ ΩΩΣ
- ـ عند إلغاء تثبيت برنامج التشغيل PaperStream Capture/PaperStream Capture Pro (EVALUATION) ] PaperStream Capture.[ ΩΩΣ
	- ـ عند إلغاء تثبيت ABBYY FineReader for ScanSnap ] ABBYY FineReader for ScanSnap(TM(.[ ΩΩΣ
		- ـ عند الغاء تثبيت ABBYY FineReader Sprint ] ABBYY FineReader PDF XX.[ ΩΩΣ

يمثل XX الإصدار

- عند الغاء تثبيت أدلة التشغيل
- ] SP Series manuals for SP-1120N/SP-1125N/SP-1130N.[ ΩΩΣ
	- Scanner Central Admin Agent عند إلغاء تثبيت ] Scanner Central Admin Agent.[ ΩΩΣ
		- SP Series Online Update عند إلغاء تثبيت ] SP Series Online Update.[ ΩΩΣ
		- **.[έϳϳϐΗϟ/تϳΑΛΗϟ ˯اϐϟ·] έί و] تϳΑΛΗϟ ˯اϐϟ·] έί έقϧ 6**
	- **.[مόϧ] و] ϖϓوϣ] έί وقϓ έقϧ ˬΩϳϛأΗ ةϟاγέ έهوυ ةϟاΣ ϲϓ 7**

تم الغاء تثبيت البرنامج

# دعم العملاء

#### إستكشاف الأخطاء وإصلاحها

بالنسبة إلى المشاكل المتعلقة بالماسحة الضوئية، مثل انحشار الورق، راجع استكشاف الأخطاء وإصلاحها (85 صفحة) لمعرفة الحلول

#### الاتصال للاستفسار ات

#### ABBYY FineReader for ScanSnap ●

للحصول على تفاصيل حول ABBYY FineReader for ScanSnap، راجع "الدعم الفني" في دليل مستخدم ABBYY FineReader for ScanSnap: اتبع الإجراء أدناه لعرض دليل مستخدم ABBYY FineReader for ScanSnap:

- Windows Server 2012 . انقر بزر الماوس الأيمن على شاشة البدء، وحدد [كل التطبيقات] على شريط التطبيقات، ثم حدد [دليل المستخدم] تحت [ABBYY .[(FineReader for ScanSnap (TM
- Windows Server 2012 R2 . انقر فوق [1] بأسفل بسار شاشة البدء، ثم حدد [دليل المستخدم] تحت [ABBYY FineReader for ScanSnap (TM)]. لعرض [إ]، حرك مؤشر الماوس
	- Windows 10/Windows Server 2016/Windows Server 2019/Windows Server 2022 . حدد قائمة [ابدأ] ←ABBYY FineReader for ScanSnap (TM]} )]←[دليل المستخدم].
	- Windows 11 حدد قائمة [ابدأ]←إكل التطبيقات]←CABBYY FineReader for ScanSnap (TM]←إدليل' المستخدم].
		- **ABBYY FineReader Sprint**

بالنسبة إلى ABBYY FineReader Sprint، راجع صفحة الويب التالية: https://www.abbyy.com

Image Scanner SP series •

للاستفسارات فيما يخص الماسحة، راجع صفحة الويب الآتية: https://www.fujitsu.com/global/support/products/computing/peripheral/scanners/sps/ إذا كان حل مشكلتك غير موجود في صفحة الويب بالأعلى، راجع معلومات الاتصال الخاصة بالمورد/الموزع لديك في صفحة الويب التالية: https://www.fujitsu.com/global/support/products/computing/peripheral/scanners/fi/

# الاتصال لشراء لوازم أو أدوات التنظيف

https://imagescanner.fujitsu.com/r/ctl/